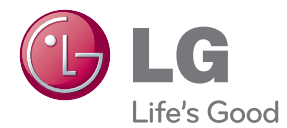

# BEDIENUNGSANLEITUNG Blu-ray-Disc™/DVD-Player mit integrierter Festplatte & HD-Tuner

Bitte lesen Sie diese Bedienungsanleitung vor der Bedienung des Gerätes aufmerksam durch und bewahren Sie zum späteren Nachschlagen auf.

HR931C / HR932C / HR933C / HR935C / HR939C

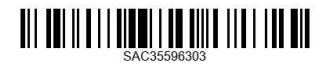

www.lg.com

# <span id="page-2-0"></span>**Sicherheitshinweise**

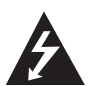

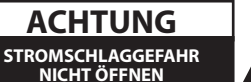

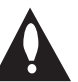

**ACHTUNG:** UM DIE GEFAHR VON STROMSCHLÄGEN ZU VERMEIDEN, DAS GEHÄUSE (BZW. DIE RÜCKSEITE) NICHT ABNEHMEN UND/ODER DAS GERÄT SELBST REPARIEREN. ES BEFINDEN SICH KEINE BAUTEILE IM GERÄT, DIE VOM BENUTZER REPARIERT WERDEN KÖNNEN. REPARATUREN STETS VOM FACHMANN AUSFÜHREN LASSEN.

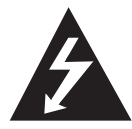

Der Blitz mit der Pfeilspitze im gleichseitigen Dreieck dient dazu, den Benutzer vor unisolierten und gefährlichen spannungsführenden Stellen innerhalb des

Gerätegehäuses zu warnen, an denen die Spannung groß genug ist, um für den Menschen die Gefahr eines Stromschlages zu bergen.

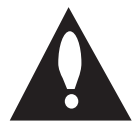

Das Ausrufezeichen im gleichseitigen Dreieck dient dazu, den Benutzer auf wichtige vorhandene Betriebs- und Wartungsanleitungen in der

produktbegleitenden Dokumentation hinzuweisen.

**ACHTUNG:** UM BRANDGEFAHR UND DIE GEFAHR EINES STROMSCHLAGES ZU VERMEIDEN, SETZEN SIE DAS GERÄT WEDER REGEN NOCH SONSTIGER FEUCHTIGKEIT AUS.

**ACHTUNG:** Installieren Sie das Gerät nicht in einem geschlossenen Raum, z. B. in einem Bücherregal oder an einem ähnlichen Ort.

**VORSICHT:** Die Belüftungsöfnungen niemals verdecken. Das Gerät immer laut Herstellerangaben anschließen.

Schlitze und Öfnungen im Gehäuse dienen der Belüftung, gewährleisten einen störungsfreien Betrieb des Gerätes und schützen es vor Überhitzung. Öfnungen sollten niemals durch Aufstellen des Gerätes auf einem Bett, Sofa, Teppich oder ähnlichen Untergründen verdeckt werden. Das Gerät sollte nicht z. B. in einem Bücherregal oder Schrank aufgestellt werden, wenn keine ausreichende Belüftung gewährleistet werden kann oder die Anleitungen missachtet wurden.

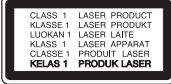

**VORSICHT:** Dieses Gerät besitzt ein Laser-System. Um das Gerät richtig zu verwenden, lesen Sie dieses Benutzerhandbuch sorgfältig durch und bewahren Sie es auf. Setzen Sie sich zur Wartung mit einem qualifizierten Servicebetrieb in Verbindung. Durch Bedienungen, Einstellungen oder Verfahren, die in diesem Handbuch nicht erwähnt werden, können gefährliche Strahlungen verursacht werden. Um direkten Kontakt mit dem Laserstrahl zu vermeiden, darf das Gehäuse nicht geöffnet werden.

#### **VORSICHTSHINWEISE zum Netzkabel**

Die meisten Geräte sollten an einen eigenen Stromkreis angeschlossen werden.

D. h. eine separate Steckdose ohne weitere Anschlüsse oder Zweigleitungen, über die ausschließlich dieses Gerät mit Strom versorgt wird. Beachten Sie hierzu die technischen Daten des Gerätes in diesem Benutzerhandbuch. Steckdosen niemals überlasten. Bei überlasteten, lockeren oder beschädigten Steckdosen, Verlängerungskabeln, bei abgenutzten Kabeln oder beschädigter Isolierung besteht die Gefahr von Stromschlägen oder Bränden. Die Gerätekabel sollten regelmäßig überprüft werden. Bei Beschädigungen oder Abnutzungen der Kabel sofort den Netzstecker ziehen und das Kabel von einem qualifizierten Techniker durch ein gleiches Modell austauschen lassen. Das Netzkabel vor mechanischen Beschädigungen, schützen, wie z. B. Verdrehen, Knicken, Eindrücken, Einklemmen in einer Tür oder Darauftreten. Achten Sie besonders auf die Stecker, Steckdosen und den Bereich, an dem das Kabel aus dem Gerät austritt. Ziehen Sie zum Unterbrechen der Stromversorgung den Netzstecker. Achten Sie beim Aufstellen des Gerätes darauf, dass der Netzstecker leicht erreichbar bleibt.

Dieses Gerät besitzt eine tragbare Batterie oder Akku-Batterie.

**Sicherheitshinweise zum Herausnehmen der Batterie aus dem Gerät:** Führen Sie zum Herausnehmen der alten Batterie bzw. des Batteriepakets die Einzelschritte zum Einlegen der Batterie in umgekehrter Reihenfolge durch. Um eine Gefährdung der Umwelt sowie mögliche Gesundheitsgefährdungen von Menschen und Tieren zu vermeiden, sollten Altbatterien in einen geeigneten Behälter einer Sammelstelle gegeben werden. Altbatterien niemals zusammen mit dem Hausmüll entsorgen. Bitte geben Sie Altbatterien an einer kostenlosen Sammelstelle für Batterien und Akku-Batterien ab. Die Batterie keiner extremen Hitze aussetzen, wie z. B. direkter Sonneneinstrahlung, Feuer o. ä.

**VORSICHT:** Das Gerät darf nicht mit Wasser (Tropfoder Spritzwasser) in Berührung kommen und es sollten keine mit Flüssigkeit gefüllten Behälter auf das Gerät gestellt werden, wie z. B. Vasen.

#### **Entsorgung von Altgeräten**

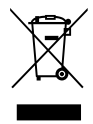

1. Wenn dieses Symbol eines durchgestrichenen Abfalleimers auf einem Produkt angebracht ist, unterliegt dieses Produkt der europäischen Richtlinie 2002/96/EC.

- 2. Alle Elektro-und Elektronik-Altgeräte müssen getrennt vom Hausmüll über dafür staatlich vorgesehenen Stellen entsorgt werden.
- 3. Mit der ordnungsgemäßen Entsorgung des alten Geräts vermeiden Sie Umweltschäden und eine Gefährdung der persönlichen Gesundheit.
- 4. Weitere Informationen zur Entsorgung des alten Geräts erhalten Sie bei der Stadtverwaltung, beim Entsorgungsamt oder in dem Geschäft, wo Sie das Produkt erworben haben.

#### **Entsorgung alter Batterien/Akkus**

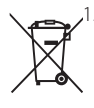

Wenn sich dieses Symbol mit durchgestrichenem Mülleimer auf den Batterien/Akkus lhres Produkts befindet, bedeutet das, dass sie die EG-Richtlinie 2006/66/EC erfüllen.

- 2. Dieses Symbol kann mit chmeischen Symbolen für Quecksilber (HG), Kadmium (Cd) oder Blei kombiniert sein, wenn die Batterie mehr als 0,0005% Quecksilber, 0,002% Kadmium oder 0,004% Blei enthält.
- 3. Alle Batterien/Akkus sollten getrennt vom Hausmüll über die ausgewiesenen Sammelstellen entsorgt werden, die von staatlichen oder regionalen Bohörden dazu bestimmt wurden.
- 4. Die ordnungsgemäße Entsorgung lhrer alten Batterien/Akkus hilft bei der Vermeidung möglicher negativer Folgen für Mensch, Tier und Umwelt.
- 5. Beim Wunsch nach ausführlicheren informationen über die Entsorgung Ihrer alten Batterien/Akkus wenden Sie sich bitte an lhre Stadt-/oder Gemeindeverwaltung, die für Sie zuständige Abfallbehörde oder das Geschäft, in dem Sie das Produkt gekauft haben.

#### **Hinweise der Europäischen Union zu schnurlosen Geräten**

Hiermit erklärt LG Electronics, dass diese(s) Produkt(e) die grundlegenden Anforderungen und die sonstigen Bestimmungen der Richtlinien 1999/5/EC, 2004/108/EC, 2006/95/EC, 2009/125/EC und 2011/65/EU erfüllt/erfüllen.

Eine Kopie der DoC (Konformitätserklärung) erhalten Sie unter der folgenden Adresse.

#### **Kontaktbüro für die Regelbefolgung dieses Produktes:**

LG Electronics Inc. EU Representative, Krijgsman 1, 1186 DM Amstelveen, The Netherlands

• Bitte beachten Sie, dass dies KEIN Ansprechpartner für den Kundendienst ist. Informationen zu Kundedienstleistungen finden Sie auf der Garantiekarte oder beim Händler, bei dem Sie dieses Gerät erworben haben.

Nur in geschlossenen Räumen verwenden.

#### **Erklärung zur HF-Strahlenbelastung**

Dieses Gerät sollte in einem Mindestabstand von 20 cm zwischen Sender und Körper aufgestellt und betrieben werden.

#### **Hinweise zum Copyright**

- Das Aufnahmegerät sollte ausschließlich für legale Kopien eingesetzt werden. Stellen Sie sicher, ob das Kopieren von Inhalten in dem Land, in dem die Kopie erstellt wird, zulässig ist. Das Kopieren urheberrechtlich geschützten Materials, wie z. B. Filme oder Musik, ist nicht zulässig, solange keine gesetzliche Ausnahmeregelung gültig ist oder das Einverständnis des Rechteinhabers vorliegt.
- Dieses Gerät verfügt über ein Copyrightschutzsystem, das durch US-Patente und andere Besitzrechte geschützt ist. Die Verwendung dieser Copyrightschutztechnologie muss von Rovi Corporation genehmigt werden und ist ausschließlich für den Heimgebrauch und andere eingeschränkte Vorführungen zulässig, falls keine andere Genehmigung von Rovi Corporation vorliegt. Reverse-Engineering oder Zerlegung sind verboten.
- **ES IST ZU BEACHTEN, DASS NICHT JEDER HIGH** DEFINITION-FERNSEHER VOLL KOMPATIBEL MIT DIESEM PRODUKT IST UND DASS BEI DER DARSTELLUNG DES BILDES ARTEFAKTE AUFTRETEN KÖNNEN. BEI FEHLERHAFTER ANZEIGE EINES 625-PROGRESSIVE SCAN-BILDES WIRD EMPEOHLEN, DEN ANSCHLUSS AUF DEN AUSGANG 'STANDARD DEFINITION' EINZUSTELLEN. SETZEN SIE SICH BEI FRAGEN ZUR KOMPATIBILITÄT DES FERNSEHERS MIT DIESEM 625p-FESTPLATTENREKORDER BITTE MIT UNSEREM KUNDENDIENST IN VERBINDUNG.
- AACS (Advanced Access Content System) ist ein gültiges System zum Schutz von Inhalten für das Blu-ray-Disc-Format, ähnlich CSS (Content Scramble System) für das DVD-Format. Für z. B. die Wiedergabe oder den analogen Signalausgang bei AACS-geschützten Inhalten können bestimmte Einschränkungen festgelegt werden. Die Bedienung und die Einschränkungen dieses Gerätes können je nach Kaufdatum verschieden sein, da solche AACS-Einschränkungen auch nach der Herstellung des Gerätes übernommen und/oder geändert werden können.
- Des Weiteren wird das BD-ROM-Zeichen und BD+ mit bestimmten Einschränkungen als zusätzlicher Schutz der Inhalte für das Bluray-Disc-Format verwendet, einschließlich Wiedergabeeinschränkungen für BD-ROM-Zeichen und/oder BD+ geschützte Inhalte. Weitere Informationen zu AACS, zum BD-ROM-Zeichen, BD+ oder zu diesem Gerät erhalten Sie bei einem zugelassenen Kundendienst-Center.
- Viele BD-ROM-/DVD-Discs sind mit einem Kopierschutz versehen. Der Player sollte aus diesem Grund stets direkt am Fernseher angeschlossen werden, und nicht über einen Videorekorder. Beim Anschluss über einen Videorekorder kann das Bild kopiergeschützter Discs verzerrt dargestellt werden.
- Laut Urheberrecht in den USA und anderen Ländern wird die unerlaubte Aufnahme, Verwendung, Vorführung, der Vertrieb oder die Überarbeitung von Fernsehprogrammen, Videobändern, BD-ROM-Discs, DVDs, CDs und anderen Datenträgern zivil- und/oder strafrechtlich verfolgt.

#### $\sqrt{N}$  Vorsicht

- Das Anschauen von 3D-Filmen über einen längeren Zeitraum kann zu Schwindel oder Müdigkeitserscheinungen führen.
- Das Anschauen von Filmen im 3D-Modus wird für behinderte Personen, Kinder und schwangere Frauen nicht empfohlen.
- Sollten sich beim Anschauen eines 3D-Films Kopfschmerzen, Müdigkeitserscheinungen oder Schwindel bei Ihnen einstellen, empfehlen wir ihnen dringend, die Wiedergabe zu beenden und sich auszuruhen.

#### **Wichtige Hinweise zur TV-Farbnorm**

Die Farbnorm dieses Players richtet sich nach der gerade wiedergegebenen Disc.

Wird auf diesem Player z. B. eine in der NTSC-Farbnorm aufgenommene Disc wiedergegeben, wird das Bild als NTSC-Signal ausgegeben.

Nur Multinorm-Farbfernseher können sämtliche Bildsignale dieses Players anzeigen.

- y Falls Sie einen Fernseher mit PAL-Farbnorm besitzen, wird das Bild bei der Wiedergabe von Discs oder Videofilmen im NTSC-Format verzerrt angezeigt.
- Dieser Multinorm-Farbfernseher ändert die Farbnorm je nach Eingangssignal automatisch. Falls die Farbnorm nicht automatisch eingestellt wird, schalten Sie das Gerät aus und wieder ein, um das normale Fernsehbild anzuzeigen.
- Auch wenn eine in der NTSC-Farbnorm aufgenommene Disc störungsfrei auf dem Fernsehgerät angezeigt wird, wird diese Disc möglicherweise nicht korrekt mit dem Rekorder beschrieben.

# **Inhaltsverzeichnis**

# **[1 Erste Schritte](#page-2-0)**

- [3 Sicherheitshinweise](#page-2-0)
- [8 Einführung](#page-7-0)
- [8 Spielbare Discs und in dieser](#page-7-0)  [Bedienungsanleitung verwendete](#page-7-0)  [Symbole](#page-7-0)
- [9 Info über das Symbol "](#page-8-0)Ø" auf dem [Bildschirm](#page-8-0)
- [9 Hinweise zur Kompatibilität](#page-8-0)
- [10 Dateikompatibilität](#page-9-0)
- [11 Ländercode](#page-10-0)
- [11 AVCHD \(Advanced Video Codec High](#page-10-0)  [Definition\)](#page-10-0)
- [11 Besondere Systemanforderungen](#page-10-0)
- [11 Hinweise zur Kompatibilität](#page-10-0)
- [11 LG AV Remote](#page-10-0)
- [12 Fernbedienung](#page-11-0)
- [13 Hauptgerät](#page-12-0)

#### **[2 Verbinden](#page-13-0)**

- [14 Anschluss an einen Fernseher](#page-13-0) [14 – Antennenanschluss am Fernseher und an](#page-13-0) [diesem Gerät](#page-13-0)
- [15 HDMI-Anschluss](#page-14-0)
- [16 Einstellung der Auflösung](#page-15-0)
- [16 Anschluss an einen Verstärker](#page-15-0)
- [17 Anschluss an einen Verstärker am HDMI-](#page-16-0)[Ausgang](#page-16-0)
- [17 Anschluss an einen Verstärker am](#page-16-0)  [digitalen Audioausgang](#page-16-0)
- [18 Verbindung mit dem Heimnetzwerk](#page-17-0)
- [18 Kabel-Netzwerkverbindung](#page-17-0)
- [19 Kabel-Netzwerkeinstellungen](#page-18-0)
- [20 Wireless-Netzwerkverbindung](#page-19-0)
- [20 Wireless-Netzwerkeinstellungen](#page-19-0)
- [23 Anschluss eines USB-Gerätes](#page-22-0)
- [23 Inhalte auf dem USB-Gerät wiedergeben](#page-22-0)

#### **[3 Systemeinstellungen](#page-23-0)**

- [24 Automatische Einstellung](#page-23-0)
- [25 Hauptmenü Übersicht](#page-24-0)
- [25 Normale Tastenfunktionen](#page-24-0)
- [25 Einstellungen](#page-24-0)
- [25 Setup-Einstellungen vornehmen](#page-24-0)
- [26 Einstellungen für Digitalfernsehen](#page-25-0)
- [26 Kabeleinstellungen \(Autom. Sendereinst.\)](#page-25-0)
- [27 Kabeleinstellung \(Manuelle Sendereinst.\)](#page-26-0)
- [27 Automatische Sendersuche für](#page-26-0)  [terrestrische Programme \(Autom.](#page-26-0)  [Sendereinst.\)](#page-26-0)
- [28 Manuelle Sendersuche für terrestrische](#page-27-0)  [Programme \(Manuelle Sendereinst.\)](#page-27-0)
- [28 Programmliste bearbeiten](#page-27-0)  [\(Kanaleinstellung\)](#page-27-0)
- [29 DTV-Sperre aktivieren](#page-28-0)
- [29 Antennenleistung](#page-28-0)
- [29 DTV-Einstufung ändern](#page-28-0)
- [29 Timeshift einrichten](#page-28-0)
- [30 Das Menü \[DTV\]](#page-29-0)
- [31 Das Menü \[ANZEIGE\]](#page-30-0)
- [32 Das Menü \[SPRACHE\]](#page-31-0)
- [33 Das Menü \[AUDIO\]](#page-32-0)
- [34 Das Menü \[SPERRE\]](#page-33-0)
- [35 Das Menü \[NETZWERK\]](#page-34-0)
- [36 Das Menü \[WEITERE\]](#page-35-0)

#### **[4 Bedienung](#page-37-0)**

- [38 Funktionen für Digitalfernsehen](#page-37-0)
- [38 Digitalfernsehen anschauen](#page-37-0)
- [38 Digitale Fernsehprogramme bearbeiten](#page-37-0)
- [38 Lieblingsprogramme einstellen](#page-37-0)
- [39 Programminformationen anzeigen](#page-38-0)
- [39 Auswahl der DTV-Sprache](#page-38-0)
- [39 Auswahl der DTV-Untertitelsprache](#page-38-0)
- [40 Programmvorschau \(nur Digitalfernsehen\)](#page-39-0)
- [41 Manuelle Einstellung der Timeshift-](#page-40-0)[Funktion](#page-40-0)
- [41 Automatische Einstellung der Timeshift-](#page-40-0)[Funktion](#page-40-0)
- [42 Videotext anzeigen](#page-41-0)
- [42 TV-Programme aufzeichnen](#page-41-0)
- [42 Normale Aufnahme](#page-41-0)
- [43 Duale Programmaufnahme](#page-42-0)
- [43 Aufnahme beenden](#page-42-0)
- [43 Timer-Aufnahme \(Manuell\)](#page-42-0)
- [44 Timer-Aufnahme \(EPG\)](#page-43-0)
- [44 Timer-Aufnahme löschen](#page-43-0)
- [44 Timer-Aufnahme bearbeiten](#page-43-0)
- [45 Timer-Sofortaufnahme](#page-44-0)
- [45 Normale Wiedergabe](#page-44-0)

**Inhaltsverzeichnis** 7

- [45 Discs wiedergeben](#page-44-0)
- [46 Bedienungen im Disc-Menü](#page-45-0)
- [46 Wiedergabe fortsetzen](#page-45-0)
- [47 Aufnahmetitel wiedergeben](#page-46-0)
- [47 Aufnahmetitel suchen](#page-46-0)
- [47 Aufnahmetitel sortieren](#page-46-0)
- [48 Inhalte auf der internen Festplatte](#page-47-0)  [wiedergeben](#page-47-0)
- [48 Inhalte auf der Festplatte durch Eingabe](#page-47-0)  [des Dateinamens suchen](#page-47-0)
- [49 Wiedergabe von Blu-ray 3D-Discs](#page-48-0)
- [50 Erweiterte Wiedergabe](#page-49-0)
- [50 Wiederholte Wiedergabe](#page-49-0)
- [50 Abschnittswiederholung](#page-49-0)
- [51 Listenansicht ändern](#page-50-0)
- [51 Informationen zu Inhalten anzeigen](#page-50-0)
- [51 Auswahl der Untertiteldatei](#page-50-0)
- [52 Merken der letzten Szene](#page-51-0)
- [52 Bildschirmmenü](#page-51-0)
- [52 Anzeige der Informationen zum Inhalt](#page-51-0)  [auf dem Bildschirm](#page-51-0)
- [53 Wiedergabe ab einer gewählten](#page-52-0)  [Zeitposition](#page-52-0)
- [54 Tonkanal wechseln](#page-53-0)
- [54 Auswahl der Untertitelsprache](#page-53-0)
- [54 Anzeige verschiedener Kamerawinkel](#page-53-0)
- [54 Ändern des TV-Bildformats](#page-53-0)
- [55 Anzeigemodus einstellen](#page-54-0)
- [55 Kopieren](#page-54-0)
- [55 Dateien/Ordner auf die interne Festplatte](#page-54-0)  [kopieren](#page-54-0)
- [57 Dateien/Ordner von der internen](#page-56-0)  [Festplatte auf ein USB-Speichergerät](#page-56-0)  [kopieren](#page-56-0)
- [58 Dateien/Ordner löschen](#page-57-0)
- [59 Dateien/Ordner umbenennen](#page-58-0)
- [59 BD-LIVE-Discs anschauen](#page-58-0)
- [60 Wiedergabe einer Datei auf einem](#page-59-0)  [Netzwerk-Server](#page-59-0)
- [61 Wi-Fi Direct™-Verbindung](#page-60-0)
- [63 Wiedergabe von Filmdateien und VR-Discs](#page-62-0)
- [63 Auswahl der Untertiteldatei](#page-62-0)
- [64 Zeichensatz für Untertitel ändern](#page-63-0)
- [64 Bilddateien anzeigen](#page-63-0)
- [65 Funktionen während der Fotoanzeige](#page-64-0)
- [66 Während der Diaschau Musik hören](#page-65-0)
- [67 Musik hören](#page-66-0)
- $67 CD$ -Aufn.
- [68 Anzeige von Informationen der](#page-67-0)  [Gracenote Medien-Datenbank](#page-67-0)
- [69 Bedienung der Musikbibliothek](#page-68-0)
- [71 Bedienung der Fotobibliothek](#page-70-0)
- [72 Verwendung der Premium-Funktionen](#page-71-0)
- [72 Verwendung des LG-Apps](#page-71-0)
- [73 Anmelden](#page-72-0)
- [73 Eigene Apps verwalten](#page-72-0)
- [73 Suche nach Online-Inhalten](#page-72-0)

#### **[5 Störungsbehebung](#page-73-0)**

- [74 Störungsbehebung](#page-73-0)
- [74 Allgemein](#page-73-0)
- [74 Bild](#page-73-0)
- [75 Ton](#page-74-0)
- [75 Netzwerk](#page-74-0)
- [76 Aufnahme](#page-75-0)
- [76 Kundendienst](#page-75-0)
- [76 Hinweise zu Open Source-Software](#page-75-0)

#### **[6 Anhang](#page-76-0)**

- [77 Bedienung eines Fernsehgerätes über die](#page-76-0)  [mitgelieferte Fernbedienung](#page-76-0) [77 – Fernbedienung zur Bedienung Ihres](#page-76-0)  [Fernsehgerätes einstellen](#page-76-0) [78 Liste der Ländercodes](#page-77-0) [79 Liste der Sprachcodes](#page-78-0) [80 Marken und Lizenzen](#page-79-0) [82 Software-Aktualisierung über das Netzwerk](#page-81-0) [82 – Benachrichtigung bei Netzwerk-Update](#page-81-0) [83 – Software-Akt.](#page-82-0) [84 MediaHome 4 Essentials](#page-83-0) [84 – Systemanforderungen](#page-83-0) [84 – Installation von Nero MediaHome 4](#page-83-0)  **[Essentials](#page-83-0)** [85 – Freigabe von Dateien und Ordnern](#page-84-0)  [86 Audio-Ausgangseinstellungen](#page-85-0)
- [87 Über das interne Festplattenlaufwerk](#page-86-0)
- [88 Video-Ausgabeauflösung](#page-87-0)
- [89 Technische Daten](#page-88-0)
- [90 Wartung](#page-89-0)
- [90 Hinweise zu Discs](#page-89-0)
- [90 Handhabung des Gerätes](#page-89-0)
- [91 Wichtige Informationen zu](#page-90-0)  [Netzwerkdiensten](#page-90-0)

**1**

**6**

# <span id="page-7-0"></span>**Einführung**

# **Spielbare Discs und in dieser Bedienungsanleitung verwendete Symbole**

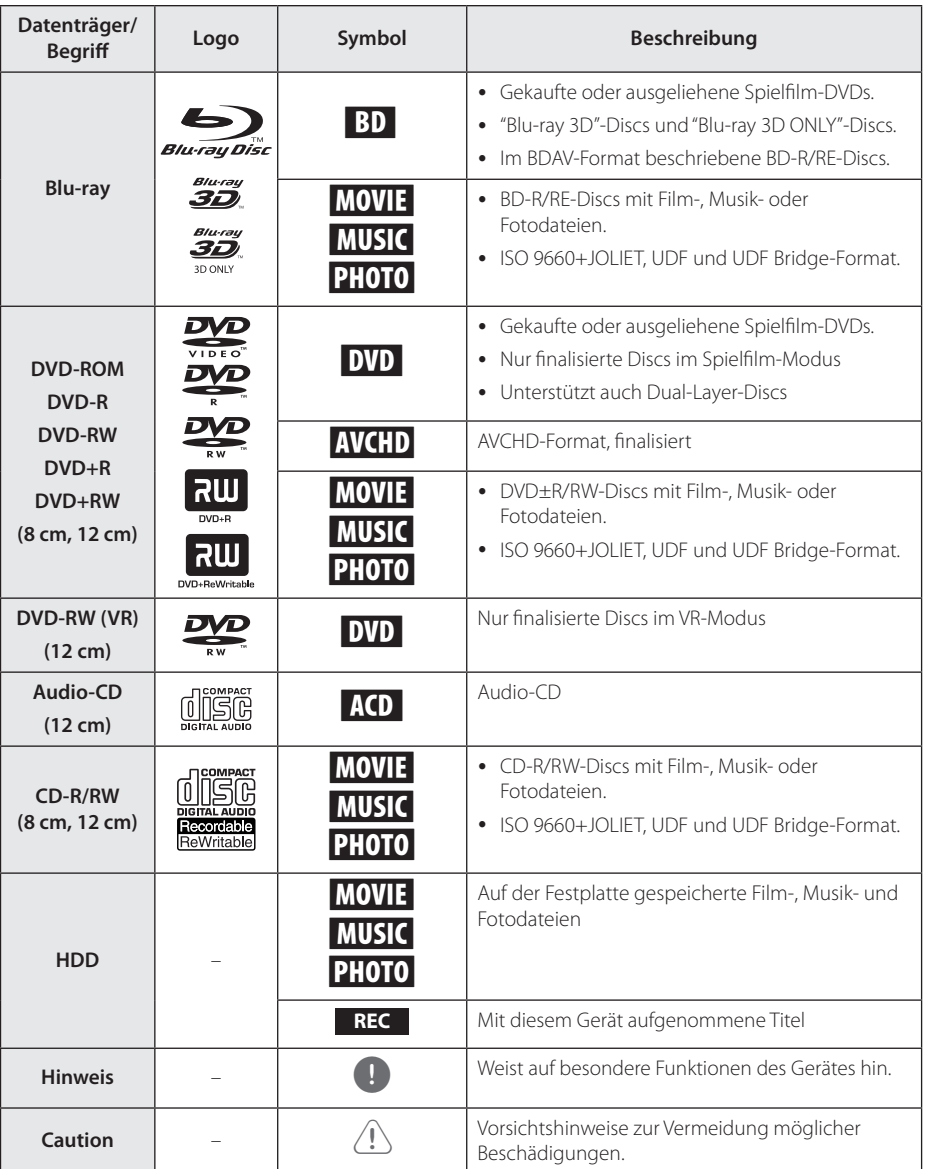

- <span id="page-8-0"></span>• Einige CD-R-/RW- (bzw. DVD±R-/RW-) Discs können, abhängig vom verwendeten Aufnahmegerät oder der CD-R-/RW-Disc (bzw. DVD±R-/RW-Disc) selbst, mit diesem Gerät u. U. nicht abgespielt werden.
- y Abhängig von der Aufnahmesoftware und der Finalisierung können einige beschriebene Discs (CD-R/RW, DVD±R/RW oder BD-R/RE) nicht wiedergegeben werden.
- Mit einem PC oder einem DVD- oder CD-Rekorder beschriebene BD-R/RE, DVD±R/RW- oder CD-R/RW-Discs können u. U. nicht abgespielt werden, falls die Disc beschädigt oder verschmutzt ist oder die Linse des Players verschmutzt oder kondensiert ist.
- Falls eine Disc mit einem PC beschrieben wird, auch in einem kompatiblen Aufnahmeformat, können einige Discs auf Grund der Einstellungen in der Brennsoftware nicht wiedergegeben werden. (Genauere Informationen hierzu erhalten Sie beim Hersteller der Brennsoftware.)
- Für eine optimale Wiedergabequalität müssen Discs und Aufnahmen bestimmte technische Voraussetzungen erfüllen.
- Bereits bespielte DVDs erfüllen diese Voraussetzungen automatisch. Beschriebene Discs können in einer Vielzahl verschiedener Formate vorliegen (einschließlich CD-R-Discs mit MP3- oder WMA-Dateien). Diese Formate müssen zur Wiedergabe-Kompatibilität bestimmte Voraussetzungen erfüllen.
- Der Kunde sollte beachten, dass für das Herunterladen von MP3-/WMA-Dateien sowie Musikdateien aus dem Internet eine Genehmigung erforderlich ist. Unser Unternehmen erteilt solche Genehmigungen nicht. Diese sollten immer vom Urheber selbst eingeholt/gewährleistet werden.
- Die Einstellung zur Disc-Formatierung muss auf [Mastered] eingestellt werden, damit wiederbeschreibbare Discs nach der Formatierung mit LG Playern kompatibel sind. Mit dem "Live System" formatierte Discs können nicht auf einem LG Player wiedergegeben werden. (Mastered/Live File System: Disc-Formatierungssystem unter Windows Vista)
- In den Disc-Einschub sollten nur runde, 77 oder 120 mm große Discs eingeführt werden.Unregelmäßig geformte Discs sind für das Laufwerk nicht geeignet und können das Laufwerk beschädigen.

# , Hinweis **Info über das Symbol "**7**" auf dem Bildschirm**

Während des Betriebs erscheint auf dem Fernsehbildschirm u. U. das Symbol "Ø" und zeigt an, dass die im Benutzerhandbuch erläuterte Funktion für diese Disc nicht verfügbar ist.

# **Hinweise zur Kompatibilität**

- Da es sich bei BD-ROM-Discs um ein neues Format handelt, können Probleme mit bestimmten Discs, digitalen Anschlüssen und andere Kompatibilitätsprobleme auftreten. Bei Problemen mit der Kompatibilität wenden Sie sich bitte an ein zugelassenes Kundendienst-Center.
- Mit diesem Gerät werden Funktionen wie Bildim-Bild, zweiter Tonkanal oder virtuelle Pakete für BD-ROM-Inhalte ermöglicht, die BONUSVIEW (BD-ROM Version 2 Profil 1 Version 1.1/Final Standard Profile) unterstützen. Für Discs, die die Bild-im-Bild-Funktion unterstützen, kann ein zweites Videobild angezeigt und eine zweite Tonspur wiedergegeben werden. Hinweise zu dieser Wiedergabeart finden Sie in der Anleitung zur jeweiligen Disc.
- Zur Darstellung von hochauflösenden Inhalten und hochkonvertierten Standard-DVDs ist möglicherweise ein HDMI-fähiger Eingang oder ein HDCP-fähiger DVI-Eingang am Anzeigegerät erforderlich.
- Bei einigen BD-ROM- und DVD-Discs sind bestimmte Funktionsbefehle oder Merkmale u. U. nicht verfügbar.
- Bei Verwendung des HDMI-Anschlusses für den Audioausgang des Gerätes wird für Dolby TrueHD, Dolby Digital Plus und DTS-HD maximal 7.1-Kanalton unterstützt.
- Mit Hilfe eines USB-Gerätes können bestimmte Disc-Information gespeichert werden, einschließlich heruntergeladener Online-Inhalte. Durch die verwendete Disc wird festgelegt, wie lange diese Informationen gespeichert werden.

Die erstmalige Authentifizierung für CI+ CAM dauert u. U. länger als drei Minuten.

Bei Einsatz von mehr als zwei CI+ CAM-Modulen könnte die Authentifizierung nach einem Wechsel des CI+ CAM-Moduls fehlschlagen (dies ist normal).

Bitte das CAM-Modul bei einem Fehler herausnehmen und erneut einsetzen.

# <span id="page-9-0"></span>**Dateikompatibilität**

### Allgemein

**Mögliche Dateierweiterungen:** ".jpg", ".jpeg", ".png", ".avi", ".divx", ".mpg", ".mpeg", ".mkv", ".mp4", ".mp3", ".wav", ".wma", " $ts$ "

- Je nach DLNA-Server sind verschiedene Dateierweiterungen verfügbar.
- Der Dateiname darf maximal 180 Zeichen lang sein.
- y Je nach Größe und Anzahl der Dateien kann das Lesen der Disc einige Minuten dauern.

#### **Maximale Anzahl Dateien/Ordner:**

2000 (Gesamtanzahl der Dateien und Ordner)

**CD-R/RW, DVD±R/RW, BD-R/RE-Format:**  ISO 9660+JOLIET, UDF und UDF Bridge-Format

#### FILM

**Mögliche Auflösung:** 1920 x 1080 (B x H) Bildpunkte

**Abspielbare Untertitel:** SubRip (.srt / .txt), SAMI (.smi), SubStation Alpha (.ssa/.txt), MicroDVD (.sub/. txt), VobSub (.sub), SubViewer 1.0 (.sub), SubViewer 2.0 (.sub/.txt), DVD Subtitle System (.txt), TMPlayer (.txt)

**Abspielbare Codecs:** "DIVX3.xx", "DIVX4.xx", "DIVX5. xx", "DIVX6.xx"

"XVID" (nur normale Wiedergabe), H.264/MPEG-4 AVC, MPEG1 SS, MPEG2 PS, MPEG2 TS

**Abspielbare Audioformate:** "Dolby Digital", "DTS", "MP3", "WMA", "AAC", "AC3"

• Nicht alle WMA- und AAC-Audioformate können auf diesem Gerät wiedergegeben werden.

**Abtastfrequenz:** 32-48 kHz (WMA), 16-48 kHz (MP3)

**Bitrate:** 20-320 kbps (WMA), 32-320 kbps (MP3)

#### **Hinweis**

- y HD-Filmdateien auf einer CD oder einem USB 1.0/1.1-Gerät werden u. U. nicht störungsfrei wiedergegeben. Zur Wiedergabe von HD-Filmdateien werden Blu-ray-Disc-, DVD- oder USB 2.0-Datenträger empfohlen.
- Dieser Player unterstützt die Profile H.264/MPEG-4 AVC Main, High bei Stufe 4.1. Bei Dateien mit höherer Stufe wird eine Warnmeldung auf dem Bildschirm eingeblendet.
- Mit diesem Player können keine mit GMC\*1 oder Qpel\*2 aufgenommenen Dateien wiedergegeben werden. Dies sind Verfahren zur Video-Kodierung im MPEG4-Standard wie DivX oder XVID.
	- \*1 GMC Global Motion Compensation
	- \*2 Qpel Quarter Pixel
- Hochauflösende HD-Filmdateien werden u. U. nicht flüssig wiedergegeben.
- Die Gesamt-Wiedergabedauer wird für .ts-Dateien u. U. nicht exakt auf dem Bildschirm angezeigt.

## MUSIK

**Abtastfrequenz:** 8 - 48 kHz (WMA),

11 - 48 kHz (MP3), 44.1 und 48 kHz (LPCM)

**Bitrate:** 8 - 320 kbps (WMA, MP3), 768 kbps und 1.536 Mbps (LPCM)

#### , Hinweis

- Mit diesem Gerät können keine ID3-Tags einer MP3-Datei angezeigt werden.
- Die Gesamt-Wiedergabedauer wird für VBR-Dateien u. U. nicht exakt auf dem Bildschirm angezeigt.

# FOTO

#### **Empfohlene Dateigröße:**

Unter 4000 x 3000 x 24 Bit/Pixel Unter 3000 x 3000 x 32 Bit/Pixel

- Progressive sowie verlustfrei komprimierte Fotodateien werden nicht unterstützt.
- Je nach Größe und Anzahl der Fotodateien kann das Lesen des Datenträgers einige Minuten in Anspruch nehmen.
- Bei bestimmten Dateien werden keine Miniaturansichten auf dem Player angezeigt.

# <span id="page-10-0"></span>**Ländercode**

Der Ländercode dieses Players ist auf der Geräterückseite aufgedruckt. Es können nur BD-ROModer DVD-Discs mit diesem Ländercode oder mit dem Ländercode "ALLE" wiedergegeben werden.

# **AVCHD (Advanced Video Codec High Definition)**

- Mit diesem Player können Discs im AVCHD-Format wiedergegeben werden. Diese Discs werden normalerweise zur Aufzeichnung mit Camcordern eingesetzt.
- Beim AVCHD-Format handelt es sich um ein hochauflösendes digitales Videokameraformat.
- Das Format MPFG-4 AVC/H.264 ermöglicht eine effizientere Komprimierung von Bildern als mit einem konventionellen Format zur Bildkomprimierung.
- Bestimmte AVCHD-Discs verwenden das Format " $x \vee$ Color"
- Mit diesem Player können AVCHD-Discs im Format "x.v.Color" wiedergegeben werden.
- y Je nach Zustand der Aufnahme können bestimmte Discs im AVCHD-Format u. U. nicht wiedergegeben werden.
- Discs im AVCHD-Format müssen finalisiert werden.
- y "x.v.Color" ermöglicht eine größere Farbvielfalt als normale DVD-Camcorder-Discs.

# **Besondere Systemanforderungen**

Für hochauflösende Video-Wiedergabe:

- High Definition-Anzeigegerät mit COMPONENToder HDMI-Eingangsbuchsen.
- BD-ROM-Disc mit hochauflösendem Inhalt.
- y Für bestimmte Inhalte ist ein HDMI- oder HDCPfähiger DVI-Eingang am Anzeigegerät erforderlich (wie von den Disc-Autoren festgelegt).
- Zum Hochkonvertieren normalauflösender kopiergeschützter DVDs ist ein HDMI- oder HDCPfähiger DVI-Eingang am Anzeigegerät erforderlich.

Für Dolby® Digital Plus, Dolby TrueHD und DTS-HD Mehrkanal-Audio-Wiedergabe:

- Verstärker/Receiver mit integriertem Decoder (Dolby Digital, Dolby Digital Plus, Dolby TrueHD, DTS oder DTS-HD).
- Haupt-, Mittel- und Surround-Lautsprecher sowie Subwoofer sind für das gewählte Format erforderlich.

# **Hinweise zur Kompatibilität**

- Da es sich bei BD-ROM- um ein neues Format handelt, können Probleme mit bestimmten Discs, digitalen Anschlüssen und andere Kompatibilitätsprobleme auftreten. Problemen mit der Kompatibilität wenden Sie sich bitte an ein zugelassenes Kundendienst-Center.
- Zur Darstellung von hochauflösenden Inhalten und hochkonvertierten Standard-DVDs ist möglicherweise ein HDMI-fähiger Eingang oder ein HDCP-fähiger DVI-Eingang am Anzeigegerät erforderlich.
- Bei einigen BD-ROM- und DVD-Discs sind bestimmte Funktionsbefehle oder Merkmale u. U. nicht verfügbar.
- Bei Verwendung des HDMI-Anschlusses für den Audioausgang des Gerätes wird für Dolby TrueHD, Dolby Digital Plus und DTS-HD maximal 7.1-Kanalton unterstützt.
- y Mit Hilfe eines USB-Gerätes können bestimmte Disc-Information gespeichert werden, einschließlich heruntergeladener Online-Inhalte. Durch die verwendete Disc wird festgelegt, wie lange diese Informationen gespeichert werden.
- Beim Anschauen von 3D-Filmen werden die Bildschirmmenüs möglicherweise nicht korrekt angezeigt. Zur korrekten Anzeige der Bildschirmmenüs sollte der 3D-Modus des Fernsehers deaktiviert werden.

# **LG AV Remote**

Dieser Player kann über Ihr iPhone oder Android-Telefon über das Heimnetzwerk bedient werden. Player und Telefon müssen dazu mit einem Wireless-Netzwerkgerät wie etwa einem Access-Point verbunden sein. Für detaillierte Informationen zu "LG AV Remote" finden Sie unter "Apple iTunes" oder "Google Android Market (Google Play Store)".

# <span id="page-11-0"></span>**Fernbedienung**

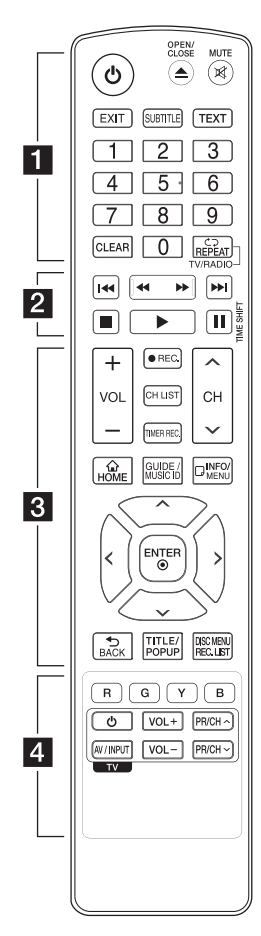

#### **Einlegen der Batterien**

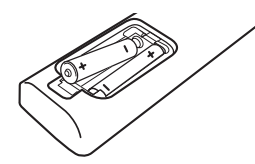

Nehmen Sie die Batterieklappe von der Rückseite der Fernbedienung ab und legen Sie zwei R03-Batterien (Größe AAA) mit der richtigen Polung  $\bigoplus$  und  $\bullet$  ein.

• • • • • • a • • • • • •

1 **(POWER):** Gerät EIN und AUS schalten.

**≜ (OPEN/CLOSE):** Disc-Fach öfnen bzw. schließen.

**MUTE (**@**)**: Ton stummschalten.

**EXIT:** Menü verlassen oder Informationen auf dem Bildschirm ausblenden.

**SUBTITLE:** Sprache für Untertitel festlegen.

**TEXT:** Umschalten zwischen Videotext- und normalem Fernsehbild.

**Nummerntasten 0-9:** Auswahl von Aufzählungsoptionen in einem Menü.

**CLEAR:** Eine Marke im Suchmenü löschen bzw. eine Zifer bei der Kennworteingabe löschen.

**REPEAT (CD):** Gewünschten Abschnitt oder Sequenz wiederholen.

**TV/RADIO:** Umschalten zwischen TV- und Radiobetrieb.

• • • • • • **2** • • • • •

**CAN):** Suchlauf zurück oder vor.

**K4/BH (SKIP):** Zur/zum nächsten bzw. vorherigen Datei/ Track/Kapitel springen.

- **Z** (STOP): Wiedergabe anhalten.
- d **(PLAY):** Wiedergabe starten.

M **(PAUSE):** Wiedergabe unterbrechen.

**TIME SHIFT:** Pausiert die Wiedergabe (Timeshift) einer Live-Sendung.

• • • • • • **8** • • • • •

**VOL (-/+):** Lautstärke des Gerätes einstellen.

**REC. (**X**):** Aufnahme starten.

**CH LIST:** Senderliste anzeigen.

**TIMER REC.:** Menü [Timer-Aufnahme] aufrufen.

**CH (A/V):** Suchlauf nach oben/unten durch gespeicherte Sender.

**HOME (**n**):** [Hauptmenü] ein-/ ausblenden.

**GUIDE:** Programmvorschaumenü aufrufen.

**MUSIC ID:** Bei bestehender Verbindung mit einem Netzwerk können während der Filmwiedergabe Informationen über den aktuellen Titel angezeigt werden.

**INFO/MENU (**m**):** Bildschirmmenü ein-/ ausblenden.

**Pfeiltasten:** Option in einem Menü auswählen.

**ENTER (**b**):** Menüauswahl übernehmen.

**BACK (**1**):** Menü verlassen oder zurück zum vorherigen Schritt.

**TITLE/POP UP:** DVD-Titelmenü bzw. BD-ROM-Kontextmenü aufrufen, falls vorhanden.

**DISC MENU/REC.LIST:** Menü auf einer Disc anzeigen bzw. Umschalten zum Menü Aufnahmeliste.

• • • • • • <mark>4</mark> • • • • •

**Farbtasten (R, G, Y, B):**  Navigation in den BD-ROM-Menüs. Diese Tasten werden ebenfalls in den Menüs [Spielfilm], [Foto], [Musik], [Premium], [LG-Apps] und [DTV] verwendet.

**Steuertasten für das Fernsehgerät:** Siehe Seite 77.

# <span id="page-12-0"></span>**Hauptgerät**

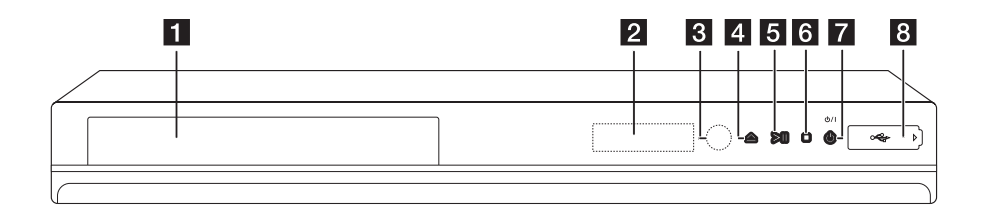

- **1** Disc-Einschub
- **2** Anzeigefenster
- **3** Fernbedienungssensor
- **4** △ (Öffnen/Schließen)
- **5** > | (Wiedergabe/Pause)

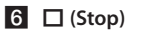

g 1**/I (Power)**

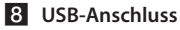

 Dieser Anschluss kann nicht für Aufnahmen auf eine USB-Festplatte verwendet werden. Zur Aufnahme des Fernsehprogramms muss der USB-Anschluss auf der Rückseite des Gerätes verwendet werden.

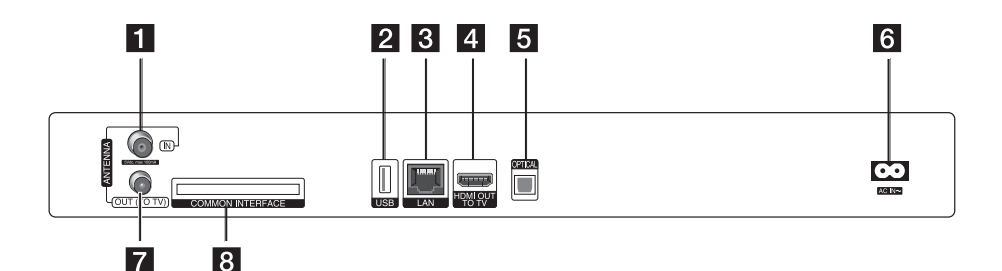

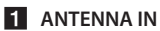

**2** USB-Anschluss

Zur Aufnahme auf einer externen Festplatte muss dieses am Gerät angeschlossen werden.

- **3** LAN port
- **4** HDMI OUT (TO TV)
- **E** OPTICAL (DIGITAL AUDIO OUT)

#### f **AC IN-Anschluss**

Anschluss des mitgelieferten Netzkabels.

**Z** ANTENNA OUT (TO TV)

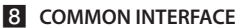

CAM.

Steckplatz für externes Zugangsberechtigungsmodul (CA-Modul) oder Chipkarte zur Freischaltung verschlüsselter Sender. Dieses Gerät unterstützt CI oder CI+

# <span id="page-13-0"></span>**Anschluss an einen Fernseher**

Nehmen Sie, abhängig von den Möglichkeiten Ihrer Geräte, einen der folgenden Anschlüsse vor.

- Anschluss einer Satellitenantenne (Seite 14)
- y HDMI-Anschluss (Seite 15)

#### **D** Hinweis

- y Abhängig vom Fernseher und anderen Geräten gibt es verschiedene Anschlussmöglichkeiten an den Player. Verwenden Sie nur einen der in dieser Anleitung angegebenen Anschlüsse.
- y Lesen Sie zum Anschluss die Bedienungsanlei-tung des Fernsehers, der Stereo-Anlage bzw. des jeweiligen Gerätes.
- Der Player muss direkt am Fernseher angeschlossen werden. Stellen Sie den Fernseher auf den richtigen Videokanal ein.
- Die AUDIO OUT-Buchse des Players nicht an den Phono-Eingang (Aufnahme-Deck) der Stereo-Anlage anschließen.
- Den Player nicht über einen Videorekorder anschließen. Das DVD-Bild könnte durch das Kopierschutzsystem verzerrt werden.

# **Antennenanschluss am Fernseher und an diesem Gerät**

Schließen Sie das HF-Kabel an die ANTENNA OUT (TO TV)-Buchse des Gerätes sowie an die Antenneneingangsbuchse des Fernsehgerätes an. Leitet das Signal vom Antenneneingang zum Fernseher/Monitor.

Schließen Sie den Kabelanschluss bzw. die Fernsehantenne an die ANTENNA IN-Buchse am Gerät an. Falls eine Zimmerantenne angeschlossen wird, sollte eine Antenne mit einem 5 V, 100 mA Signalverstärker verwendet und die Option [Antenne 5V] im Setup-Menü auf [Ein] eingestellt werden (siehe Seite 29).

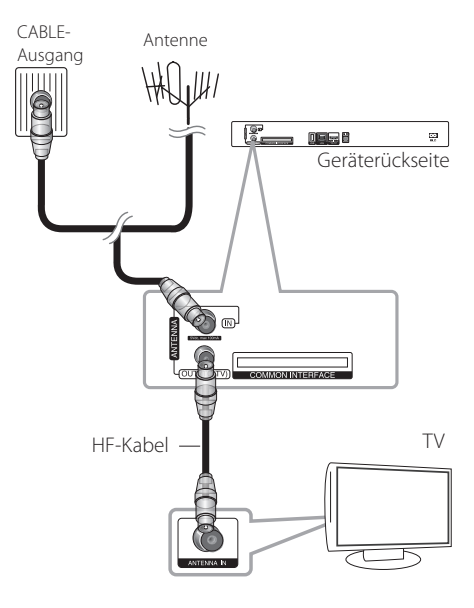

# <span id="page-14-0"></span>**HDMI-Anschluss**

Ein HDMI-Fernseher oder Monitor kann über ein HDMI-Kabel an diesen Player angeschlossen werden (Typ A, High-Speed-HDMI™-Kabel). Verbinden Sie die HDMI-Buchse des Players mit der HDMI-Buchse eines HDMI-kompatiblen Fernsehers oder Monitors.

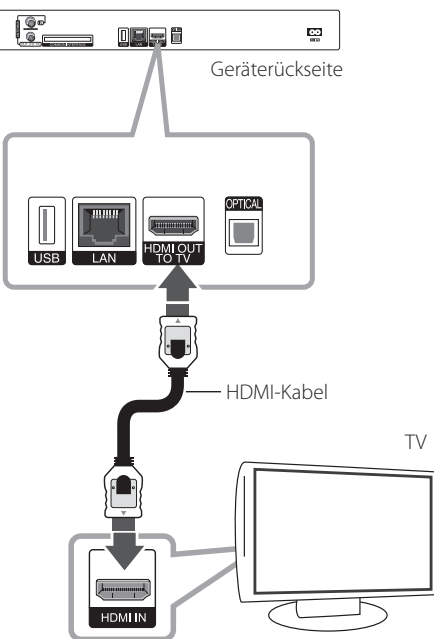

Stellen Sie den Eingang des Fernsehers auf HDMI (siehe Bedienungsanleitung des Fernsehers).

# **Hinweis**

- y Falls ein angeschlossenes HDMI-Gerät den Audioausgang des Players nicht unterstützt, ist der Ton des HDMI-Gerätes u. U. nur verzerrt oder nicht zu hören.
- y Bei einem HDMI-Anschluss kann die Aulösung für den HDMI-Ausgang geändert werden. (Siehe Kapitel "Einstellung der Auflösung" auf Seite 16.)
- Legen Sie über die Option [HDMI-Farbeinst.] im Menü [Setup] die Art der Videoausgabe über die HDMI OUT-Buchse fest (siehe Seite 31).
- Beim Ändern der Auflösung bei bereits angeschlossenem Gerät können Fehlfunktionen auftreten. Um diese Störung zu beheben, schalten Sie den Player aus und wieder ein.
- y Wenn der HDMI-Anschluss noch nicht mir dem HDCP abgeglichen wurde, erscheint ein schwarzer Bildschirm. Überprüfen Sie in diesem Fall den HDMI-Anschluss oder ziehen Sie das HDMI-Kabel ab.
- Überprüfen Sie bei Rauschen oder Streifen auf dem Bildschirm das HDMI-Kabel (es sollte maximal 4,5 m lang sein).

## **Weitere Informationen zu HDMI**

- Beachten Sie beim Anschluss eines HDMI- oder DVI-kompatiblen Gerätes folgende Punkte:
	- Schalten Sie das HDMI-/DVI-Gerät sowie diesen Player aus. Schalten Sie dann das HDMI-/DVI-Gerät ein, warten Sie ca. 30 Sekunden, und schalten Sie dann den Player ein.
	- Der Videoeingang des angeschlossenen Gerätes muss auf dieses Gerät eingestellt sein.
	- Das angeschlossene Gerät muss eine der Video-Eingangsauflösungen 720x576p. 1280x720p, 1920x1080i oder 1920x1080p unterstützen.
- y Nicht alle HDCP-kompatiblen HDMI- oder DVI-Geräte arbeiten mit diesem Player zusammen.
	- Bei nicht-HDCP-Geräten wird das Bild nicht richtig angezeigt.
	- Es erfolgt keine Wiedergabe mit diesem Player und es wird ein schwarzer Bildschirm angezeigt.

# <span id="page-15-0"></span>**Einstellung der Auflösung**

Der Player bietet verschiedene Ausgabeauflösungen für die HDMI OUT-Buchsen. Die Aulösung wird im Menü [Setup] eingestellt.

- 1. Drücken Sie die Taste HOME (1).
- 2. Wählen Sie mit den Tasten  $\lt/$  den Eintrag [Setup] und drücken Sie ENTER  $(\odot)$ . Daraufhin wird das Menü [Setup] aufgerufen.

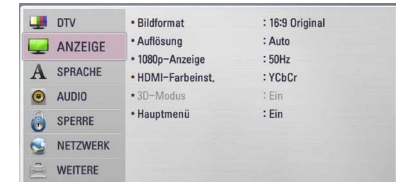

3. Wählen Sie mit den Tasten  $\Lambda/V$  die Option [ANZEIGE] und drücken Sie die Taste D, um in das Unterverzeichnis zu gelangen.

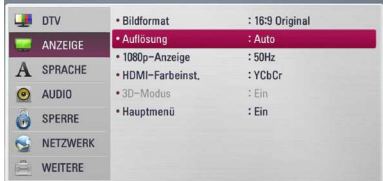

4. Wählen Sie mit den Tasten  $\lt/$   $>$  die Option [Auflösung] und drücken Sie die Taste ENTER (<sup>6</sup>), um in das nächste Unterverzeichnis zu gelangen.

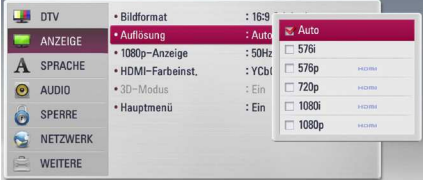

5. Wählen Sie mit den Tasten  $\Lambda$  / V die gewünschte Auflösung aus und drücken Sie zur Bestätigung der Auswahl auf ENTER ( $\odot$ ).

# **Anschluss an einen Verstärker**

Nehmen Sie, abhängig von den Möglichkeiten Ihrer Geräte, einen der folgenden Anschlüsse vor.

- HDMI-Audioanschluss (Seite 17)
- Digitaler Audioanschluss (Seite 17)

Die Audioausgabe ist von zahlreichen Faktoren abhängig. Hinweise hierzu finden Sie in Kapitel "Audio-Ausgangseinstellungen" auf den Seiten 86- 87.

#### **Hinweise zum digitalen Mehrkanalton**

Ein digitaler Mehrkanal-Anschluss erzeugt die beste Tonqualität. Dazu benötigen Sie einen Mehrkanal-Audio-/Video-Receiver, der eines oder mehrere der Audioformate des Players unterstützt. Beachten Sie das Handbuch sowie die Logos auf der Vorderseite des Receivers. (PCM-Stereo, PCM-Mehrkanal, Dolby Digital, Dolby Digital Plus, Dolby TrueHD, DTS und/ oder DTS-HD)

# <span id="page-16-0"></span>**Anschluss an einen Verstärker am HDMI-Ausgang**

Verbinden Sie die HDMI OUT-Buchse des Players über ein HDMI-Kabel mit der entsprechenden Eingangsbuchse des Verstärkers. Dazu muss der digitale Ausgang des Players aktiviert werden. (Siehe "Das Menü [AUDIO]" auf Seite 33-34.)

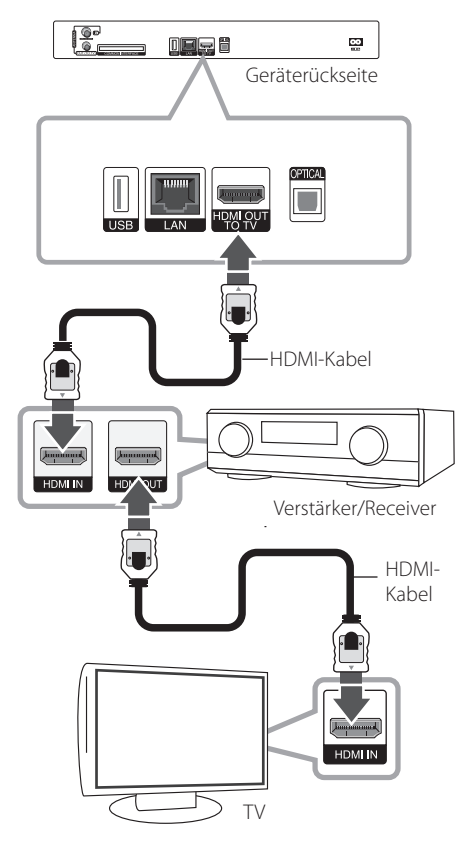

Falls Ihr Verstärker eine HDMI-Ausgangsbuchse besitzt, verbinden Sie diese Buchse über ein HDMI-Kabel mit der HDMI-Eingangsbuchse am Fernsehgerät.

# **Anschluss an einen Verstärker am digitalen Audioausgang**

Verbinden Sie eine der OPTICAL (DIGITAL AUDIO OUT) -Buchsen des Players über ein optionales Digital-Audiokabel mit der entsprechenden Eingangsbuchse des Verstärkers (OPTICAL). Dazu muss der digitale Ausgang des Players aktiviert werden (siehe "Das Menü [AUDIO]" auf den Seiten 33-34).

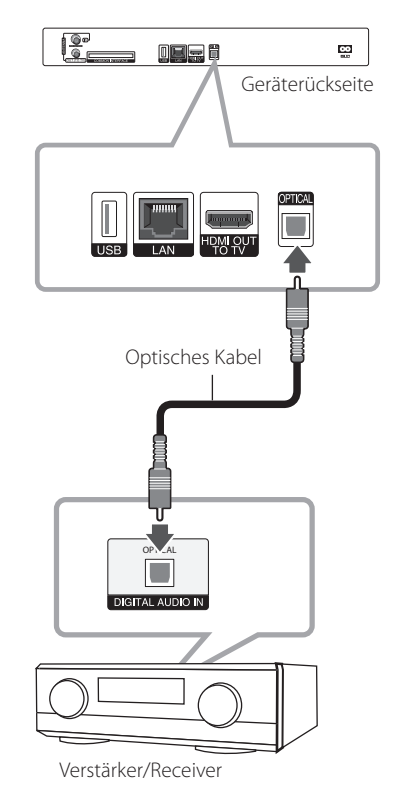

# <span id="page-17-0"></span>**Verbindung mit dem Heimnetzwerk**

Dieser Player kann über den LAN-Anschluss auf der Rückseite oder das integrierte Wireless-Modul mit einem lokalen Netzwerk (LAN) verbunden werden. Über eine Verbindung des Gerätes mit einem Breitband-Heimnetzwerk können Sie Software-Aktualisierungen, interaktives BD-Live und Online-Dienste nutzen.

# **Kabel-Netzwerkverbindung**

Ein Kabel-Netzwerk ermöglicht eine optimale Leistung, da die angeschlossenen Geräte direkt mit dem Netzwerk verbunden sind und keinerlei Störfrequenzen ausgesetzt sind.

Weitere Hinweise finden Sie in der Bedienungsanleitung des Netzwerkgerätes.

Verbinden Sie den LAN-Anschluss des Players über ein handelsübliches LAN- oder Ethernet-Kabel.

- **Hinweis**
- Halten Sie das LAN-Kabel beim Anschließen oder Abziehen immer am Stecker selbst fest. Ziehen Sie nicht am LAN-Kabel und halten Sie die Sperre am Stecker gedrückt.
- Am LAN-Anschluss darf kein modulares Telefonkabel angeschlossen werden.
- Halten Sie sich auf Grund der zahlreichen möglichen Anschlussarten an die Angaben Ihres Telekommunikationsanbieters bzw. Internet-Anbieters.
- Für den Zugriff auf Inhalte auf einem PC oder DLNA-Server muss dieser Player mit demselben lokalen Netzwerk wie der Router verbunden sein.

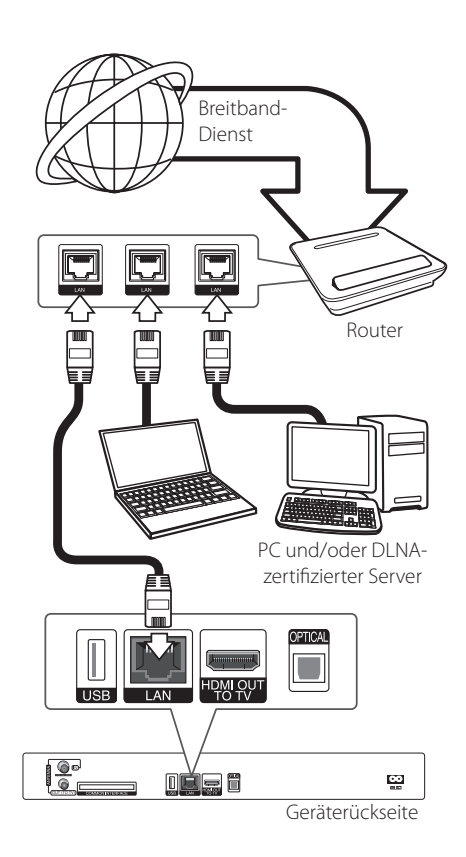

# <span id="page-18-0"></span>**Kabel-Netzwerkeinstellungen**

Falls das kabelgebundene lokale Netzwerk (LAN) einen DHCP-Server besitzt, wird dem Player automatisch eine IP-Adresse zugewiesen. Für bestimmte Heimnetzwerke müssen nach dem Anschluss der Kabel die Netzwerkeinstellungen des Players vorgenommen werden. Nehmen Sie die [NETZWERK]-Einstellungen wie folgt vor.

### **Vorbereitung**

Vor der Einrichtung des Kabel-Netzwerks muss eine Breitband-Internetverbindung zum Heimnetzwerk hergestellt werden.

1. Wählen Sie im Menü [Setup] die Option [Verbindungseinst.] und drücken Sie auf ENTER  $\mathcal{O}(n)$ .

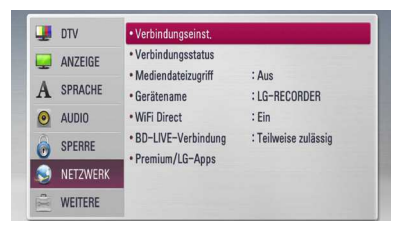

2. Das Menü [Verbindungseinst.] wird eingeblendet. Wählen Sie mit den Tasten A/V den Eintrag [Kabel] und drücken Sie  $ENTFR$  $(Q)$ 

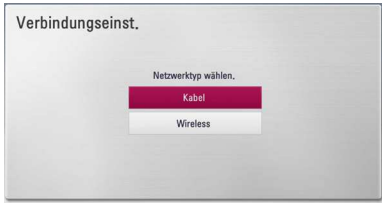

- 3. Wählen Sie [Ja] und drücken Sie zum Fortfahren auf ENTER (<sup>O</sup>). Die derzeitigen Netzwerkeinstellungen werden durch die neuen Verbindungseinstellungen ersetzt.
- 4. Wählen Sie mit den Tasten **A/V/K/>** den IP-Modus [Dynamisch] oder [Statisch].

 Wählen Sie die Option [Dynamisch], um die IP-Adresse automatisch zu beziehen.

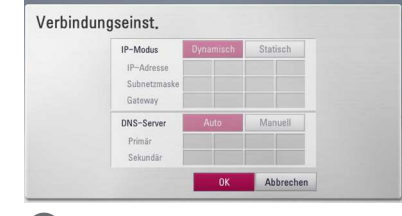

# , Hinweis

Falls kein DHCP-Server im Netzwerk vorhanden ist und die IP-Adresse manuell eingerichtet werden muss, wählen Sie die Option [Statisch] und nehmen Sie die Einstellungen für [IP-Adresse], [Subnetzmaske], [Gateway] und  $[DNS-Server]$  mit den Tasten  $\Lambda/V/C/$ sowie den Nummerntasten vor. Drücken Sie bei falscher Eingabe einer Ziffer auf CLEAR, um den markierten Teil zu löschen.

- 5. Markieren Sie die Option [OK] und drücken Sie ENTER (<sup>O</sup>), um die Netzwerkeinstellungen zu übernehmen.
- 6. Der Player fordert Sie zur Prüfung der Netzwerkverbindung auf. Markieren Sie die Option [OK] und drücken Sie ENTER (<sup>O</sup>), um die Netzwerkverbindung herzustellen.
- 7. Wählen Sie den Eintrag [Test] und drücken Sie bei Schritt 5 auf ENTER (<sup>6</sup>), um den Status der Netzwerkverbindung auf dem Bildschirm anzuzeigen.

Der Test kann auch über die Option [Verbindungsstatus] im Menü [Setup] durchgeführt werden.

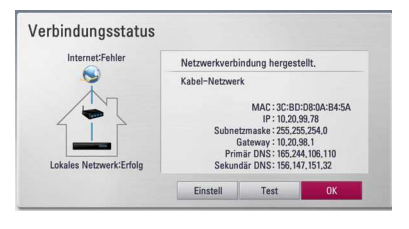

# <span id="page-19-0"></span>**Wireless-Netzwerkverbindung**

Die Verbindung kann auch über einen Access-Point oder Wireless-Router hergestellt werden. Netzwerkkonfiguration und Verbindungsart können je nach vorhandenen Geräten und Netzwerkumgebung unterschiedlich sein.

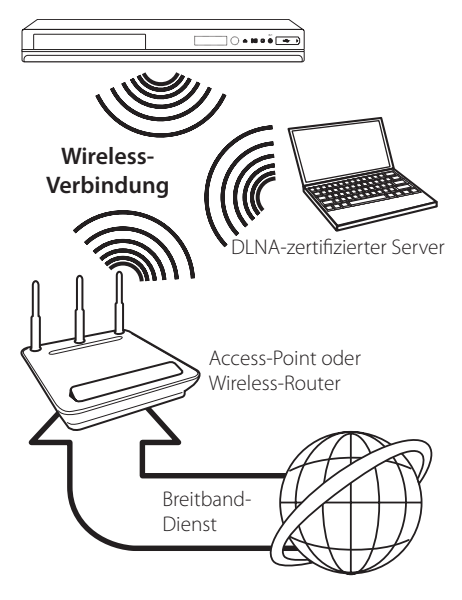

Detaillierte Hinweise zur Verbindung und Netzwerkeinstellungen finden Sie in den Anleitungen des Access-Points oder Wireless-Routers.

Für eine optimale Leistung sollte eine direkte Kabelverbindung des Players mit dem Router bzw. Kabel-/DSL-Modem des Heimnetzwerks gewählt werden.

Beachten Sie bei Nutzung der Wireless-Funktion, dass die Leistung durch andere elektrische Geräte im Haushalt in manchen Fällen beeinträchtigt werden kann.

# **Wireless-Netzwerkeinstellungen**

Der Player muss Zur Wireless-Netzwerkverbindung eingerichtet werden.Diese Einstellungen können über das Menü [Setup] vorgenommen werden. Nehmen Sie die [NETZWERK]-Einstellungen wie folgt vor. Vor der Verbindung des Players mit dem Netzwerk muss der Access-Point oder Wireless-Router eingerichtet werden.

#### **Vorbereitung**

Beachten Sie vor der Einrichtung des Wireless-Netzwerks folgende Punkte:

- Stellen Sie eine Breitband-Internetverbindung zum Wireless-Heimnetzwerk her.
- y Wählen Sie entweder einen Access-Point oder Wireless-Router.
- Notieren Sie die SSID sowie das Sicherheitskennwort des Netzwerks.
- 1. Wählen Sie im Menü [Setup] die Option [Verbindungseinst.] und drücken Sie auf ENTER  $\mathcal{O}(n)$ .

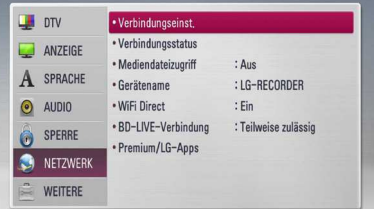

2. Das Menü [Verbindungseinst.] wird eingeblendet. Wählen Sie mit den Tasten A/V den Eintrag [Wireless] und drücken Sie  $ENTER(\odot)$ .

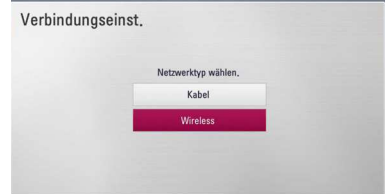

3. Wählen Sie [Ja] und drücken Sie zum Fortfahren auf ENTER (<sup>O</sup>). Die derzeitigen Netzwerkeinstellungen werden durch die neuen Verbindungseinstellungen ersetzt.

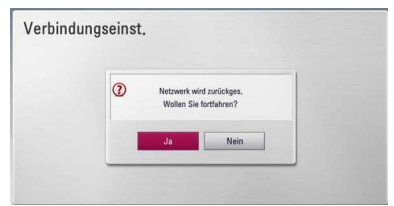

4. Der Player sucht daraufhin nach allen verfügbaren Access-Points bzw. Wireless-Routern in der Umgebung und zeigt diese in einer Liste an. Markieren Sie mit den Tasten  $\Lambda$ / S einen der Access-Points oder Wireless-Router in der Liste und drücken Sie auf ENTER  $\circled{6}$ ).

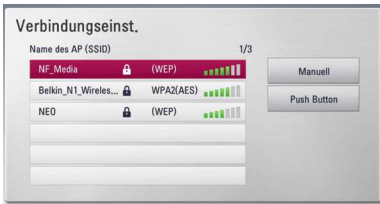

Falls der Access-Point oder Wireless-Router abgesichert ist, stellen Sie sicher, dass der im Player eingegebene WEP- bzw. WPA-Schlüssel mit dem Schlüssel des Routers übereinstimmt. Gegebenenfalls muss ein Sicherheitskennwort eingegeben werden.

#### **Hinweis**

- Für einen Access-Point oder Wireless-Router werden üblicherweise vier WEP-Sicherheitskennwörter vergeben. Falls de Access-Point oder Wireless-Router mit WEP verschlüsselt wurden, geben Sie das Sicherheitskennwort "Nr. 1" ein, um eine Verbindung zu Ihrem Heimnetzwerk herzustellen.
- Bei einem Access-Point handelt es sich um ein Gerät, mit dem eine schnurlose Verbindung zum Heimnetzwerk hergestellt werden kann.

#### **[Manuell] –** Der Access-Point strahlt

möglicherweise nicht seinen Namen (SSID) aus. Überprüfen Sie die Router-Einstellungen mit Hilfe des Computers und stellen Sie den Router zum Senden der SSID ein, oder geben Sie den Namen des Access-Points (SSID) unter [Manuell] ein.

**[Push Button] –** Falls der Access-Point oder Wireless-Router die Push Button-Konfiguration unterstützt, wählen Sie diese Option und drücken Sie innerhalb von zwei Minuten auf Push Button des Access-Points bzw. Wireless-Routers. Sie müssen den Namen des Access-Points (SSID) und das Sicherheitskennwort des Access-Points bzw. Wireless-Routers nicht kennen.

5. Wählen Sie mit den Tasten  $\Lambda$  / V /  $\lt$  /  $>$  den IP-Modus [Dynamisch] oder [Statisch]. Wählen Sie die Option [Dynamisch], um die IP-Adresse automatisch zu beziehen.

#### , Hinweis

Falls kein DHCP-Server im Netzwerk vorhanden ist und die IP-Adresse manuell eingerichtet werden muss, wählen Sie die Option [Statisch] und nehmen Sie die Einstellungen für [IP-Adresse], [Subnetzmaske], [Gateway] und  $[DNS-Server]$  mit den Tasten  $AYV/2$ sowie den Nummerntasten vor. Drücken Sie bei falscher Eingabe einer Ziffer auf CLEAR, um den markierten Teil zu löschen.

- 6. Markieren Sie die Option [OK] und drücken Sie ENTER (b), um die Netzwerkeinstellungen zu übernehmen.
- 7. Der Player fordert Sie zur Prüfung der Netzwerkverbindung auf. Markieren Sie die Option [OK] und drücken Sie ENTER (<sup>6</sup>), um die Netzwerkverbindung herzustellen.
- 8. Wählen Sie den Eintrag [Test] und drücken Sie bei Schritt 7 auf ENTER (<sup>o</sup>), um den Status der Netzwerkverbindung auf dem Bildschirm anzuzeigen. Der Test kann auch über die Option [Verbindungsstatus] im Menü [Setup] durchgeführt werden.

#### **Hinweise zur Netzwerkverbindung:**

- Viele Probleme bei der Netzwerkverbindung während der Einrichtung können häufig durch ein Zurücksetzen des Routers bzw. Modems behoben werden. Schalten Sie nach der Verbindung des Players mit dem Heimnetzwerk den Router bzw. das Kabelmodem des Heimnetzwerks aus und/ oder trennen Sie das Netzkabel. Schalten Sie das Gerät dann wieder ein und oder schließen Sie das Netzkabel wieder an.
- Je nach Vertragsbedingungen Ihres Internet-Anbieters (ISP) kann die Anzahl der Geräte, für die eine Internet erbindung eingerichtet werden kann, begrenzt sein. Hinweise erhalten Sie von Ihrem Internet-Anbieter.
- Unser Unternehmen übernimmt keine Haftung für Fehlfunktionen des Players und/ oder der Internetverbindung auf Grund von Verbindungsfehlern/Fehlfunktionen, die durch Ihre Breitband-Internetverbindung oder andere angeschlossene Geräte verursacht werden.
- Die über die Internetverbindung angebotenen Funktionserweiterungen für BD-ROM-Discs werden nicht von unserem Unternehmen erzeugt oder zur Verfügung gestellt, und unser Unternehmen gewährleistet nicht die Funktionalität oder künftige Verfügbarkeit dieser Inhalte. Bestimmte über eine Internetverbindung verfügbare Disc-Inhalte sind mit diesem Player u. U. nicht kompatibel. Wenden Sie sich bei Fragen zu solchen Inhalten bitte an den Hersteller der Disc.
- y Für bestimmte Internet-Inhalte ist u. U. eine höhere Bandbreite erforderlich.
- Auch wenn der Player korrekt verbunden und konfiguriert ist können bestimmte Internet-Inhalte auf Grund von Engpässen, minderer Qualität oder geringer Bandbreite der Internetverbindung oder Störungen beim Anbieter nicht richtig wiedergegeben werden.
- Auf Grund bestimmter Einschränkungen durch den Internet-Anbieter (ISP), der die Breitband-Internetverbindung bereitstellt, sind bestimmte Funktionen der Internetverbindung u. U. nicht möglich.
- Jegliche Entgelte des ISP, auch Verbindungsentgelte, müssen vom Benutzer selbst getragen werden.
- Zur Kabelverbindung dieses Players ist ein 10 Base-T- oder 100 Base-TX-LAN-Anschluss erforderlich. Falls Ihr Internet-Anbieter einen solchen Anschluss nicht unterstützt, kann mit dem Player keine Internetverbindung hergestellt werden.
- Für den xDSL-Dienst ist ein Router erforderlich.
- Zur Nutzung des DSL-Dienstes ist ein DSL-Modem erforderlich. Für den Kabelmodem-Dienst ist in ein Kabelmodem erforderlich. Je nach Zugrifsart auf den und den Vertragsbedingungen des ISP können Sie die Internetverbindungsfunktion dieses Players nicht nutzen oder die Anzahl der Geräte, die gleichzeitig eine Internetverbindung herstellen können, ist begrenzt. (Falls Ihr ISP nur die Verbindung von einem Gerät zulässt, kann mit diesem Player u. U. keine Verbindung hergestellt werden, wenn bereits ein PC verbunden ist.)
- Der Einsatz eines "Routers" ist möglicherweise nicht oder nur eingeschränkt zulässig, abhängig von den Bedingungen und Einschränkungen des ISP. Hinweise erhalten Sie direkt von Ihrem Internet-Anbieter.
- Das Wireless-Netzwerk arbeitet mit einer Senderfrequenz von 2,4 GHz, d. h. die gleiche Frequenz wie bestimmte Haushaltsgeräte wie schnurlose Telefone, Bluetooth®-Geräte oder Mikrowellengeräte, so dass das die Netzwerkverbindung beeinflusst werden kann.
- Schalten Sie sämtliche nicht genutzte Netzwerkgeräte im lokalen Heimnetzwerk aus. Einige Geräte erzeugen u. U. Netzwerkverkehr.
- Für eine verbesserte Übertragung sollte der Player möglichst nahe am Access-Point aufgestellt werden.
- In manchen Fällen kann der Empfang durch Aufstellen des Access-Points oder Wireless-Routers mindestens 0,45 m über dem Boden verbessert werden.
- y Falls möglich, stellen Sie das Gerät näher am Access-Point auf oder richten Sie den Player neu aus, so dass kein Hindernis zum Access-Point vorhanden ist.
- Die Empfangsqualität einer Wireless-Verbindung ist von zahlreichen Faktoren abhängig, wie z. B. Art des Access-Points, Abstand zwischen Player und Access-Point oder Standort des Players.
- Stellen Sie den Access-Point oder Wireless-Router auf die Betriebsart Infrastruktur ein. Der Ad-Hoc-Modus wird derzeit nicht unterstützt.

# <span id="page-22-0"></span>**Anschluss eines USB-Gerätes**

Mit diesem Player können auf einem USB-Gerät gespeicherte Film-, Musik- und Fotodateien wiedergegeben werden.

# **Inhalte auf dem USB-Gerät wiedergeben**

1. Schließen Sie das USB-Gerät fest am USB-Anschluss an.

Vorderseite des Gerätes Geräterückseite

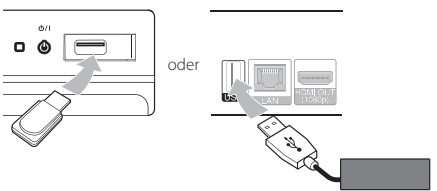

Externe Festplatte

- 2. Drücken Sie die Taste HOME  $($ <sup>1</sup>.
- 3. Wählen Sie mit den Tasten </>  $\leq$ /> die Option [Spielfilm], [Foto] oder [Musik] und drücken Sie  $ENTER(\odot)$ .

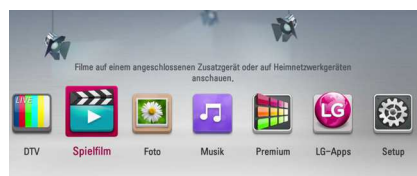

4. Wählen Sie mit den Tasten  $\Lambda$  / V den Eintrag [USB] und drücken Sie ENTER (@).

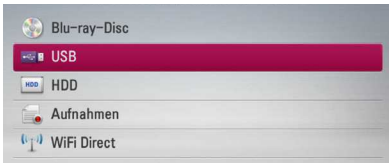

5. Wählen Sie mit den Tasten  $\Lambda/V/\langle I\rangle$ eine Datei aus und drücken Sie zur Wiedergabe auf  $\blacktriangleright$  (PLAY) bzw. auf ENTER ( $\odot$ ).

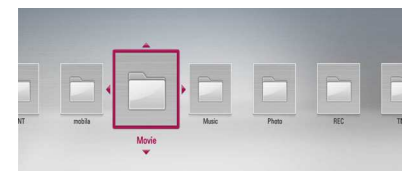

6. Ziehen Sie das USB-Gerät vorsichtig ab.

## , Hinweis

- Dieser Player unterstützt USB-Flash-Speicher/externe USB-Festplatten mit den Dateiformaten FAT16, FAT32 und NTFS (Musik, Foto und Video). Für BD-LIVE sowie zum Kopieren von Audio-CDs wird jedoch ausschließlich die Dateiformate FAT16 und FAT32 unterstützt. Das USB-Gerät kann als lokaler Speicher eingesetzt werden, um BD-LIVE-Discs über das Internet wiederzugeben.
- Bitte nutzen Sie für BD-LIVE und zum Kopieren von Audio-CDs den USB-Flash-Speicher/eine externe Festplatte mit dem Dateiformat FAT16 oder FAT32.
- y Dieses Gerät unterstützt bis zu vier Partitionen auf einem USB-Gerät.
- y Ein USB-Gerät niemals während des Betriebs trennen (z. B. während der Wiedergabe oder Aufnahme).
- y USB-Geräte, für die zum Anschluss an einen Computer eine zusätzliche Softwareinstallation erforderlich ist, werden nicht unterstützt.
- y USB-Gerät: USB-Gerät mit Unterstützung für USB 1.1 und USB 2.0.
- Es können Film-, Musik- und Fotodateien wiedergegeben werden. Weitere Hinweise zu den Bedienungsfunktionen für die einzelnen Dateitypen finden Sie auf den entsprechenden Seiten.
- Zur Vermeidung von Datenverlust sollten regelmäßig Sicherungskopien erstellt werden.
- Bei Verwendung eines USB-Verlängerungskabels oder eines USB-Hubs wird das USB-Gerät u. U. nicht erkannt.
- y Bestimmte USB-Geräte funktionieren nicht zusammen mit diesem Gerät.
- Digitalkameras und Mobiltelefone werden nicht unterstützt.
- y Der USB-Anschluss des Gerätes kann nicht mit einem PC verbunden werden. Das Gerät kann somit nicht als Speichergerät eingesetzt werden.
- Nicht formatierte Speichergeräte müssen vor dem Einsatz formatiert werden.
- Falls eine USB-Festplatte nicht erkannt wird, verwenden Sie ein anderes USB-Kabel.
- y Bei bestimmten USB-Kabeln kann die erforderliche Stromstärke für den normalen USB-Betrieb nicht erreicht werden.
- y Dateien mit einer Größe von über 4 GB werden nur unter dem NTFS-Dateisystem unterstützt.

# <span id="page-23-0"></span>**Automatische Einstellung**

Der Rekorder kann auf die ursprünglichen Werkseinstellungen zurückgesetzt werden. Bestimmte Einstellungen werden dabei nicht zurückgesetzt (Einstufung und Kennwort). Nach der Wiederherstellung der Werkseinstellungen wird das Menü Werkseinstellungen auf dem Bildschirm angezeigt.

#### **Schritt 1. Spracheinstellungen**

1. Wählen Sie mit den Tasten A / V / < / > eine Sprache für die Bildschirmmenüs aus und drücken Sie ENTER (<sup>6</sup>).

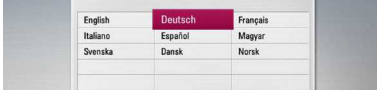

#### **Schritt 2. Kanaleinstellung**

- 1. Geben Sie über die Nummerntasten das neue Kennwort ein. Geben Sie es zur Bestätigung nochmals ein.
- 2. Wählen Sie mit den Tasten  $\Lambda$  / V den Eintrag [Kabel], [Terrestrisch] und drücken Sie ENTER  $(\odot)$ .
- 3. Wählen Sie mit den Tasten  $\Lambda/V/\langle\!/$ Land aus und drücken Sie ENTER  $\circledbullet$ ).

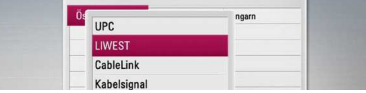

4. Wählen Sie mit den Tasten  $\Lambda/V$  den Eintrag Kabelanbieter und drücken Sie ENTER  $(\odot)$ .

 Um weitere automatische Sendereinstellungen vorzunehmen, wählen Sie mit den Tasten  $\Lambda/$ V die Option [Frequenz], [Zeichenrate] und [Netzwerk-ID] und nehmen Sie mit den Tasten A/D die Einstellungen vor.

5. Markieren Sie den Eintrag Start und drücken Sie ENTER ( $\odot$ ), um die Sendersuche zu starten.

 Um die Kanäle in nummerierter Reihenfolge zu suchen, heben Sie die Markierung [Automatische Nummerierung] auf und drücken Sie ENTER (<sup>O</sup>).

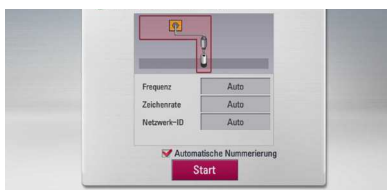

 Der Rekorder sucht und speichert daraufhin automatisch alle verfügbaren Sender.

 Wählen Sie die Option [Stop], um die [Kanaleinstellung] zu überspringen.

6. Drücken Sie auf ENTER  $(⑤)$ .

#### **Schritt 3. Uhrzeiteinstellung**

1. Wählen Sie mit den Tasten </>
</>
</>
</>
</>
</>
</>
die Option  $[$ Manuell $]$  oder  $[$ Auto $]$  und drücken Sie ENTER  $($ <sup> $\odot$ </sup> $)$ .

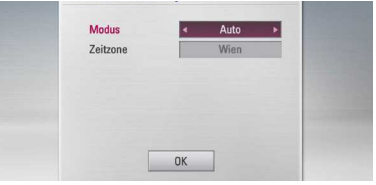

 **Auto:** Wählt einen Sender, der ein Uhrzeitsignal ausstrahlt, so dass die Uhrzeit automatisch eingestellt wird.

Falls die automatisch eingestellte Uhrzeit nicht mit der örtlichen lokalen Uhrzeit übereinstimmen sollte, muss die Zusatzeinstellung für die Uhrzeit vorgenommen werden.

#### **Manuell (Nur terrestrische Einstellung):**

Sollte keiner der Sender ein Uhrzeitsignal ausstrahlen, müssen Datum und Uhrzeit manuell eingestellt werden. Wechseln Sie mit den Tasten  $\Lambda$  / V zu den einzelnen Sendern und geben Sie mit den Tasten  $\leq l$ D das aktuelle Datum und die Uhrzeit ein. Die Einstellungen können ebenfalls über die Nummerntasten vorgenommen werden.

2. Drücken Sie ENTER (<sup>6</sup>), um die Uhrzeiteinstellung zu beenden.

#### **Schritt 4. Netzwerkeinstellungen**

1. Lesen Sie die Hinweise zu den Einstellungen der Option [Kabel] im Kapitel "Kabel-Netzwerkverbindung" auf den Seiten 18 bis 19 und drücken Sie ENTER  $(③)$ .

 Wählen Sie [Nein] und drücken Sie zum Abbrechen auf ENTER  $(\odot)$ .

2. Lesen Sie die Hinweise zu den Einstellungen der Option [Wireless] im Kapitel "Wireless-Netzwerkverbindung" auf den Seiten 20 bis 22 und drücken Sie ENTER (@).

 Wählen Sie zum Abbrechen den Eintrag  $[Abbrechen]$  und drücken Sie ENTER  $(\tilde{\bullet})$ . Für diesen Rekorder kann nur eine der beiden Netzwerkeinstellungen [Kabel] oder [Wireless] vorgenommen werden. Falls die [Kabel] bereits in Schritt 6 vorgenommen wurden, können die [Wireless] übersprungen werden.

# <span id="page-24-0"></span>**Hauptmenü - Übersicht**

Über die Taste HOME auf der Fernbedienung können zahlreiche Gerätefunktionen aufgerufen werden.

# **Normale Tastenfunktionen**

HOME ( $\bigoplus$ ): Hauptmenü ein- und ausblenden.

W/S/A/D: Innerhalb der Bildschirmmenüs navigieren.

ENTER ( $\odot$ ): Menüauswahl übernehmen.

BACK ( $\bigtriangleup$ ): Menü verlassen.

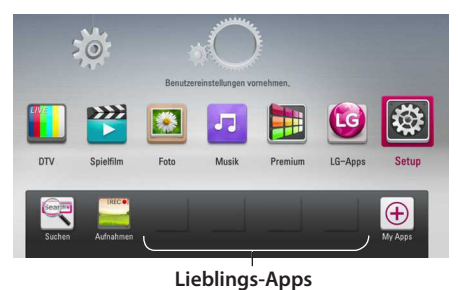

**[DTV] -** Digital-Sendungen anschauen (Siehe Seiten 38-45)

[Spielfilm] - Wiedergabe von Videos.

**[Foto] -** Wiedergabe von Fotos.

**[Musik] -** Wiedergabe von Musik.

**[Premium] -** Premium-Startbildschirm aufrufen.

**[LG-Apps] -** Anzeige des [LG-Apps]-Bildschirms.

**[Setup] -** Systemeinstellungen aufrufen.

**[Suchen] -** Suche nach Online-Inhalten durch Eingabe eines Suchbegrifs im Suchmenü.

**[Aufnahmen] -** Menü [Aufnahmen] aufrufen.

**[Lieblings-Apps] -** Verknüpfung zu den Lieblings-Apps des Benutzers.

**[My Apps] -** Anzeige des Bildschirms [My Apps].

# **Einstellungen**

# **Setup-Einstellungen vornehmen**

Im Menü [Setup] können die Einstellungen für den Player vorgenommen werden.

1. Drücken Sie die Taste HOME (<sup>1</sup>).

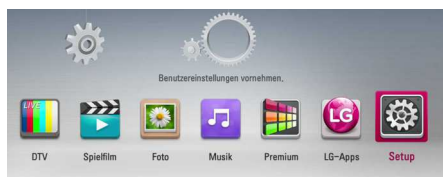

2. Wählen Sie mit den Tasten  $\lt/$  den Eintrag [Setup] und drücken Sie ENTER ( $\odot$ ). Daraufhin wird das Menü [Setup] aufgerufen.

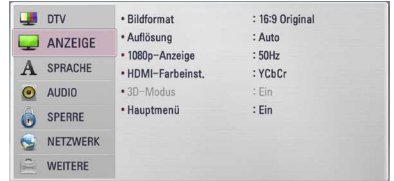

3. Wählen Sie mit den Tasten  $\Lambda$  / V den ersten Eintrag aus und drücken Sie die Taste D, um in das Unterverzeichnis zu gelangen.

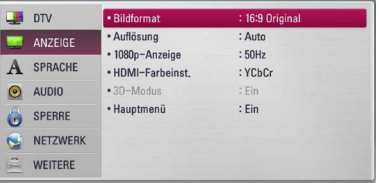

4. Wählen Sie mit den Tasten  $\Lambda/V$  den zweiten Eintrag aus und drücken Sie auf ENTER  $(\odot)$ oder D, um in das nächste Unterverzeichnis zu gelangen.

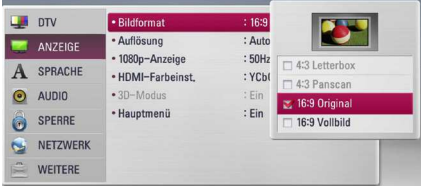

5. Wählen Sie mit den Tasten  $\Lambda$  / V die gewünschte Einstellung und drücken Sie zur Bestätigung der Auswahl die Taste oder ENTER (<sup>o</sup>) oder >.

# <span id="page-25-0"></span>**Einstellungen für Digitalfernsehen**

Zur Nutzung der DTV-Funktionen muss dieser Rekorder zuvor eingerichtet werden.

# **Kabeleinstellungen (Autom. Sendereinst.)**

- 1. Drücken Sie auf HOME  $(\triangle)$ .
- 2. Wählen Sie mit den Tasten  $\lt/$  den Fintrag  $[Set$ up $]$  und drücken Sie ENTER  $(\odot)$ .
- 3. Wählen Sie mit den Tasten  $\Lambda$  / V den Eintrag  $[DTV]$  und drücken Sie ENTER  $(⑤)$ .
- 4. Wählen Sie mit den Tasten  $\Lambda/V$  den Eintrag [Kabel-Einstellungen] und drücken Sie ENTER  $\mathcal{O}$ ).
- 5. Geben Sie über die Nummerntasten das Kennwort ein. Falls Sie noch kein Kennwort vergeben haben, geben Sie "1111" ein und drücken Sie ENTER  $\mathcal{O}()$ .
- 6. Wählen Sie mit den Tasten  $\Lambda/V$  den Eintrag [Autom.-Kanalsuche] und drücken Sie ENTER  $\mathcal{O}(n)$ .

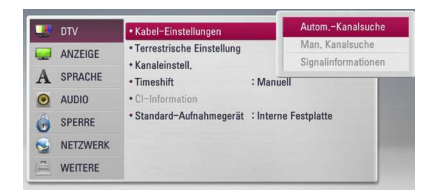

7. Wählen Sie entweder ein Land bzw. die automatische Nummerierungsoption aus und wählen Sie mit den Tasten  $\Lambda$  / V /  $\lt$  /  $>$ den Eintrag [Automatische Nummerierung]. Drücken Sie auf ENTER (<sup>O</sup>).

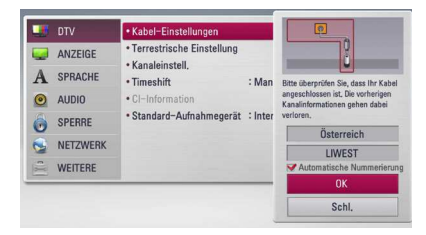

8. Wählen Sie mit den Tasten </>
</>
Z den Eintrag [Netzwerk Tuning] oder [Voll Tuning] und drücken Sie ENTER  $(③)$ .

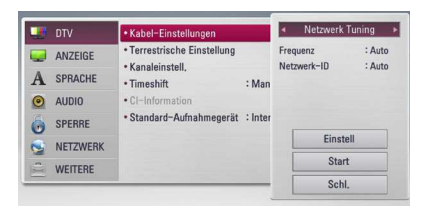

 Wählen Sie die Option [Einstell] und drücken Sie  $ENTER$  ( $\odot$ ).

 Im Gegensatz zur normalen Sendereinstellung wird bei der Netzwerkeinstellung eine Netzwerk-ID zur Einstellung der Frequenz verwendet, so dass Sie die Möglichkeit haben, einen Sender schnell und einfach zu finden.

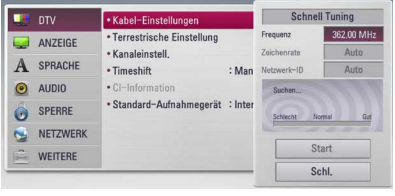

#### **[Frequenz]**

Frequenz einschließlich aller Informationskanäle. Die Frequenz ist identisch mit der Netzwerk-ID

#### **[Zeichenrate]**

Funktion zur Anpassung an die Bitrate des Anbieters. Je nach Demodulationsrate ist diese Funktion unter U

#### **[Netzwerk-ID]**

Wichtige Informationen zum Empfang aller Senderfrequenzen und TS ID. Wichtige Information für alle Kabelsender.

Wählen Sie [Schl.] und drücken Sie ENTER  $(\odot)$ , um die Sendersuche zu beenden.

9. Wählen Sie mit den Tasten  $\Lambda$  / V den Eintrag [Start] und drücken Sie ENTER (<sup>o</sup>), um die Sendersuche zu starten.

# <span id="page-26-0"></span>**Kabeleinstellung (Manuelle Sendereinst.)**

Die verfügbaren Sender werden gesucht und zur Liste verfügbarer Sender hinzugefügt.

- 1. Rufen Sie das Menü [Setup] auf.
- 2. Wählen Sie mit den Tasten  $\Lambda$  / V den Eintrag  $[DTV]$  und drücken Sie ENTER  $(③)$ .
- 3. Wählen Sie mit den Tasten  $\Lambda$  / V den Eintrag [Kabel-Einstellungen] und drücken Sie ENTER  $\mathcal{O}(n)$ .
- 4. Wählen Sie mit den Tasten  $\Lambda$  / V den Eintrag [Man. Kanalsuche] und drücken Sie ENTER ( $\odot$ ), um das Menü [Man. Kanalsuche] aufzurufen.

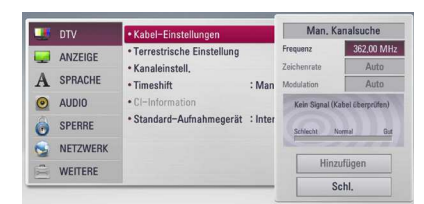

- 5. [Man. Kanalsuche] Drücken Sie zur Einstellung die Tasten  $\Lambda/V/\leq l$  gefolgt von einer Nummerntaste, um die gewünschte Option auszuwählen.
- 6. Wählen Sie mit der Taste u den Eintrag  $[Hinzufügen]$  und drücken Sie ENTER ( $\odot$ ), um die vom Gerät automatisch gefundenen Sender hinzuzufügen.

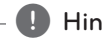

#### **Hinweis**

Falls die Option [DTV-Sperre] auf [SPERRE] eingestellt wurde kann diese Funktion nur nach Eingabe des Kennworts genutzt werden (siehe Seite 29).

# **Automatische Sendersuche für terrestrische Programme (Autom. Sendereinst.)**

Sämtliche verfügbaren Sender für Digitalfernsehen oder Radio im gewählten Land werden automatisch gesucht und gespeichert.

- 1. Drücken Sie auf HOME  $(\triangle)$ .
- 2. Wählen Sie mit den Tasten  $\lt/$  den Fintrag [Setup] und drücken Sie ENTER (<sup>6</sup>).
- 3. Wählen Sie mit den Tasten  $\Lambda$  / V den Eintrag [DTV] und drücken Sie ENTER (@).
- 4. Wählen Sie mit den Tasten  $\Lambda/V$  den Eintrag [Terrestrische Einstellung] und drücken Sie  $ENTER$  ( $\odot$ ).
- 5. WÄHLEN Sie mit den Tasten  $\Lambda$  / V den Eintrag [Autom.-Kanalsuche] und drücken Sie ENTER  $\circledcirc$ ).

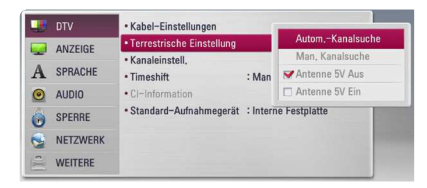

6. Wählen Sie mit den Tasten  $V$  den Eintrag [Start] und drücken Sie ENTER (<sup>o</sup>), um die Sendersuche zu starten.

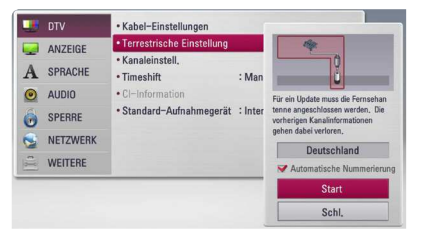

Wählen Sie [Stop] und drücken Sie ENTER (<sup>o</sup>), um die Sendersuche zu beenden.

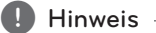

Falls die Option [DTV-Sperre] auf [SPERRE] eingestellt wurde kann diese Funktion nur nach Eingabe des Kennworts genutzt werden (siehe Seite 29).

# <span id="page-27-0"></span>**Manuelle Sendersuche für terrestrische Programme (Manuelle Sendereinst.)**

Die verfügbaren Sender für Digitalfernsehen oder Radio werden gesucht und zur Liste verfügbarer Sender hinzugefügt.

- 1. Rufen Sie das Menü [Setup] auf.
- 2. Wählen Sie mit den Tasten  $\Lambda$  / V den Eintrag  $[DTV]$  und drücken Sie ENTER  $(③)$ .
- 3. Wählen Sie mit den Tasten  $\Lambda$  / V den Eintrag [Man. Kanalsuche] und drücken Sie ENTER ( $\odot$ ) um das Menü [Man. Kanalsuche] aufzurufen.

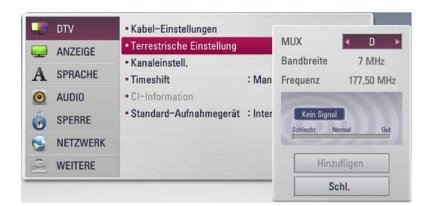

- 4. Wählen Sie mit den Tasten  $\Lambda$  / V /  $\lt$  /  $>$  das gewünschte Mehrkanalgerät (MUX) und die Modulation aus. Das Gerät startet daraufhin die automatische Sendersuche.
- 5. Wählen Sie mit den Tasten  $V$  den Eintrag [Hinzufügen] und drücken Sie ENTER  $(\odot)$ , um ein vom Gerät automatisch gefundenes Programm hinzuzufügen.

#### **D** Hinweis

Falls die Option [DTV-Sperre] auf [SPERRE] eingestellt wurde kann diese Funktion nur nach Eingabe des Kennworts genutzt werden (siehe Seite 29).

# **Programmliste bearbeiten (Kanaleinstellung)**

Die gespeicherten Sender für Digitalfernsehen und Radio dieses Rekorders können im Menü [Kanaleinstell.] gelöscht werden.

- 1. Rufen Sie das Menü [Setup] auf.
- 2. Wählen Sie mit den Tasten  $\Lambda/V$  den Eintrag [DTV] und drücken Sie ENTER (<sup>O</sup>).
- 3. Wählen Sie mit den Tasten  $\Lambda/V/\langle\!/$ Eintrag [Kanaleinstell.] und drücken Sie ENTER  $\mathcal{O}(n)$ .
- 4. Markieren Sie mit den Tasten  $\Lambda$  den Eintrag [DTV]- und wählen Sie mit den Tasten  $\lt/$   $>$  die [DTV]- oder [Radio]-Programmliste aus.

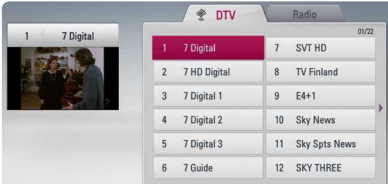

5. Wählen Sie mit den Tasten  $\Lambda/V/\langle\!/$ Liste einen Sender zum Überspringen aus und drücken Sie die rote Taste (**R**).

 Um einen Sender nicht zu überspringen, wählen Sie den Sender aus und drücken Sie die rote Taste (**R**) erneut.

Wählen Sie mit den Tasten  $\Lambda$  / V /  $\lt$  /  $>$  in der Liste einen Sender zum Sperren aus und drücken Sie die blaue Taste (**B**).

 Um einen Sender freizugeben, wählen Sie den Sender aus und drücken Sie die blaue Taste (**B**) erneut.

6. Drücken Sie für den vorherigen Schritt auf BACK  $(1)$ .

**Überspringen :** Ein zum Überspringen eingestellter Sender kann mit der Taste CH auf der Fernbedienung ausgewählt werden.

**Bearbeiten** (Nur, wenn keine automatische Nummerierung gewählt wurde)**:** Wählen Sie den gewünschten Sender. Drücken Sie die grüne Farbtaste (G) und ändern Sie mit den Tasten  $\triangle$  /  $\vee$  /  $\leq$  /  $\triangleright$  die Position des Senders.

**Sperren :** Falls ein Sender zum Sperren und die Option [DTV-Sperre] im Menü [Setup] auf [SPERRE] eingestellt sind, muss das Kennwort zur Anzeige dieses Senders eingegeben werden.

# <span id="page-28-0"></span>**DTV-Sperre aktivieren**

Sperre aktivieren oder zu einem späteren Zeitpunkt wieder aufheben. Wenn die Option [DTV-Sperre] auf [Aufheben] eingestellt ist.

- 1. Rufen Sie das Menü [Setup] auf.
- 2. Wählen Sie mit den Tasten  $\Lambda$  /  $V$  /  $\leq$  /  $>$  den Eintrag [SPERRE] und drücken Sie ENTER (@).
- 3. Wählen Sie mit den Tasten  $\Lambda$  / V den Eintrag [DTV-Sperre] und drücken Sie ENTER (<sup>O</sup>).
- 4. Geben Sie über die Nummerntasten das Kennwort ein. Falls Sie noch kein Kennwort vergeben haben, geben Sie "1111" ein und drücken Sie ENTER  $\mathcal{O}(n)$ .
- 5. Wählen Sie mit den Tasten  $\Lambda$  / V den Eintrag [SPERRE] und drücken Sie ENTER (<sup>O</sup>), um die DTV-Sperre zu aktivieren.

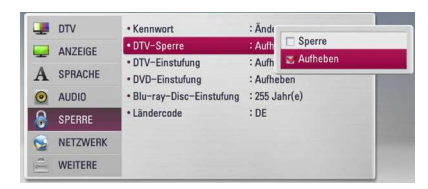

# **Antennenleistung**

Die Stromversorgung einer Zimmerantenne zusammen mit einem Signalverstärker für 5V Gleichstrom, 100 mA kann über die ANTENNA IN-Buchse des Rekorders selbst erfolgen.

- 1. Rufen Sie das Menü [Setup] auf.
- 2. Wählen Sie mit den Tasten  $\Lambda$  / V den Eintrag  $[DTV]$  und drücken Sie ENTER  $(⑤)$ .
- 3. Wählen Sie mit den Tasten  $\Lambda$  / V den Eintrag [Terrestrische Einstellung] und drücken Sie  $ENTER$  ( $\odot$ ).
- 4. Wählen Sie mit den Tasten  $\bigwedge$  / V die Einstellung [Antenne 5V Ein] und drücken Sie ENTER (<sup>o</sup>), um die Stromversorgung der Antenne zu aktivieren.

## , Hinweis

Falls die Zimmerantenne über eine Steckdose mit Strom versorgt wird, muss die Option [Antenne 5V] auf [Aus] eingestellt werden. Sollte die Option [Antenne 5V] auf [Ein] eingestellt werden, obwohl die Zimmerantenne über eine Steckdose mit Strom versorgt wird, können schwerwiegende Schäden am Gerät verursacht werden.

# **DTV-Einstufung ändern**

Bestimmte digitale Fernsehprogramme lassen sich je nach der von Ihnen eingestellten Altersstufe eingeschränkt anzeigen.

- 1. Rufen Sie das Menü [Setup] auf.
- 2. Wählen Sie mit den Tasten  $\Lambda$  / V den Eintrag  $I$ SPERREI und drücken Sie ENTER ( $\odot$ ).
- 3. Wählen Sie mit den Tasten  $\Lambda$  / V den Eintrag  $[DTV-Einstud and drücken Sie ENTER (①)].$
- 4. Geben Sie über die Nummerntasten das Kennwort ein. Falls Sie noch kein Kennwort vergeben haben,  $\alpha$ eben Sie "1111" ein und drücken Sie ENTER ( $\odot$ ).

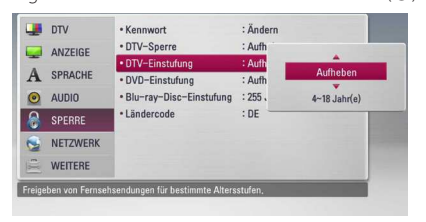

5. Wählen Sie mit den Tasten  $\Lambda/V$  eine Freigabestufe fest und drücken Sie ENTER  $(\odot)$ .

#### **Aufheben**

Alle Programme werden angezeigt.

#### **4 ~ 18 Jahr(e)**

Die Freigabestufe [4 Jahr(e)] besitzt die meisten Einschränkungen, die Stufe [18 Jahr(e)] die geringsten.

# **Timeshift einrichten**

Die Timeshift-Funktion kann automatisch und ohne Drücken der Taste TIME SHIFT aktiviert werden. Die Timeshift-Funktion wird im Digitalfernsehbetrieb automatisch aktiviert.

- 1. Rufen Sie das Menü [Setup] auf.
- 2. Wählen Sie mit den Tasten  $\Lambda$  / V den Eintrag **[DTV]** und drücken Sie ENTER (@).
- 3. Wählen Sie mit den Tasten  $\Lambda$  / V den Eintrag [Timeshift] und drücken Sie ENTER  $(\odot)$ .

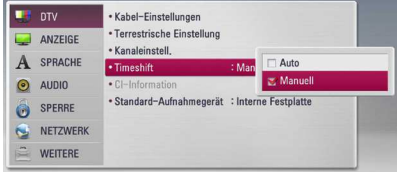

4. Wählen Sie mit den Tasten  $\Lambda$  / V die Option [Auto] oder [Manuell], um die Funktion Timeshift zu aktivieren.

# <span id="page-29-0"></span>**Das Menü [DTV]**

#### **Kabel-Einstellungen**

#### **[Autom.-Kanalsuche]**

Nach Abschluss der persönlichen Einstellungen für den Digitalempfänger können Sie bei Bedarf mit den Antenneneinstellungen für das Gerät fortfahren. Weitere Hinweise erhalten Sie auf Seite 26.

#### **[Man. Kanalsuche]**

Die verfügbaren Sender werden gesucht und zur Liste verfügbarer Sender hinzugefügt. Weitere Hinweise erhalten Sie auf Seite 27.

#### **[Signalinformationen]**

Anzeige der aktuellen Signalinformationen.

#### **Terrestrische Einstellung**

#### **[Autom.-Kanalsuche]**

Diese Option sucht und speichert automatisch alle empfangenen Kanäle. Weitere Hinweise erhalten Sie auf Seite 27.

#### **[Man. Kanalsuche]**

Die verfügbaren Sender für Digitalfernsehen oder Radio werden gesucht und zur Liste verfügbarer Sender hinzugefügt. Weitere Hinweise erhalten Sie auf Seite 28.

#### **[Signalinformationen]**

Anzeige der aktuellen Signalinformationen.

#### **[Antenne 5V Aus/Ein]**

Falls eine Zimmerantenne angeschlossen wird, sollte eine Antenne mit einem 5 V, 100 mA Signalverstärker verwendet und diese Option im Setup-Menü auf [Antenne 5V Ein] eingestellt werden. Weitere Hinweise erhalten Sie auf Seite 29.

#### **Kanaleinstell.**

Mit dieser Funktion können gespeicherte TV- oder Radiosender bearbeitet werden. Weitere Hinweise erhalten Sie auf Seite 28.

#### **Timeshift**

Stellen Sie diese Option auf [Auto], um die Timeshift-Funktion automatisch und ohne Drücken der Taste TIME SHIFT zu nutzen. Die Timeshift-Funktion wird beim Fernsehen automatisch aktiviert. Weitere Hinweise erhalten Sie auf Seite 29.

### **CI-Information**

Mit eingesetztem Zugangsberechtigungsmodul (CAM) werden nicht nur Pay-TV-Programm, sondern auch weiterhin unverschlüsselte Programme empfangen werden. Für die unterschiedlichen Verschlüsselungssysteme werden verschiedenen CAM-Module benötigt. Ein geeignetes CAM-Modul erhalten Sie von Ihrem Dienstanbieter oder Verteiler. Falls das CAM-Modul nicht eingesetzt wird, können nur unverschlüsselte Programme empfangen werden. Aufrufen des Menüs mit verschiedenen Einstellungen für die CI-Karte. Weitere Informationen zu verfügbaren Einstellungen erhalten Sie von Ihrem Dienstanbieter.

Sie müssen ein "CI"- oder "CI+ CAM"-Modul bei Ihrem Anbieter erwerben.

#### **Standard-Aufnahmegerät**

Über diese Einstellung wird der Speicherort für TV-Aufnahmen festgelegt. Wählen Sie [USB-Festplatte] oder [Interne Festplatte].

#### **Hinweis**

- Falls der Speicherplatz auf dem externen Speichergerät nicht ausreicht, werden TV-Aufnahmen auch in der Einstellung [USB-Festplatte] auf der internen Festplatte gespeichert.
- Über diese Menüoption wird zudem der Standard-Speicherort für die Aufnahmeliste festgelegt. Um einen anderen Speicherort für die Aufnahmeliste festzulegen, wechseln Sie in das [Startseite] ->> [Spielfilm].

# <span id="page-30-0"></span>**Das Menü [ANZEIGE]**

## **Bildformat**

Wählen Sie die für das Bildformat des Fernsehers die geeignete Einstellung.

#### **[4:3 Letterbox]**

Beim Anschluss an einen Standard 4:3-Fernseher. Zeigt Kinofilme mit schwarzen Balken oberhalb und unterhalb des Bildes.

#### **[4:3 Panscan]**

Beim Anschluss an einen Standard 4:3-Fernseher. Das Bild wird verkleinert, um den Bildschirm zu füllen. Beide Seiten des Bildes werden abgeschnitten.

#### **[16:9 Original]**

Beim Anschluss an einen 16:9-Breitbildfernseher. Das 4:3-Bild wird im Original-Bildformat 4:3 mit schwarzen Streifen am linken und rechten Bildrand angezeigt.

#### **[16:9 Vollbild]**

Beim Anschluss an einen 16:9-Breitbildfernseher. Das 4:3-Bild wird horizontal gestreckt (bei gleichem Seitenverhältnis), um den gesamten Bildschirm auszufüllen.

# , Hinweis

Die Optionen [4:3 Letterbox] und [4:3 Panscan] können bei einer höheren Aulösung als 720p nicht eingestellt werden.

# **Auflösung**

Legen Sie die Ausgabeauflösung für das HDMI-Videosignal fest. Einzelheiten zur Einstellung der Auflösung finden Sie auf den Seiten 16 und 88.

#### **[Auto]**

Falls an der HDMI OUT-Buchse ein Fernsehgerät angeschlossen ist, das Anzeigeinformation (EDID) bereitstellt, wird die Aulösung für den angeschlossenen Fernseher automatisch optimal angepasst.

#### **[1080p]**

Ausgabe von 1080 Zeilen Progressive-Video.

#### **[1080i]**

Ausgabe von 1080 Zeilen Interlaced-Video.

#### **[720p]**

Ausgabe von 720 Zeilen Progressive-Video.

#### **[576p]**

Ausgabe von 576 Zeilen Progressive-Video.

#### **[576i]**

Ausgabe von 576 Zeilen Interlaced-Video.

## **1080p-Anzeige**

Wählen Sie bei einer Auflösung von 1080p die Einstellung [24 Hz], um Filme auf HDMI-fähigen Anzeigegeräten mit 1080p/24 Hz-Eingang ruckelfrei darzustellen (1080p/24 Hz).

#### **D** Hinweis

- In der Einstellung [24 Hz] können beim Wechsel zwischen Video- und Filmmaterial Bildstörungen auftreten. Wählen Sie in diesem Fall die Einstellung [50 Hz].
- Auch wenn die Option [1080p-Anzeige] auf [24 Hz] eingestellt ist, wird die tatsächliche Bildfrequenz der Videoausgabe je nach Format der Video-Quelle auf 50 Hz bzw. 60 Hz festgelegt, falls Ihr Fernsehgerät die Aulösung 1080p/24 Hz nicht unterstützt.

#### <span id="page-31-0"></span>**HDMI-Farbeinst.**

Auswahl der Ausgabeart über die HDMI OUT-Buchse. Hinweise zu dieser Einstellung finden Sie in der Bedienungsanleitung des Anzeigegerätes.

#### **[YCbCr]**

Wählen Sie diese Einstellung beim Anschluss an HDMI-Anzeigegerät.

#### **[RGB]**

Wählen Sie diese Einstellung beim Anschluss an DVI-Anzeigegerät.

#### **3D-Modus**

Wählen Sie den Ausgabemodus zur Wiedergabe von Blu-ray 3D-Discs. Weitere Hinweise zu Blu-ray 3D-Discs finden Sie auf Seite 49.

#### **[Aus]**

Blu-ray 3D-Discs werden im 2D-Modus wie normale BD-ROM-Discs wiedergegeben.

#### **[Ein]**

Blu-ray 3D-Discs werden im 3D-Modus wiedergegeben.

#### **Hauptmenü**

Mit Hilfe dieser Funktion können Sie Hilfeeinblendungen im Hauptmenü ein- und ausblenden. Stellen Sie diese Einstellung für Anzeigehilfen auf [Ein] ein.

# **Das Menü [SPRACHE]**

#### **Anzeigemenü**

Sprache für das [Setup]-Menü und für die Bildschirmmenüs festlegen.

#### **Disc-Menü/Disc-Audio/ Disc-Untertitel**

Wählen Sie die gewünschte Sprache für Audiotracks (Disc-Audio), für Untertitel und für die Disc-Menüs aus.

#### **[Original]**

Die auf der Disc aufgezeichnete Originalsprache wird verwendet.

#### **[Andere]**

Drücken Sie zur Auswahl einer anderen Sprache auf ENTER (<sup>6</sup>). Geben Sie über die Nummerntasten die entsprechende vierstellige Nummer ein, die Sie der Liste der Sprachcodes entnehmen können (siehe Seite 79), und drücken Sie ENTER (@).

#### **[Aus] (Nur Disc-Untertitel)**

Untertitel ausblenden.

#### , Hinweis

Die Spracheinstellungen werden je nach Disc möglicherweise nicht übernommen.

#### **DTV-Audio**

Digitale Kanäle strahlen u. U. mehrere Tonspuren aus, häufig auch in verschiedenen Sprachen oder Formaten (Dolby Digital, Dolby Digital+, AVC, Mpeg usw.) Falls der Sender eine Sendung in mehreren Sprachen ausstrahlt, können Sie durch mehrfaches Drücken der Taste AUDIO während der Sendung eine andere Sprache einstellen. (Siehe Kapitel "Auswahl der DTV-Sprache" auf Seite 39.)

#### **DTV-Untertitel**

Digitale Fernsehkanäle strahlen ihre Sendungen häufig mit Untertiteln in anderen Sprachen aus. Mit dieser Einstellung kann eine Standard-Untertitelsprache festgelegt werden, falls DTV-Untertitel vom Sender ausgestrahlt werden. Drücken Sie beim Anschauen von Digitalfernsehen mehrmals die Taste SUBTITLE, um eine Untertitelsprache auszuwählen. (Siehe Kapitel "Auswahl der DTV-Untertitelsprache" auf Seite 39.)

# <span id="page-32-0"></span>**Das Menü [AUDIO]**

Jede Disc hat mehrere Audio-Ausgabeoptionen. Legen Sie die Audio-Optionen des Players in Übereinstimmung mit dem Typ des Audiosystems fest, das Sie einsetzen.

#### **Hinweis**

Die Audioausgabe ist von zahlreichen Faktoren abhängig. Hinweise hierzu finden Sie in Kapitel "Audio-Ausgangseinstellungen" auf den Seiten 86-87.

### **HDMI/Digitaler Ausgang**

Legen Sie das Audio-Ausgangsformat fest, falls ein Gerät über seine HDMI- oder digitale Audioeingangsbuchse an die HDMI OUT- oder OPTICAL (DIGITAL AUDIO OUT)-Buchse dieses Players angeschlossen ist.

#### **[PCM-Stereo]**

Wählen Sie diese Option, wenn an die HDMI OUT- oder OPTICAL (DIGITAL AUDIO OUT)- Buchse dieses Players ein Gerät mit digitalem Zweikanal-Stereo-Decoder angeschlossen ist.

#### **[PCM-Mehrkanal] (nur HDMI)**

Wählen Sie diese Option, wenn an die HDMI OUT- oder DIGITAL AUDIO OUT-Buchse dieses Players ein Gerät mit digitalem Mehrkanal-Decoder angeschlossen ist.

#### **[DTS-Neucodierung]**

Wählen Sie diese Option, wenn an die HDMI OUT- oder OPTICAL (DIGITAL AUDIO OUT)- Buchse dieses Players ein Gerät mit DTS-Decoder angeschlossen ist.

#### **[Primärer Durchgang]**

Wählen Sie diese Option, wenn an die OPTICAL (DIGITAL AUDIO OUT)- oder HDMI OUT-Buchse dieses Players an ein Gerät mit Dolby Digital Plus, Dolby True HD, DTS und DTS-HD-Decoder angeschlossen ist.

#### **Hinweis**

- Wenn die Option [HDMI] auf [PCM-Mehrkanal] eingestellt ist, wird der Ton u. U. als PCM-Stereoton ausgegeben, falls die PCM Mehrkanal-Informationen vom HDMI-Gerät mit EDID nicht ermittelt werden konnten.
- Falls die Option [HDMI] oder [Digitaler Ausgang] auf [DTS-Neucodierung] eingestellt wurde, werden BD-ROM-Discs mit einer zweiten Tonspur mit DTS neu codiertem Ton wiedergegeben, während andere Discs im Originalton (z. B. [Primärer Durchgang]) wiedergegeben werden.

## **Sampling Freq. (Digitaler Audioausgang)**

#### **[192 kHz]**

Wählen Sie diese Option, wenn Ihr A/V-Receiver oder Verstärker 192 kHz-Signale verarbeiten kann.

#### **[96 kHz]**

Wählen Sie diese Option, wenn Ihr A/V-Receiver oder Verstärker KEINE 192 kHz -Signale verarbeiten kann. Nach dieser Auswahl wandelt das Gerät 192 kHz-Signale automatisch in 96 kHz-Signale um, damit sie vom System decodiert werden können.

#### **[48 kHz]**

Wählen Sie diese Option, wenn Ihr A/V-Receiver oder Verstärker KEINE 192 kHz- oder 96 kHz-Signale verarbeiten kann. Nach dieser Auswahl wandelt das Gerät 192 kHz- und 96 kHz-Signale automatisch in 48 kHz-Signale um, damit sie vom System decodiert werden können.

Lesen Sie die möglichen Einstellungen in der Dokumentation zum A/V-Receiver oder Verstärker nach.

### <span id="page-33-0"></span>**DRC (Steuerung des Dynamikbereichs)**

Mit Hilfe dieser Funktion können Sie z. B. einen Film bei geringer Lautstärke anschauen, ohne dass die Klangqualität abnimmt.

#### **[Aus]**

Diese Funktion deaktivieren.

#### **[Ein]**

Komprimierung des Dynamikbereichs bei der Dolby Digital-, Dolby Digital Plus- oder Dolby TrueHD-Tonausgabe.

#### **[Auto]**

Der Dynamikbereich der Dolby TrueHD-Tonausgabe wird automatisch eingestellt. Der Dynamikbereich für Dolby Digital und Dolby Digital Plus wird in der Einstellung [Ein] aktiviert.

#### **Hinweis**

Die DRC-Einstellungen können nur vorgenommen werden, wenn keine Disc eingelegt ist oder die Wiedergabe vollständig angehalten wurde.

# **DTS Neo:6**

Wählen Sie diese Option wenn der Player am HDMI-Anschluss eines Mehrkanal-Audio-Receivers angeschlossen wird, um Mehrkanal-Surround-Sound über die Zweikanal-Audioquelle wiederzugeben.

#### **[Aus]**

Ausgabe von Stereoton über die vorderen Lautsprecher.

#### **[Musik]**

Ausgabe von zur Musikwiedergabe optimiertem Mehrkanalton.

#### **[Kino]**

Ausgabe von zur Filmwiedergabe optimiertem Mehrkanalton.

#### **Hinweis**

- Diese Funktion ist für Online-Inhalte nicht möglich.
- Diese Funktion ist nur für Audioquellen mit einer Samplingfrequenz unter 48 kHz möglich.
- Diese Funktion ist nur verfügbar, wenn die Option [HDMI] auf [PCM-Mehrkanal] eingestellt wurde.

# **Das Menü [SPERRE]**

Die Einstellungen für die Option [SPERRE] betrefen nur die BD- und DVD-Wiedergabe.

Um eine Funktion mit der Einstellung [SPERRE] aufzurufen, müssen Sie den zuvor erstellten vierstelligen Sicherheitscode eingeben. Falls Sie noch kein Kennwort vergeben haben, werden Sie nun dazu aufgefordert. Geben Sie zweimal ein vierstelliges Kennwort ein und drücken Sie ENTER (b), um das neue Kennwort zu erstellen.

#### **Kennwort**

Sie können ein Kennwort vergeben oder ändern.

#### **[Keine]**

Geben Sie zweimal ein vierstelliges Kennwort ein und drücken Sie ENTER  $\textcircled{\textbf{0}}$ , um das neue Kennwort zu erstellen.

#### **[Ändern]**

Geben Sie das aktuelle Kennwort ein und drücken Sie ENTER (<sup>O</sup>). Geben Sie zweimal ein vierstelliges Kennwort ein und drücken Sie  $ENTER$  ( $\odot$ ), um das neue Kennwort zu erstellen.

#### **Wenn Sie das Kennwort vergessen haben**

Falls Sie das Kennwort vergessen haben, kann es mit folgenden Schritten gelöscht werden:

- 1. Nehmen Sie eine evtl. eingelegte Disc aus dem Player.
- 2. Wählen Sie im [Setup]-Menü die Option [Kennwort].
- 3. Geben Sie über die Nummerntasten das Kennwort "210499" ein. Das Kennwort wird gelöscht.

#### , Hinweis

Um eine falsche Eingabe vor dem Drücken auf ENTER ( $\odot$ ) zu korrigieren, drücken Sie auf CLEAR. Geben Sie nun das korrekte Kennwort ein.

## **DTV-Sperre**

Bestimmte Programme und Sicherheitsstufen können gesperrt werden. Die Sperren können zu einem späteren Zeitpunkt wieder aufgehoben werden. Für das Menü Sperre wird ein Kennwort benötigt. Falls die Option DTV-Sperre auf [Aufheben] eingestellt ist (Siehe Kapitel "DTV-Sperre aktivieren" auf Seite 29.)

#### **DTV-Einstufung**

Beim Festlegen der Freigabe zur Sperre von Sendern können keine Sender mit einer höheren Freigabestufe eingestellt werden. (Siehe Kapitel "DTV-Einstufung ändern" auf Seite 29.)

# <span id="page-34-0"></span>**DVD-Einstufung**

Verhindert die Wiedergabe von nicht jugendfreien DVDs. (Es sind jedoch nicht alle DVDs eingestuft.)

#### **[Einstufung 1-8]**

Stufe 1 bedeutet niedrigste Wiedergabeeinschränkungen. Stufe 8 bedeutet höchste Wiedergabeeinschränkungen.

#### **[Aufheben]**

Wenn Sie diese Option wählen, ist die Kindersicherung deaktiviert und die Disc wird ohne Einschränkungen wiedergegeben.

# **Blu-ray-Disc-Einstufung**

Festlegen einer Altersfreigabe für BD-ROM-Discs. Geben Sie über die Nummerntasten eine Altersfreigabe zur Wiedergabe von BD-ROM-Discs ein.

#### **[255]**

Alle BD-ROM-Discs wiedergeben.

#### **[0-254]**

BD-ROM-Discs mit der entsprechenden Einstufung wiedergeben.

#### , Hinweis

Eine [Blu-ray-Disc-Einstufung] kann nur für BD-Discs mit Avance Rating Controller vorgenommen werden.

# **Ländercode**

Geben Sie gemäß der Liste auf Seite 78 den Code für das Land ein, dessen Standards bei der Einstufung der DVD-Video-Disc angewendet wurden.

# **Das Menü [NETZWERK]**

Für Software-Aktualisierungen, BD-Live und Online-Dienste müssen die [NETZWERK]-Einstellungen vorgenommen werden.

#### **Verbindungseinst.**

Nachdem Sie Ihr Heimnetzwerk zur Verbindung mit dem Player vorbereitet haben, muss der Player für die Kabel- bzw. Wireless-Netzwerkverbindung eingerichtet werden. (Siehe "Verbindung mit dem Heimnetzwerk" auf den Seiten 18-22.)

# **Verbindungsstatus**

Um den Netzwerkstatus dieses Players zu überprüfen, wählen Sie die Option [Verbindungsstatus] und drücken Sie auf ENTER (<sup>O</sup>), Daraufhin wird die Verbindung zum Netzwerk und zum Internet getestet.

### **Mediendateizugriff**

Um Dateien auf der internen Festplatte mit Ihrem PC oder DLNA-Client im Heimnetzwerk auszutauschen, stellen Sie diese Einstellung auf [Ein].

#### **[Medienfreigabe]**

DLNA-Geräte können für den Zugrif freigegeben oder gesperrt werden. Wählen Sie ein Gerät aus der Geräteliste und wählen Sie mit den Tasten  $\Lambda/V/\langle\!/$ [Aktivieren] oder [Deaktivieren].

#### , Hinweis

- Für eine optimale Leistung sollte dieser Player auf MAXIMAL drei Client-Geräte gleichzeitig zugreifen.
- Die störungsfreie Wiedergabe über ein Client-Gerät ist von den Netzwerkbedingungen und den Datei-Spezifikationen abhängig.
- Durch elektromagnetische Störungen verschiedener Haushaltsgeräte kann es zu einer verminderten Übertragungsgeschwindigkeit während der Nutzung der Wireless-Netzwerkverbindung kommen.

## **Gerätename**

Über die virtuelle Tastatur können Sie einen Netzwerknamen vergeben. Der Player wird über den Namen erkannt, den Sie im Heimnetzwerk eingeben.

# **Wi-Fi Direct**

Dieser Player ist ein WiFi Direct™-zertifiziertes Gerät. WiFi Direct™ ist eine Technologie, mit der Geräte ohne einen Access-Point oder Router eine Verbindung miteinander herstellen können. Stellen Sie diese Einstellung auf [Ein] ein, um den WiFi Direct™-Modus zu aktivieren. Weitere Hinweise zu Geräteanschlüssen erhalten Sie auf Seite 61.

#### <span id="page-35-0"></span>**BD-LIVE-Verbindung**

Der Internetzugrif für die BD-LIVE-Funktionen kann eingeschränkt werden.

#### **[Zulässig]**

Der Internetzugrif wird für sämtliche BD-LIVE-Inhalte freigegeben.

#### **[Teilweise zulässig]**

Der Internetzugrif wird nur für BD-LIVE-Inhalte mit entsprechendem Benutzer-zertiikat freigegeben. Für sämtliche BD-LIVE-Inhalte ohne Zertifikat werden der

Internetzugrif sowie AACS-Online-funktionen gesperrt.

#### **[Nicht zulässig]**

Der Internetzugrif wird für sämtliche BD-LIVE-Inhalte gesperrt.

#### **Premium/LG-Apps**

#### **[Landeseinstellung]**

Wählen Sie das Land zur Anzeige der jeweiligen Dienste und Inhalte der Dienste [Premium] und [LG-Apps].

#### **[Kennungsverwaltung]**

Zeigt das [Kennungsverwaltung]-Menü an. Sie können sämtliche auf diesem Gerät angemeldeten Kennungen verwalten.

#### **[Registrierungscode]**

Anzeige der eindeutigen Kennung dieses Players für die Dienste [Premium] und [LG-Apps].

# **Das Menü [WEITERE]**

#### **Uhrzeiteinstellung**

Die Uhrzeit muss eingestellt werden, um die Timer-Aufnahme nutzen zu können.

#### **[Auto]**

Wählt einen Sender, der ein Uhrzeitsignal ausstrahlt, so dass die Uhrzeit automatisch eingestellt wird. Falls die automatisch eingestellte Uhrzeit nicht mit der örtlichen lokalen Uhrzeit übereinstimmen sollte, muss die Zusatzeinstellung für die Uhrzeit vorgenommen werden.

#### **[Manuell]**

Sollte keiner der Sender ein Uhrzeitsignal ausstrahlen, müssen Datum und Uhrzeit manuell eingestellt werden. Wechseln Sie mit den Tasten A/D zu den einzelnen Feldern, geben Sie mit den Tasten  $\Lambda$  / V das aktuelle Datum und die Uhrzeit ein und drücken Sie ENTER ( $\odot$ ).

#### **Wähle Blu-ray-Speicher**

Mit diesem Player können bestimmte BD-ROM-Disc-Information auf einer externen Festplatte oder auf einem USB-Gerät gespeichert werden, einschließlich heruntergeladener Online-Inhalte wie Filmtrailer und Bonusmaterial.

#### **[Integr. Speicher]**

Speichern heruntergeladener Blu-ray-Disc-Inhalte auf der internen Festplatte.

#### **[USB-Speicher]**

Speichern heruntergeladener Blu-Ray-Disc-Inhalte auf einem angeschlossenen USB-Gerät.

#### **Blu-ray-Speicher löschen**

BD-Live-Inhalte aus dem integrierten Speicher oder auf dem angeschlossenen USB-Speicher löschen.

#### **[Integr. Speicher]**

Alle heruntergeladenen Inhalte aus dem integrierten Speicher löschen.

#### **[USB-Speicher]**

Alle heruntergeladenen Inhalte auf dem angeschlossenen USB-Speicher löschen.

#### , Hinweis

Bei Auswahl von USB-Speicher sind die Funktionen Wiedergabe, Kopieren und Aufnahme für das USB-Gerät nicht möglich.

#### **DivX® VOD**

ÜBER DIVX-VIDEO: DivX® ist ein von DivX, LLC, einer Tochtergesellschaft von Rovi Corporation, entwickeltes digitales Videoformat. Dies ist ein offizielles DivX Certified®-Gerät zur Wiedergabe von DivX-Video. Weitere Information und Software-Tools zur Konvertierung von Dateien in DivX-Videos finden Sie unter www.divx.com.

ÜBER DIVX VIDEO-ON-DEMAND: Dieses DivX Certified®-Gerät muss zur Wiedergabe von gekauften DivX Video-on-Demand (VOD)-Filmen registriert werden. Eine Registrierungskennung kann im Abschnitt DivX VOD im Einstellungsmenü des Gerätes erstellt werden. Weitere Informationen zur Registrierung erhalten Sie unter vod.divx.com.
#### **[Registrieren]**

Anzeige des Registrierungscodes des Players.

#### **[Registrierung deaktivieren]**

Player deaktivieren und Deaktivierungscode anzeigen.

### **Hinweis**

Sämtliche über DivX VOD heruntergeladenen Filme mit dem Registrierungscode dieses Players können nur mit diesem Gerät wiedergegeben werden.

### **Netzwerk-Wiedergabe**

Mithilfe dieser Funktion kann die Wiedergabe von Streaming-Inhalten auf einem DLNA-Medien-Server über ein DLNA-zertifiziertes Smartphone gesteuert werden. Die meisten DLNA-zertifizierten Smartphones verfügen über diese Funktion zur Medienwiedergabe über das Heimnetzwerk. Stellen Sie diese Einstellung auf [Ein], um dieses Gerät über ein Smartphone zu bedienen. Detaillierte Hinweise finden Sie in der Anleitung des DLNA-zertifizierten Smartphones oder der jeweiligen Anwendung.

#### **Initialisieren**

#### **[Werkseinstellungen]**

Der Rekorder kann auf die ursprünglichen Werkseinstellungen zurückgesetzt werden. Nach der Wiederherstellung der Werkseinstellungen wird der [Werkseinstellungen] auf dem Bildschirm angezeigt.

### **Hinweis**

- Nach dem Zurücksetzen des Players auf die Werkseinstellungen über die Option [Werkseinstellungen] müssen die Netzwerkeinstellungen erneut vorgenommen werden.
- Der Eintrag [Initialisieren] ist während einer Aufnahme oder wenn die Option [SPERRE] im Menü [Setup] auf [Ein] eingestellt wurde nicht verfügbar.
- Bei Auswahl des Eintrages [Werkseinstellungen] im Setup-Menü werden sämtliche Kanäle gelöscht.

#### **[Festplatte format.]**

Alle Aufnahmen auf der Festplatte gehen verloren.

- 1. Drücken Sie auf HOME ( $\bigoplus$ ).
- 2. Wählen Sie im [Home] mit den Tasten  $\Lambda$  / V / A/D den Eintrag [Setup] und drücken Sie  $FNTFR$  $(O)$ .
- 3. Wählen Sie im Menü [Setup] mit den Tasten  $\Lambda$  / V die Option [WEITERE] und drücken Sie ENTER  $\mathbf{O}(n)$ .
- 4. Wählen Sie mit den Tasten  $\Lambda$  / V den Eintrag [Initialisieren] und drücken Sie ENTER  $(\odot)$ , um die Unteroptionen anzuzeigen.
- 5. Wählen Sie mit den Tasten  $\Lambda/V$  den Eintrag [Festplatte format.] und drücken Sie ENTER  $\tilde{Q}$ ). Wählen Sie [Nein] und drücken Sie zum Abbrechen auf  $FNTFR$  ( $\odot$ ).
- 6. Wählen Sie mit den Tasten  $\lt/$  den Eintrag [Ja] und drücken Sie ENTER (<sup>o</sup>), um die Festplatte zu formatieren. Markieren Sie den Eintrag [OK] und drücken Sie ENTER (<sup>O</sup>), um zur vorherigen Option zurückzukehren.

#### **Software**

#### **[Information]**

Aktuelle Software-Version anzeigen.

#### **[Update]**

Um die Software zu aktualisieren, kann das Gerät direkt mit dem Software-Update-Server verbunden werden (siehe Seiten 82-83).

### **Haftungsausschluss**

Drücken Sie auf ENTER (<sup>O</sup>), um den Haftungsausschluss für Network-Dienste anzuzeigen.

### **Autom. Ausschalten**

Der Bildschirmschoner erscheint, wenn auf dem Player ca. 10 Minuten lang keine Wiedergabe erfolgt. In der Einstellung [Ein] schaltet sich das Gerät automatisch aus, nachdem der Bildschirmschoner 20 Minuten lang angezeigt wurde. Stellen Sie diese Einstellung auf [Aus], um den Bildschirmschoner bis zur nächsten Bedienung angezeigt wird.

# **Funktionen für Digitalfernsehen**

Mit diesem Gerät können digitale Fernsehprogramme angezeigt, aufgezeichnet und wiedergegeben werden.

### **Digitalfernsehen anschauen**

Digitale Fernsehsendungen auf dem Bildschirm anzeigen.

#### **D** Hinweis

- Die DTV-Antenne muss angeschlossen sein (Seite 14).
- Müssen im Menü [Setup] bestimmte DTV-Einstellungen wie [Autom.-Kanalsuche] vorgenommen werden. hinzu (Seite 26, 27)
- 1. Drücken Sie auf (J) (POWER), um den Rekorder einzuschalten.
- 2. Wählen Sie im Hauptmenü mit den Tasten  $\lt/$ den Eintrag [DTV] und drücken Sie ENTER (<sup>O</sup>).

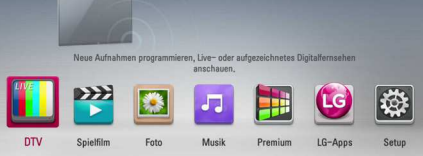

### **Digitale Fernsehprogramme bearbeiten**

Ein Programmplatz wird üblicherweise mit den Tasten CH ( $\Lambda$  / V) bzw. durch direkte Eingabe der Programmplatznummer über die Nummerntasten eingestellt. Um einen Sender in der Senderliste zu ändern, gehen Sie wie folgt vor.

1. Drücken Sie beim DTV-Fernsehen die Taste CH LIST.

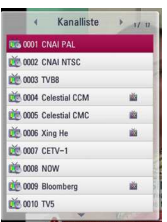

2. Wählen Sie mit den Tasten  $\Lambda$  / V ein gewünschtes Programm aus und drücken Sie  $ENTFR(\odot)$ .

 Drücken Sie die rote Taste (**R**), um die Sender in alphabetischer Reihenfolge anzuzeigen. Drücken Sie die grüne Taste (**G**), um die Sender in der Reihenfolge FTA - CAS anzuzeigen. Drücken Sie die gelbe Taste (**Y**), um die Sender in numerischer Reihenfolge anzuzeigen.

3. Drücken Sie zum Verlassen der Senderliste auf  $BACK(1)$ .

### **Lieblingsprogramme einstellen**

Der Speicherort für DTV-Aufnahmen ist frei wählbar.

- 1. Drücken Sie beim DTV-Fernsehen die Taste CH LIST.
- 2. Wählen Sie mit den Tasten  $\Lambda$  / V einen Sender aus, der zur Liste der Lieblingsprogramme hinzugefügt werden soll.
- 3. Drücken Sie die blaue Taste (**B**), um das Menü [Favoritengruppe äuswahlen] aufzurufen.
- 4. Wählen Sie mit den Tasten  $\bigwedge$  / V eine Gruppe aus und drücken Sie ENTER  $(\odot)$ , um das Programm zur gewählten Gruppe hinzuzufügen.

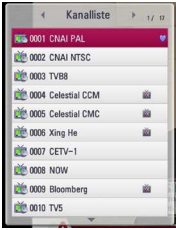

5. Rufen Sie im Menü Senderliste mit den Tasten A/D das Menü Favoriten auf.

 Daraufhin erscheint neben den Lieblingsprogrammen in der Liste der Favoriten das Symbol .

 Um Lieblingsprogramme auf der Liste der Favoriten zu löschen, wählen Sie das gewünschte Programm mit dem Symbol aus und drücken Sie die blaue Taste (**B**).

### **Programminformationen anzeigen**

Anzeige einer Beschreibung des gesendeten Programms.

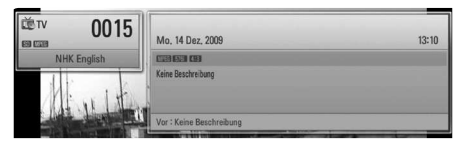

- 1. Drücken Sie beim DTV-Fernsehen auf TITLE/POPUP, um Programminformationen anzuzeigen.
- 2. Drücken Sie zum Ausblenden der Programminformationen nochmals auf TITLE/ POPUP oder (BACK oder EXIT).

**D** Hinweis

Diese Funktion zeigt Informationen zur Sendung für den aktuellen Kanal an.

### **Auswahl der DTV-Sprache**

Bestimmte Digitalsender strahlen ihr Programm in verschiedenen Sprachen oder mit unterschiedlicher Codierung aus. Die Sprache bzw. Codiermethode bei Verfügbarkeit ausgewählt werden.

1. Drücken Sie beim DTV-Fernsehen die Taste  $INFO/MENU$   $\Box$ ).

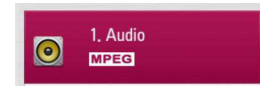

2. Wählen Sie mit den Tasten  $\lt/$  eine Sprache bzw. eine Codiermethode aus und drücken Sie INFO/MENU **(**m**)**.

### **Auswahl der DTV-Untertitelsprache**

Bestimmte Digitalsender strahlen ihr Programm in verschiedenen Untertitelsprachen aus. Die Untertitelsprache kann bei Verfügbarkeit ausgewählt werden.

1. Drücken Sie beim DTV-Fernsehen die Taste SUBTITLE.

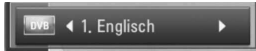

2. Wählen Sie mit den Tasten  $\lt/$  eine Untertitelsprache aus und drücken Sie ENTER  $\mathcal{O}(n)$ .

**D** Hinweis

Die Untertitelsprachen bestimmter Programme können den Programminformationen entnommen werden.

Bei Sendungen, die zusammen mit Untertiteln ausgestrahlt werden, erscheint neben den Programminformationen das Symbol SUB.

### **Programmvorschau (nur Digitalfernsehen)**

Die Programmvorschau enthält die Sendungen und Zeiten für digitale Programme. Zudem ist eine Vorschau der über Antenne zu empfangenden Programme, einschließlich der herkömmlichen digitalen Programme, enthalten. Hier finden Sie einfach und schnell alle Sendungen mit den Sendeterminen sowie einer Beschreibung des Inhalts.

### **Anzeigen der Programmvorschau**

Drücken Sie die Taste GUIDE auf der Fernbedienung.

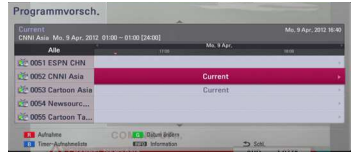

### **Ausblenden der Programmvorschau**

Drücken Sie die Taste BACK (\*), um zum zuletzt angezeigten Programm zurückzukehren.

#### **Blättern durch die Programme in der Vorschau**

Mit den Tasten  $\Lambda/V$ /</>auf der Fernbedienung können Sie die Seiten der Programmvorschau umblättern.

Mit der Tasten CH ( $\Lambda$  / V) auf der Fernbedienung können Sie schnell seitenweise durch die Programme blättern. Bei jedem Drücken blättern Sie um eine Seite weiter bzw. zurück.

### **Umschalten des aktuellen Senders**

Wählen Sie mit den Tasten  $\Lambda/V\Lambda\ll 1$  einen aktuellen Kanal aus und drücken Sie ENTER  $\circledbullet$ ). Das Programm wird angezeigt.

### **Anzeigen der vollständigen Informationen**

Es können detaillierte Informationen zum markierten Programm angezeigt werden. Drücken Sie zum Aufrufen dieser Informationen auf INFO/ MENU **(**m**)**. Drücken Sie zum Ausblenden der Informationen nochmals auf  $ENTFR$  ( $\odot$ ).

### **Datum ändern**

In der achttägigen Programmvorschau können Sie das Datum der Programmvorschau ändern, indem Sie die grüne Farbtaste drücken und dann mit den Tasten  $\lt/$  > ein Datum wählen.

Nach dem Festlegen der Lieblingssender in der CH-Liste können Sie mit der gelben Taste zwischen der Kanalliste [Alle] und [Favoriten] wechseln.

### **Timer-Aufnahme über die Programmvorschau**

Mit Hilfe der achttägigen Programmvorschau haben Sie die Möglichkeit, Timer-Aufnahmen zu programmieren.

- 1. Rufen Sie die achttägige Programmvorschau auf.
- 2. Wählen Sie eine Sendung aus und drücken Sie die rote Taste (R). Daraufhin wird das rote Timer-Symbol angezeigt und die Sendung wird vom Rekorder zur Aufnahme gespeichert. Die programmierten Sendungen können jederzeit im Menü Timer-Aufnahmeliste überprüft werden (siehe Seiten 43-44).
- 3. Um eine Timer-Aufnahme zu löschen, wählen Sie die jeweilige Sendung aus und drücken Sie die rote Farbtaste (**R**). Das rote Timer-Symbol wird ausgeblendet.

### **Manuelle Einstellung der Timeshift-Funktion**

Eine Live-Fernsehsendung kann unterbrochen und zu einem späteren Zeitpunkt fortgesetzt werden. Diese Funktion ist besonders dann nützlich, wenn Sie beim Fernsehen zum Beispiel einen unerwarteten Anruf erhalten oder Besuch bekommen.

Gehen Sie wie folgt vor, wenn die Funktion [Timeshift] auf [Manuell] eingestellt ist.

- 1. Drücken Sie beim Anschauen einer Fernsehsendung die Taste TIME SHIFT. Der Rekorder zeichnet die aktuelle Fernsehsendung auf die Festplatte auf.
- 2. Drücken Sie die Taste II, um die laufende Sendung anzuhalten.
- 3. Drücken Sie auf ►, um die Sendung weiter anzuschauen.

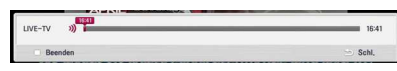

 Drücken Sie die Taste TIME SHIFT, um den Fortschritt der Timeshift-Aufnahme anzuzeigen.

Drücken Sie die Tasten KI/V-H, um zum Start- bzw. Endpunkt von Timeshift zu springen.

 Drücken Sie zum schnellen Vor- bzw. Rücklauf der Timeshift-Wiedergabe die Tasten </a>

4. Drücken Sie zum Abbrechen der Timeshift-Funktion auf  $\blacksquare$ 

 Eine Timeshift-Aufnahme kann nicht als Aufnahmetitel gespeichert werden.

### **Automatische Einstellung der Timeshift-Funktion**

Wenn die Option Timeshift auf [Auto] eingestellt wurde, wird die Live-Fernsehsendung automatisch und ohne Drücken der Taste TIME SHIFT auf der Festplatte aufgezeichnet. Die Timeshift-Funktion wird im Digitalfernsehbetrieb automatisch aktiviert.

Hinweise zum Einrichten der Funktion [Timeshift] finden Sie in Kapitel "Timeshift einrichten" auf Seite 29.

- 1. Drücken Sie auf (<sup>I</sup>)/I (POWER), um das Gerät einzuschalten.
- 2. Wählen Sie mit den Tasten  $\Lambda/V/\langle\!/$ Eintrag [DTV] und drücken Sie ENTER (@). Die Timeshift-Funktion wird daraufhin automatisch gestartet.

Drücken Sie die Tasten KA/V-H, um zum Start- bzw. Endpunkt von Timeshift zu springen.

 Drücken Sie zum schnellen Vor- bzw. Rücklauf der Timeshift-Wiedergabe die Tasten </a>

- 3. Drücken Sie zum Abbrechen der DTV-Anzeige auf HOME  $(\triangle)$ .
- 4. Beim Drücken der Taste Luird die Timeshift-Funktion nicht beendet, sondern es wird das DTV-Bild in Echtzeit angezeigt.

#### **D** Hinweis

- Die Timeshift-Funktion wird solange fortgesetzt, bis der Sender gewechselt wird.
- Beim Verlassen des DTV-Modus wird die Timeshift-Funktion automatisch beendet. Beispiel: Hauptmenü, Ausschalten oder Aufnahmeliste.
- Bei einem Wechsel des Kanals während der Timeshift-Funktion wechselt das Gerät automatisch zur Live-TV-Ansicht.
- y Falls der Speicherplatz für die Timeshift-Daten nicht ausreicht, werden die ältesten Daten automatisch gelöscht.
- Der Timeshift-Betrieb wird für reine Audiosendungen nicht unterstützt.
- Timeshift ist nur bei korrekt eingestellter Uhr möglich.

### **Videotext anzeigen**

Zahlreiche digitale Fernsehsender strahlen über den Videotextdienst Informationen aus, die mit diesem Rekorder aufgerufen werden können.

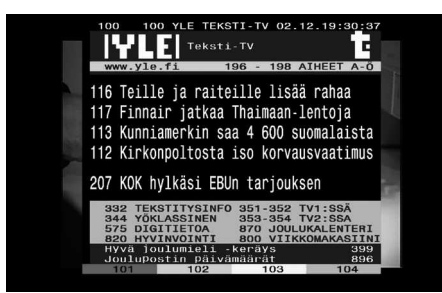

- 1. Drücken Sie zur Anzeige des Videotextes die Taste TEXT.
- 2. Rufen Sie mit den Farbtasten (**R/G/Y/B**) eine Seite auf.

 Videotextseiten können auch durch Eingabe der gewünschten dreistelligen Seitennummer über die Nummerntasten eingegeben werden.

3. Drücken Sie zum Beenden des Videotextes erneut auf TEXT oder EXIT.

#### **Hinweis**

Zur Navigation im Videotext stehen zudem die vier Farbtasten zur Verfügung. Die entsprechenden Funktionen dieser Farbtasten werden auf der jeweiligen Videotextseite angezeigt.

# **TV-Programme aufzeichnen**

Digitale Fernsehprogramme können aufgezeichnet und auf der Festplatte gespeichert werden.

Schließen Sie die externe USB-Festplatte zur Aufnahme am USB-Anschluss auf der Rückseite an. Zur Aufnahme muss die externe USB-Festplatte im NTFS-Dateiformat formatiert werden. Es können keine Aufnahmen auf einer USB-Festplatte vorgenommen werden, die am USB-Anschluss auf der Vorderseite des Gerätes angeschlossen wurde.

### **Normale Aufnahme**

- 1. Wählen Sie mit den Tasten CH  $(\Lambda / V)$  ein Programm zur Aufnahme aus.
- 2. Drücken Sie zum Starten der Aufnahme die  $T$ aste  $\bigcirc$  REC.

 Drücken Sie zum Unterbrechen der Aufnahme die Taste M, und zum Fortsetzen der Aufnahme nochmals auf M.

3. Drücken Sie zum Beenden der Aufnahme auf

#### , Hinweis

- Falls aufgrund eines fehlenden Signals, eines verschlüsselten Senders, einer Freigabesperre oder aus einem anderen Grund ein schwarzer Bildschirm mit einem Stop-Symbol angezeigt wird, ist keine Aufnahme möglich.
- Falls kein Signal vorhanden ist, ein verschlüsselter Sender aufgerufen wurde, die Sperre aktiviert ist oder bei einer Aufnahme, wird ein schwarzer Bildschirm mit einem Stop-Symbol angezeigt.
- Pay-TV-Kanäle werden ohne eingesetztes CI- oder CI+ CAM-Modul nicht korrekt aufgezeichnet.
- Zur störungsfreien Programmierung von Aufnahmen sollte die Freigabestufen des CI CAM-Moduls aufgehoben werden.
- Bei der Aufnahme von Pay-TV-Kanälen wird der Aufnahmetitel je nach CAM-Registrierung in mehrere Titel unterteilt.
- Falls das CAM-Modul von diesem Rekorder nicht korrekt registriert wurde, ist keine störungsfreie Wiedergabe aufgenommener Titel möglich.

### **Duale Programmaufnahme**

Es können zwei Digitalfernsehprogramme gleichzeitig aufgezeichnet werden.

- 1. Wählen Sie mit den Tasten Use CH  $(\Lambda / V)$  ein Programm zur Aufnahme aus.
- 2. Drücken Sie die Taste REC, um die Aufnahme zu starten.
- 3. Wählen Sie mit den Tasten CH ( $\Lambda$  / V) ein weiteres Programm zur Aufnahme aus.
- 4. Drücken Sie die Taste · REC, um die Aufnahme zu starten.

 Während der gleichzeitigen Aufnahme von zwei Sendungen können nur diese beiden Sendungen angeschaut werden.

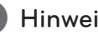

**1. Hinweis**<br>Bei einer Timer-Aufnahme zum Zeitpunkt einer Sofortaufnahme haben Sie die Möglichkeit, eine der beiden Aufnahmen auszuwählen. Da eine bereits laufende Aufnahme vorrangig behandelt wird, kann sich die Timer-Aufnahme verschieben.

### **Aufnahme beenden**

Aufnahme sofort beenden.

- 1. Drücken Sie während der Wiedergabe auf . Daraufhin wird ein Dialogfenster eingeblendet.
- 2. Wählen Sie mit den Tasten  $\Lambda$  / V die zu beendende Aufnahme aus.
- 3. Drücken Sie zum Anhalten der Aufnahme auf  $ENTER(\odot)$ .

### **Timer-Aufnahme (Manuell)**

Mit dem Timer können maximal 32 Sendungen bis zu 22 und 28 Tage im Voraus programmiert werden.

1. Drücken Sie während des Fernsehens die Taste TIMER REC.

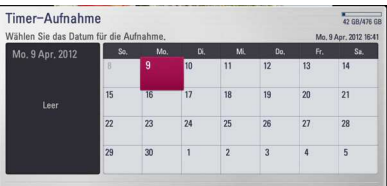

2. Wählen Sie mit den Tasten  $\triangle$  /  $\vee$  /  $\leq$  /  $>$  das Datum der Aufnahme und drücken Sie ENTER  $\odot$ 

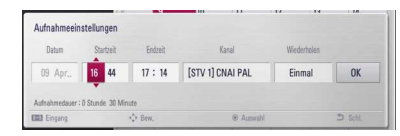

3. Wählen Sie mit den Tasten  $\lt/$  einen Eintrag aus und nehmen Sie mit den Tasten  $\Lambda$  / V die gewünschten Einstellungen vor. Die Einstellung kann über die Nummerntasten geändert werden.

Die möglichen Einstellungen werden im Folgenden aufgeführt.

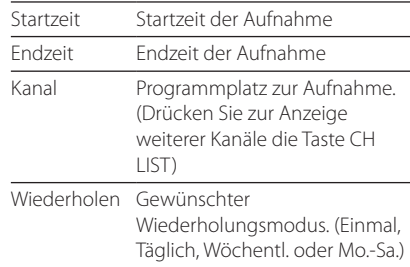

#### , Hinweis

- Der Beginn einer Timer-Aufnahme ist frühestens drei Minuten nach der aktuellen Uhrzeit möglich.
- Timer-Aufnahmen können nicht auf USB-Geräten gespeichert werden.
- Die Timer-Aufnahme wurde zur Aufnahme von zwei Sendern gleichzeitig programmiert.
- Zur störungsfreien Programmierung von Aufnahmen sollte die Freigabestufen des CIoder CI CAM-Moduls aufgehoben werden.
- 4. Drücken Sie auf ENTER (<sup>O</sup>).
- 5. Wählen Sie [OK] und drücken Sie ENTER  $(\odot)$ .

 Falls bei einer ungültigen Eingabe eine Fehlermeldung erscheint, ist keine Timer-Aufnahme möglich.

### **Timer-Aufnahme (EPG)**

Der Timer kann auch mit Hilfe der Informationen in der EPG-Programmvorschau programmiert werden.

1. Drücken Sie beim Fernsehen die Taste GUIDE.

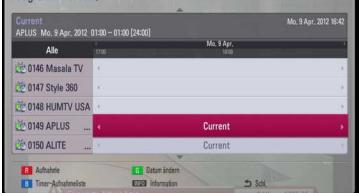

- 2. Markieren Sie mit den Tasten  $\lt/$  as Feld Datum und legen Sie mit den Tasten  $\Lambda$  / V das Datum für die Aufnahme fest.
- 3. Markieren Sie mit den Tasten  $\lt/$  as Feld Programm und legen Sie mit den Tasten  $\Lambda/V$ den Sender für die Aufnahme fest.
- 4. Markieren Sie mit den Tasten </>
O die Programmliste und wählen Sie mit den Tasten W/S einen Sender für die Aufnahme aus.
- 5. Drücken Sie die Farbtaste (R).

 Bei korrekter Programmierung erscheint ein roter Punkt.

 Dieser rote Punkt wird nicht angezeigt, wenn ein Programm nicht zur Aufnahme verfügbar ist.

- 6. Drücken Sie BACK (1), um zum Fernsehbild zurückzukehren.
- 7. Drücken Sie die Taste TIMER REC, um zu überprüfen, ob die Programmierung korrekt vorgenommen wurde.

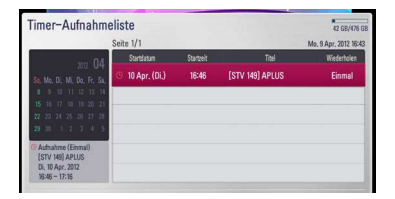

### **Timer-Aufnahme löschen**

Eine Timer-Aufnahme kann vor Beginn der Aufnahme gelöscht werden.

- 1. Drücken Sie während des Fernsehens die Taste TIMER REC.
- 2. Drücken Sie die rote Taste (**R**).
- 3. Wählen Sie mit den Tasten  $\leq$ / $\geq$ / $\wedge$ / $\vee$  die zu löschende Programmierung aus.
- 4. Wählen Sie mit den Tasten  $\Lambda$  / V den Eintrag [Timer-Aufnahmeliste] und drücken Sie die grüne Taste (**G**).

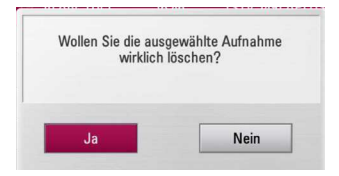

 Wählen Sie [Nein] und drücken Sie zum Abbrechen auf ENTER  $(③)$ .

 Markieren Sie zum Löschen der gewählten Programmierungen (gewählte Aufnahmen) den Eintrag [Ja] und drücken Sie ENTER (<sup>O</sup>).

### **Timer-Aufnahme bearbeiten**

Eine programmierte Timer-Aufnahme kann vor Beginn der Aufnahme bearbeitet werden.

- 1. Drücken Sie während des Fernsehens die Taste TIMER REC.
- 2. Drücken Sie die rote Taste (R).
- 3. Drücken Sie zum Aufrufen des Menüs [Aufnahmeeinstellungen] auf ENTER  $(\odot)$ .

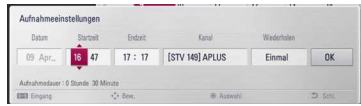

4. Führen Sie zum Bearbeiten der Programmierung die Schritte 3 bis 5 in Kapitel "Timer-Aufnahme (Manuell)" auf Seite 43 aus.

### **Timer-Sofortaufnahme**

Eine Aufnahme kann sofort gestartet und automatisch beendet werden.

- 1. Wählen Sie mit den Tasten CH  $(\Lambda / V)$  ein Programm zur Aufnahme aus.
- 2. Drücken Sie zum Starten der Aufnahme die Taste ● RFC.
- 3. Drücken Sie während der Aufnahme mehrmals die Taste A/D, um die Aufnahmedauer zu ändern und auf dem Bildschirm anzuzeigen.
- 4. Drücken Sie auf ENTER (@).

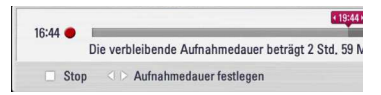

5. Drücken Sie Anhalten der Aufnahme auf

#### , Hinweis

- Die Standard-Aufnahmedauer beträgt 3 Stunden (max. 6 Stunden). Je nach Kapazität der Festplatte kann die Aufnahmedauer variieren.
- Falls das Gerät kein Signal empfängt, wird die Aufnahme unterbrochen. In diesem Fall kann die tatsächliche von der programmierten Aufnahmedauer abweichen.
- y Radio- oder gesperrte Kanäle können nicht aufgezeichnet werden.
- Die Aufnahmequalität kann je nach Empfangsstärke des Sendesignals variieren.
- Beim Ausschalten des Gerätes während einer Aufnahme können schwerwiegende Schäden am Festplattenlaufwerk auftreten.
- Die Aufnahme kann gestartet werden, wenn sich der Status für den Inhalt ändert und ein separater Aufnahmetitel in zwei aufeinanderfolgende Titel aufgeteilt wird.

# **Normale Wiedergabe**

### **Discs wiedergeben**

- 1. Drücken Sie die Taste ▲ (Öffnen/Schließen) und legen Sie eine Disc in das Disc-Fach.
- 2. Drücken Sie auf ▲ (Öffnen/Schließen), um das Disc-Fach zu schließen.

 Die Wiedergabe wird bei den meisten Audio-CDs, BD-ROM- und DVD-ROM-Discs automatisch gestartet.

3. Drücken Sie die Taste HOME (1).

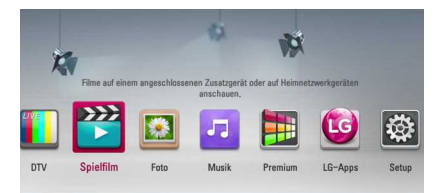

- 4. Wählen Sie mit den Tasten  $\lt/$  be Option [Spielfilm], [Foto] oder [Musik] und drücken Sie  $ENTFR$  ( $\odot$ ).
- 5. Wählen Sie mit den Tasten </a>Gan Fintrag [Disc] und drücken Sie ENTER (@).

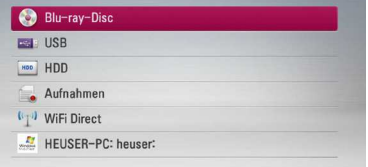

Drücken Sie im Menü [Spielfilm], [Foto] oder [Musik] die grüne Taste (G), um das Gerät zu wechseln. (DISC, USB oder HDD)

- 6. Wählen Sie mit den Tasten  $\Lambda/V/C/$  eine Datei aus und drücken Sie zur Wiedergabe auf  $\blacktriangleright$  (PLAY) bzw. auf ENTER ( $\odot$ ).
	- **Hinweis**
	- Die in dieser Anleitung beschriebenen Wiedergabefunktionen sind nicht für alle Dateien und Medien verfügbar. Bestimmte Funktionen sind aus verschiedenen Gründen nicht immer möglich.
	- Abhängig von den Titeln auf einer BD-ROM Disc ist zur korrekten Wiedergabe u. U. ein USB-Anschluss erforderlich.

#### **Wiedergabe anhalten**

Drücken Sie während der Wiedergabe auf ■ (STOP).

#### **Wiedergabe unterbrechen**

Drücken Sie während der Wiedergabe auf M PAUSE. Drücken Sie zum Fortsetzen der Wiedergabe auf  $\blacktriangleright$  (PLAY).

### **Einzelbildwiedergabe (Video)**

Drücken Sie während der Wiedergabe auf **II** (PAUSE). Drücken Sie zur Einzelbildwiedergabe mehrmals auf II (PAUSE).

### **Suchlauf vor oder zurück**

Drücken Sie für den schnellen Vorlauf bzw. den schnellen Rücklauf während der Wiedergabe die Taste  $\blacktriangleleft$  bzw.  $\blacktriangleright$ .

Um die Wiedergabegeschwindigkeit zu ändern, drücken Sie mehrmals die Taste <<<a>
drücken Sie mehrmals die Taste</a>
drücken Sie mehrmals die Taste <a>

#### **Wiedergabegeschwindigkeit verringern**

Drücken Sie zur Wiedergabe in Zeitlupe mit verschiedenen Geschwindigkeiten bei unterbrochener Wiedergabe die Taste

#### **Zum/Zur nächsten/vorherigen Kapitel/Titel/Datei springen**

Drücken Sie während der Wiedergabe die Taste Kapitel/Track/ zur Datei bzw. zum Anfang des aktuellen Kapitels/ Tracks/zur Datei zu springen.

Drücken Sie zweimal kurz die Taste KA, um zum vorherigen Kapitel/Track/zur Datei zu springen.

Im Dateilistenmenü eines Servers sind in einem Ordner möglicherweise verschiedene Inhalte gespeichert. Drücken Sie in diesem Fall die Taste K bzw.  $\blacktriangleright$ I, um zum vorherigen bzw. nächsten Eintrag desselben Typs zu springen.

### **Bedienungen im Disc-Menü**

#### **BD DVD AVCHD**

#### **Disc-Menü aufrufen**

Der Menübildschirm wird u. U. erst nach dem Laden einer Disc mit Menü angezeigt. Drücken Sie zur Anzeige des Disc-Menüs während der Wiedergabe auf DISC MENU.

Wählen Sie mit den Tasten A/V/K/D den gewünschten Menüeintrag aus.

#### **Popup-Menü einblenden**

Bestimmte BD-ROM-Discs besitzen ein Kontextmenü, das während der Wiedergabe eingeblendet wird.

Drücken Sie während der Wiedergabe die Taste TITLE/POPUP und rufen Sie mit den Tasten  $\Lambda$  / V / A/D die gewünschten Menüpunkte auf.

### **Wiedergabe fortsetzen**

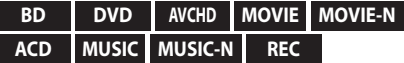

Bei bestimmten Discs merkt sich das Gerät den Punkt, an dem die Taste (STOP) gedrückt wurde. Sobald das Symbol "**III** (Pause Stop)" kurz auf dem Bildschirm erscheint, drücken Sie auf  $\blacktriangleright$  (PLAY), um die Wiedergabe (ab der aktuellen Szene) fortzusetzen.

Bei zweimaligem Drücken auf (STOP) bzw. beim Auswerfen der Disc erscheint das Symbol " (Complete Stop)" auf dem Bildschirm. Das Gerät löscht daraufhin sämtliche Anhaltepunkte.

#### **A** Hinweis

- Der Fortsetzungspunkt wird beim Betätigen einer Taste u. U. gelöscht (z. B. U (POWER) oder ▲ (OPEN/CLOSE)).
- Bei BD-ROM-Discs einschließlich BD-J ist die Funktion Wiedergabe fortsetzen nicht möglich.
- Beim Drücken auf (STOP) während der Wiedergabe eines interaktiven Titels einer BD-ROM wird die Wiedergabe angehalten.

### **Aufnahmetitel wiedergeben**

#### **REC**

1. Drücken Sie beim Fernsehen auf REC.LIST, um das Einstellungsmenü einzublenden, oder drücken Sie im Hauptmenü auf REC.LIST.

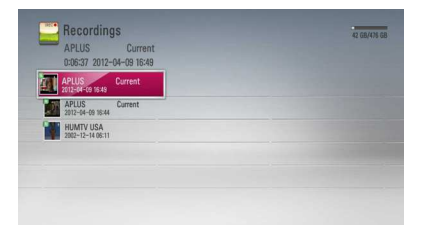

- 2. Wählen Sie mit den Tasten  $\Lambda$  / V /  $\lt$  /  $>$  einen Aufnahmetitel.
- 3. Drücken Sie zur Wiedergabe der Aufnahmedatei  $\mathsf{aut}\blacktriangleright$  oder ENTER ( $\odot$ ).

#### **(4)** Hinweis

- Neben allen bisher nicht angeschauten Aufnahmen erscheint das Symbol **N** .
- y Für Pay-TV-Kanäle wird keine Miniaturansicht angezeigt.

### **Aufnahmetitel suchen**

#### **REC**

Um nach Videos zu suchen, geben Sie einen Suchbegrif von bis zu 60 Zeichen Länge ein.

- 1. Drücken Sie beim Fernsehen auf REC.LIST, um das Einstellungsmenü einzublenden.
- 2. Drücken Sie die gelbe Farbtaste (**Y**).
- 3. Wählen Sie mit den Tasten  $\triangle$  /  $\triangle$  /  $\triangle$  /  $\triangleright$  das erste Zeichen auf der virtuellen Tastatur aus und drücken Sie auf ENTER  $(\odot)$ .

Um einen Buchstaben mit Akzent einzugeben, wählen Sie den gewünschten Buchstaben aus den Sonderzeichen aus.

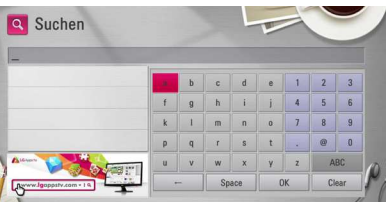

**[Löschen] –** Alle eingegebenen Zeichen löschen.

**[Leerzeich.] –** Fügt an der Cursorposition ein Leerzeichen ein.

**[<–] –** Löscht das vorangehende Zeichen.

**[ABC / abc / #\$%&] –** Tastatureinstellung nach Groß- oder Kleinbuchstaben oder Symbolen ändern.

#### **A** Hinweis

Einen Buchstaben mit Akzent eingeben:

- 1. Wählen Sie mit den Tasten  $\Lambda$  / V /  $\lt$  /  $>$ einen Buchstaben im Tastaturmenü aus.
- 2. Drücken Sie die Taste INFO/MENU **(**m**)**, um den erweiterten Zeichensatz einzublenden.
- 3. Zeichensatz. Wählen Sie mit den Tasten A/D ein Zeichen aus und drücken Sie  $ENTFR(\odot)$ .
- 4. Markieren Sie nach Eingabe der Suchbegrife die Option [OK] und drücken Sie zur Anzeige der gefundenen Videos auf ENTER ( $\odot$ ).

### **Aufnahmetitel sortieren**

#### **REC**

- 1. Drücken Sie beim Fernsehen auf REC.LIST, um das Einstellungsmenü einzublenden.
- 2. Drücken Sie mehrmals die blaue Taste (**B**), um die Aufnahmen nach Datum mit der neuesten zuerst, oder alphabetisch nach Titel-Name zu sortieren.

**[Alphabetisch] –** Alphabetische Sortierung nach Titelname.

**[Letzte] –** Sortierung nach Aufnahmedatum.

### **Inhalte auf der internen Festplatte wiedergeben**

1. Drücken Sie die Taste HOME (1).

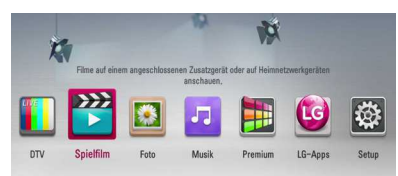

- 2. Wählen Sie mit den Tasten  $\lt/$   $>$  die Option [Spielilm], [Foto] oder [Musik] und drücken Sie  $ENTER(\odot)$ .
- 3. Wählen Sie mit den Tasten  $\Lambda$  / V den Eintrag [HDD] und drücken Sie ENTER (@).

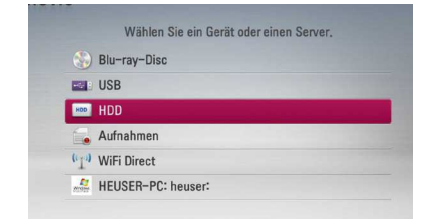

Dieser Schritt ist nur erforderlich, wenn eine Disc eingelegt oder ein USB-Gerät am Gerät angeschlossen ist.

Drücken Sie im Menü [Spielfilm], [Foto] oder [Musik] die grüne Taste (G), um das Gerät zu wechseln. (DISC, USB oder HDD)

4. Wählen Sie mit den Tasten  $\langle 2 \rangle / \Lambda / V$  eine Datei aus und drücken Sie zur Wiedergabe auf PLAY bzw. auf ENTER  $(③)$ .

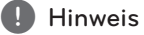

- Die Dateianforderungen finden Sie auf Seite 10.
- Es sind verschiedene Wiedergabefunktionen möglich. Siehe Seiten 45-55.
- y Aufnahmedateien können nur in der [REC. LIST] gesucht werden.

### **Inhalte auf der Festplatte durch Eingabe des Dateinamens suchen**

Um bestimmte Inhalte auf der Festplatte zu finden. haben Sie die Möglichkeit, durch Eingabe eines Suchbegrifs über die virtuelle Tastatur nach diesen Inhalten zu suchen.

1. Drücken Sie im Menü [Spielfilm], [Foto], [Musik] oder im Hauptmenü die gelbe Farbtaste (Y), um die virtuelle Tastatur einzublenden.

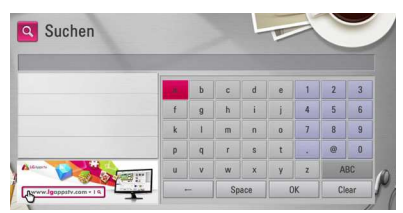

- 2. Wählen Sie mit den Tasten </>
V/</>
V/M/W/die Zeichen auf der virtuellen Tastatur aus und drücken Sie auf ENTER (<sup>O</sup>).
- 3. Markieren Sie nach der Eingabe des Suchbegrifs die Option [OK] und drücken Sie ENTER (<sup>O</sup>), um die Suchergebnisse anzuzeigen.

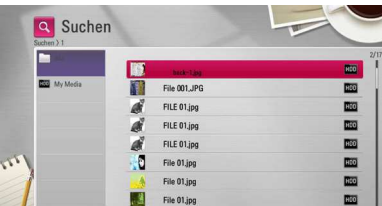

- 4. Markieren Sie das Suchergebnis durch mehrmaliges Drücken der Tasten  $\lt/$ und wählen Sie mit den Tasten  $\Lambda$  / V den gewünschten Inhalt.
- 5. Drücken Sie zur Wiedergabe auf ENTER  $(③)$ .

#### **Hinweis**

Als Suchergebnis werden die neuesten Aufnahmedateien zuerst angezeigt. Falls die gespeicherte Aufnahmeliste nicht aufgerufen wird, wird die Suche nach Aufnahmen am Standard-Speicherort fortgesetzt.

### **Wiedergabe von Blu-ray 3D-Discs**

Mit diesem Player können Blu-ray 3D-Discs wiedergegeben werden, auf denen ein separates Bild für jeweils das linke und das rechte Auge aufgenommen wurden.

### **Vorbereitung**

Zur Wiedergabe von Blu-ray 3D-Titeln im räumlichen 3D-Modus müssen folgende Voraussetzungen erfüllt werden:

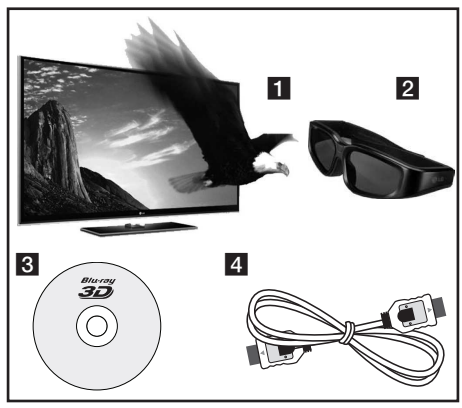

- 1 Überprüfen Sie, ob Ihr Fernsehgerät 3D-fähig ist und einen HDMI Eingang besitzt.
- 2 Setzen Sie zum Anschauen wirklichkeitsgetreuer 3D-Filme eine 3D-Brille auf. Eine 3D-Ready-Brille erhalten Sie von Ihrem Händler, bei dem Sie den 3D-Ready-Fernseher erworben haben.
- **3** Überprüfen Sie, ob sich auf der Blu-ray 3D-Disc ein BD-ROM-Titel befindet.
- 4 Schließen Sie das HDMI-Kabel (Typ A, High-Speed-HDMI™-Kabel) am HDMI-Ausgang des Players sowie am HDMI-Eingang des Fernsehgerätes an.
- 1. Drücken Sie die Taste HOME (1) und stellen Sie die Option [3D-Modus] im Menü [Setup] auf [Ein] (Seite 32).
- 2. Führen Sie eine Disc in den Disc-Einschub ein.

Die Wiedergabe wird automatisch gestartet.

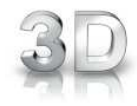

Während der Wiedergabe von 3D-Filmen wird das 3D-Symbol auf dem Bildschirm angezeigt.

3. Weitere Hinweise finden Sie in der Bedienungsanleitung des 3D-Ready-Fernsehers.

Für einen optimalen 3D-Efekt müssen u. U. die Anzeige- und Fokus-Einstellungen für das Fernsehgerät abgestimmt werden.

#### >Vorsicht

- Das Anschauen von 3D-Filmen über einen längeren Zeitraum kann zu Schwindel oder Müdigkeitserscheinungen führen.
- Das Anschauen von Filmen im 3D-Modus wird für behinderte Personen, Kinder und schwangere Frauen nicht empfohlen.
- Sollten sich beim Anschauen eines 3D-Films Kopfschmerzen, Müdigkeitserscheinungen oder Schwindel bei Ihnen einstellen, empfehlen wir ihnen dringend, die Wiedergabe zu beenden und sich auszuruhen.

### **Blu-ray 3D-Discs mit 3D-Inhalten**

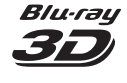

BD-ROM-Discs mit dem Logo "Blu-ray 3D" können über den 3D-Ausgang dieses Players wiedergegeben werden. Falls es sich bei Ihrem Fernsehgerät nicht um einen Blu-ray 3D-Ready-Fernseher\* handelt, ist die Wiedergabe ausschließlich im 2D-Modus möglich.

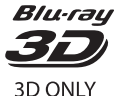

BD-ROM-Discs mit dem Logo "Blu-ray 3D ONLY" können über den 3D-Ausgang dieses Players wiedergegeben werden. Die Wiedergabe von Blu-ray 3D ONLY-Discs ist nicht möglich, wenn es sich bei Ihrem Fernsehgerät oder Player nicht um ein Blu-ray 3D-Ready-Gerät handelt.

\* 3D-Ready-Fernseher sind kompatibel mit dem "HDMI 1.4 3D Mandatory Format".

### **Hinweis**

Der Hinweis "Blu-ray 3D" oder "Blu-ray 3D ONLY" ist möglicherweise nicht auf jeder BD-ROM-Disc vorhanden, auch wenn auf der Disc 3D-Filme enthalten sind.

# **Erweiterte Wiedergabe**

### **Wiederholte Wiedergabe**

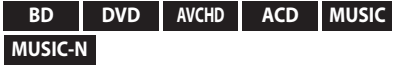

Drücken Sie während der Wiedergabe mehrmals die Taste REPEAT **(**h**)**, um den gewünschten Wiederholungsmodus einzustellen.

#### **BDs/DVDs**

**A-** – Den ausgewählten Abschnitt wiederholt wiedergeben.

**Chapter** – Das aktuelle Kapitel mehrmals wiedergeben.

**Title** – Den aktuellen Titel mehrmals wiedergeben.

Drücken Sie zur normalen Wiedergabe mehrmals die Taste REPEAT **(**h**)** und wählen Sie die Option  $[AUS]$ 

#### **Audio-CDs/Musikdateien**

**Track** – Den aktuellen Track oder die Datei mehrmals wiedergeben.

**All - Alle Tracks oder Dateien mehrmals** wiedergeben.

– Tracks bzw. Dateien in zufälliger Reihenfolge wiedergeben.

**X 4AV All** – Alle Tracks oder Dateien mehrmals in zufälliger Reihenfolge wiedergeben.

**A-B** – Den ausgewählten Abschnitt wiederholt wiedergeben (nur Audio-CD).

Drücken Sie zur normalen Wiedergabe die Taste CLEAR.

#### **D** Hinweis

- Beim Drücken der Taste >>I während der wiederholten Wiedergabe eines Kapitels/ Titels wird die Wiedergabewiederholung beendet.
- Diese Funktion ist bei einigen Discs oder Titeln nicht verfügbar.

### **Abschnittswiederholung**

#### **BD DVD AVCHD ACD**

Es ist möglich, einen markierten Abschnitt wiederholt wiederzugeben.

- 1. Drücken Sie während der Wiedergabe die Taste REPEAT **(d**⊃), um den Startpunkt [A-] des zu wiederholenden Abschnitts festzulegen.
- 2. Drücken Sie am Ende des Abschnitts auf ENTER ( $\odot$ ). Der gewählte Abschnitt wird daraufhin fortlaufend wiederholt.
- 3. Drücken Sie zur normalen Wiedergabe mehrmals die Taste REPEAT **(**h**)** und wählen Sie die Option [Aus].

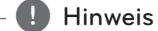

- Ein Abschnitt muss mindestens drei Sekunden lang sein.
- Diese Funktion ist bei einigen Discs oder Titeln nicht verfügbar.

### **Listenansicht ändern**

### **MOVIE MOVIE-N MUSIC MUSIC-N PHOTO REC**

Die Listenansicht kann in den Menüs [Spielfilm], [Musik] und [Foto] geändert werden.

### **Möglichkeit 1:**

Drücken Sie mehrmals die rote Taste (R).

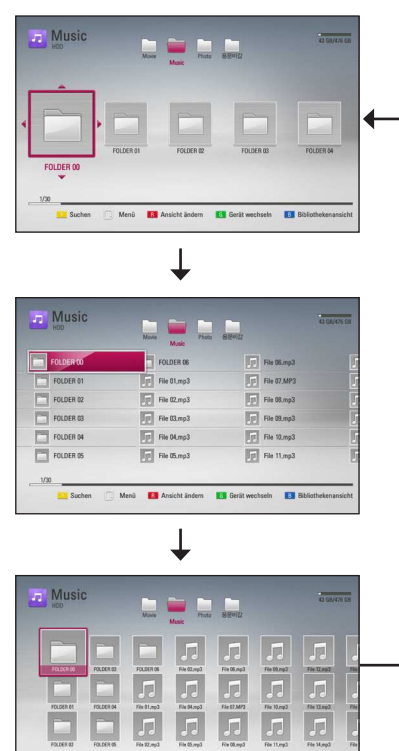

### **Möglichkeit 2:**

1. Drücken Sie innerhalb der Liste die Taste INFO/MENU **(**m**)**, um das Einstellungsmenü aufzurufen.

**Ell** Gerät wechseln m.

- 2. Wählen Sie mit den Tasten  $\Lambda/V$  den Eintrag [Ansicht ändern].
- 3. Drücken Sie zum Ändern der Listenansicht auf  $ENTFR$  $(O<sub>0</sub>)$ .

### **Informationen zu Inhalten**

### **anzeigen MOVIE MOVIE-N REC**

Mit diesem Player können Informationen zum Inhalt angezeigt werden.

- 1. Wählen Sie mit den Tasten  $\Lambda/V/\langle\rangle$  eine Datei aus.
- 2. Drücken Sie die Taste INFO/MENU **(**m**)**, um das Einstellungsmenü aufzurufen.
- 3. Wählen Sie mit den Tasten  $\Lambda/V$  den Eintrag  $[Information]$  und drücken Sie ENTER  $\textcircled{\textbf{a}}$ .

 Daraufhin werden die Dateiinformationen auf dem Bildschirm angezeigt.

 Drücken Sie während der Wiedergabe eines Spielfilms die Taste TITLE/POPUP, um Informationen zur Datei anzuzeigen.

**Hinweis** 

Die angezeigten Informationen stimmen möglicherweise nicht mit dem tatsächlichen Inhalt überein.

### **Auswahl der Untertiteldatei MOVIE**

Falls Filmdatei und Untertiteldatei unterschiedliche Dateinamen besitzen, muss die Untertiteldatei vor der Wiedergabe des Films im Menü [Spielilm] ausgewählt werden.

- 1. Wechseln Sie mit den Tasten  $\Lambda/V/\langle\!/$ Menü [Spielfilm] eine Untertiteldatei zur Anzeige.
- 2. Drücken Sie auf ENTER  $\left( \bigcirc \right)$ .

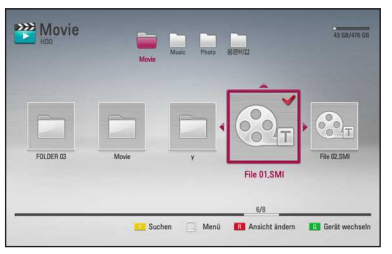

Drücken Sie zur Auswahl einer Untertiteldatei nochmals auf  $ENTFR$  ( $\odot$ ).

Die gewählte Untertiteldatei wird während der Wiedergabe der Filmdatei angezeigt.

#### **Hinweis**

- Drücken Sie während der Wiedergabe auf (STOP), um die Auswahl der Untertiteldatei aufzuheben.
- Diese Funktion ist zur Wiedergabe von Dateien auf einem Server über das Heimnetzwerk nicht möglich.

### **Merken der letzten Szene**

#### **BD DVD**

Dieses Gerät merkt sich die zuletzt gespielte Szene der letzten Disc. Die letzte Szene wird im Speicher aufbewahrt, auch wenn die Disc aus dem Player herausgenommen oder das Gerät ausgeschaltet wird. Beim erneuten Einlegen dieser Disc wird die gespeicherte Szene automatisch wiedergegeben.

#### , Hinweis

- Die Funktion Letzte Szene merken wird beim Einlegen einer neuen Disc zurückgesetzt.
- Diese Funktion ist bei bestimmten Discs nicht möglich.
- Die Funktion Letzte Szene merken ist bei BD-ROM-Discs mit BD-J nicht möglich.
- Die Einstellungen einer Disc werden nicht gespeichert, wenn das Gerät vor der Wiedergabe der Disc ausgeschaltet wird.

# **Bildschirmmenü**

Es können verschiedene Informationen und Einstellungen zum Inhalt angezeigt und bearbeitet werden.

### **Anzeige der Informationen zum Inhalt auf dem Bildschirm**

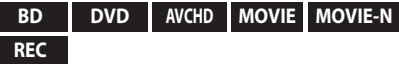

1. Drücken Sie während der Wiedergabe die Taste INFO/MENU **(**m**)**, um verschiedene Wiedergabeinformationen anzuzeigen.

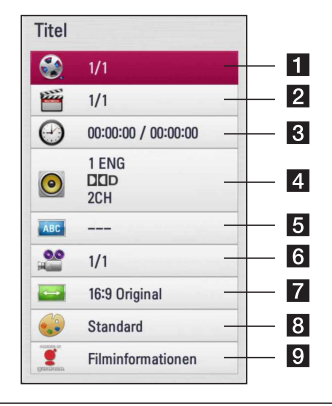

- a **Titel** Aktuelle Titelnummer/Gesamtanzahl der Titel
- **2 Kapitel** Aktuelle Kapitelnummer/ Gesamtanzahl der Kapitel
- **3** Zeit Verstrichene Spielzeit/Gesamte Spielzeit
- 4 **Audio** Ausgewählte Audiosprache oder gewählter Tonkanal
- **5 Untertitel** Ausgewählte Untertitel
- f **Winkel** Ausgewählter Kamerawinkel/ Gesamtanzahl der Kamerawinkel
- g **Bildformat** Gewähltes TV-Bildformat
- **Bildmodus** Gewählter Anzeigemodus
- i **Filminformationen** Wählen Sie diese Einstellung und drücken Sie ENTER (<sup>O</sup>), um Filminformationen der Gracenote Medien-Datenbank anzuzeigen (nur Blu-ray Disc/DVD)
- 2. Wählen Sie mit den Tasten  $\Lambda$  / V eine Einstellung aus.
- 3. Stellen Sie mit den Tasten  $\lt/$  den gewünschten Einstellungswert ein.
- 4. Drücken Sie auf BACK (1), um das Bildschirmmenü zu verlassen.

### **D** Hinweis

- Wird einige Sekunden lang keine Taste gedrückt, wird die Bildschirmanzeige ausgeblendet.
- Bei bestimmten Discs können Titelnummern nicht ausgewählt werden.
- Die verfügbaren Einträge können je nach Disc oder Titel variieren.
- Während der Wiedergabe eines interaktiven Blu-ray-Disc werden auf dem Bildschirm möglicherweise verschiedene Einstellungen angezeigt, die jedoch nicht geändert werden können.
- Zur Anzeige der [Filminformationen] muss der Player über eine Breitband-Internetverbindung für den Zugrif auf die Gracenote Medien-Datenbank verfügen.
- Die Informationen der Gracenote Medien-Datenbank sind entweder falsch oder nicht vorhanden. Weitere Hinweise erhalten Sie unter www.gracenote.com.
- I G ist ein Lizenznehmer der Gracenote-Technologie und übernimmt keine Haftung und ist nicht Verantwortlich für aus der Gracenote Medien-Datenbank bereitgestellte Informationen.
- Bestimmte Musikinformationen können je nach Netzwerkverbindung nicht mit dem Gerät angezeigt werden.

### **Wiedergabe ab einer gewählten Zeitposition**

### **BD DVD AVCHD MOVIE MOVIE-N REC**

- 1. Drücken Sie während der Wiedergabe auf INFO/ MENU **(**m**)**. Im Zeit-Suchlauf-Feld wird die verstrichene Spielzeit angezeigt.
- 2. Wechseln Sie in das [Zeit]-Feld und geben Sie die gewünschte Startzeit von links nach rechts in Stunden, Minuten und Sekunden ein.

Um beispielsweise eine Szene an der Wiedergabezeit 2 Stunden, 10 Minuten und 20 Sekunden zu suchen, geben Sie den Wert "21020" ein.

Drücken Sie die Taste </a> />
J</a>um während der Wiedergabe 60 Sekunden vor oder zurück zu springen.

3. Drücken Sie zur Wiedergabe ab dem gewählten  $Z$ eitpunkt auf ENTER  $(\odot)$ .

#### **D** Hinweis

- Diese Funktion ist bei einigen Discs oder Titeln nicht verfügbar.
- Diese Funktion ist je nach Dateityp und Eigenschaften des DLNA-Servers nicht möglich.
- Diese Funktion kann für Aufnahmen nicht genutzt werden.

### **Tonkanal wechseln**

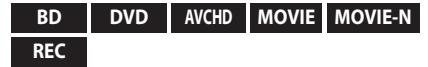

- 1. Drücken Sie während der Wiedergabe die Taste INFO/MENU **(**m**)**, um das Bildschirmmenü einzublenden.
- 2. Wählen Sie mit den Tasten  $\Lambda/V$  die Option [Audio].
- 3. Wählen Sie mit den Tasten  $\lt/$   $>$  die gewünschte Sprache, die Audiospur oder den Tonkanal aus.

#### **D** Hinweis

- Bei bestimmten Discs kann die Sprache nur über das Disc-Menü eingestellt werden. Drücken Sie in diesem Fall die Taste TITLE/ POPUP bzw. DISC MENU und wählen Sie im Disc-Menü die gewünschte Sprache.
- Unmittelbar nach dem Umstellen des Tons kann es zu einer vorübergehenden Verzögerung zwischen Bild und Ton kommen.
- Bei BD-ROM-Discs wird ein mehrsprachiges Audioformat (5.1 Ka. oder 7.1 Ka.) als [MultiCH] im Bildschirmmenü angezeigt.

### **Auswahl der Untertitelsprache**

**BD DVD AVCHD MOVIE MOVIE-N REC**

- 1. Drücken Sie während der Wiedergabe die Taste INFO/MENU **(**m**)**, um das Bildschirmmenü einzublenden.
- 2. Wählen Sie mit den Tasten  $\Lambda$  / V die Option [Untertitel].
- 3. Wählen Sie mit den Tasten  $\lt/$  die gewünschte Untertitelsprache.
- 4. Drücken Sie auf BACK (1), um das Bildschirmmenü zu verlassen.

#### **A** Hinweis

Bei bestimmten Discs können die Untertitel nur über das Disc-Menü eingestellt werden. Drücken Sie in diesem Fall die Taste TITLE/ POPUP bzw. DISC MENU und wählen Sie im Disc-Menü die gewünschten Untertitel.

### **Anzeige verschiedener Kamerawinkel**

#### **BD DVD**

Falls Szenen auf der Disc in verschiedenen Kamerawinkeln aufgezeichnet wurden, kann der Kamerawinkel während der Wiedergabe gewechselt werden.

- 1. Drücken Sie während der Wiedergabe die Taste INFO/MENU **(**m**)**, um das Bildschirmmenü einzublenden.
- 2. Wählen Sie mit den Tasten  $\Lambda$  / V die Option [Winkel].
- 3. Legen Sie mit den Tasten  $\lt/$  den gewünschten Blickwinkel fest.
- 4. Drücken Sie auf BACK ( $\bigtriangleup$ ), um das Bildschirmmenü zu verlassen.

### **Ändern des TV-Bildformats**

#### **BD AVCHD MOVIE MOVIE-N REC**

Das TV-Bildformat kann während der Wiedergabe geändert werden.

- 1. Drücken Sie während der Wiedergabe die Taste INFO/MENU **(**m**)**, um das Bildschirmmenü einzublenden.
- 2. Wählen Sie mit den Tasten  $\Lambda/V$  die Option [Bildformat].
- 3. Legen Sie mit den Tasten  $\lt/$  > das gewünschte Bildformat fest.
- 4. Drücken Sie auf BACK (1), um das Bildschirmmenü zu verlassen.

#### , Hinweis

Beim Ändern der Einstellung [Bildformat] im Bildschirmmenü wird die Einstellung [Bildformat] im Menü [Setup] ebenfalls geändert.

### **Anzeigemodus einstellen**

### **BD DVD AVCHD MOVIE MOVIE-N REC**

Der [Bildmodus] kann während der Wiedergabe geändert werden.

- 1. Drücken Sie während der Wiedergabe die Taste INFO/MENU **(**m**)**, um das Bildschirmmenü einzublenden.
- 2. Wählen Sie mit den Tasten  $\Lambda$  / V die Option [Bildmodus].
- 3. Legen Sie mit den Tasten  $\lt/$  > das gewünschte Bildformat fest.
- 4. Drücken Sie auf BACK (1), um das Bildschirmmenü zu verlassen.

### **Einstellen der Option [Benutzereinst.]**

- 1. Drücken Sie während der Wiedergabe die Taste INFO/MENU **(**m**)**, um das Bildschirmmenü einzublenden.
- 2. Wählen Sie mit den Tasten  $\Lambda$  / V die Option [Bildmodus].
- 3. Wählen Sie mit den Tasten </a> </a>die Option  $[Benutzereinst.]$  und drücken Sie ENTER  $(⑤)$

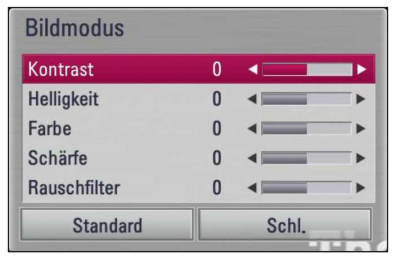

4. Nehmen Sie mit den Tasten  $\Lambda/V/\langle\!/$ Einstellungen für den [Bildmodus] vor.

 Wählen Sie die Option [Standard] und drücken Sie ENTER (<sup>o</sup>), um die Bildeinstellungen zurückzusetzen.

5. Wählen Sie mit den Tasten  $\Lambda/V/\langle\!/$ Eintrag [Schl.] und drücken Sie zum Beenden der Einstellungen auf ENTER (<sup>O</sup>).

# **Kopieren**

### **Dateien/Ordner auf die interne Festplatte kopieren**

Sie haben die Möglichkeit, Musik-, Foto-, Videodateien/Ordner von einer Disc/einem USB-Speichergerät auf die interne Festplatte zu kopieren.

1. Drücken Sie die Taste HOME (1).

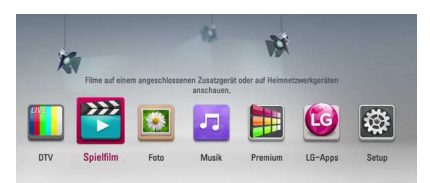

- 2. Wählen Sie mit den Tasten  $\lt/$  b die Option [Spielfilm], [Foto] oder [Musik] und drücken Sie  $FNTFR$  $(O).$
- 3. Wählen Sie mit den Tasten  $\Lambda$  / V den Fintrag [Disc] oder [USB] und drücken Sie ENTER (<sup>O</sup>).

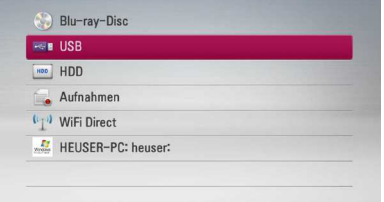

4. Wählen Sie mit den Tasten  $\Lambda/V/\langle\!/$ Pfad der zu kopierenden Dateien bzw. Ordner.

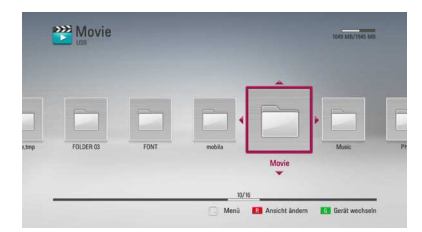

- 5. Drücken Sie die Taste INFO/MENU **(**m**)**, um das Einstellungsmenü aufzurufen.
- 6. Wählen Sie mit den Tasten  $\Lambda/V$  den Eintrag  $[Kopieren]$  und drücken Sie ENTER ( $\odot$ ), um das Menü [Kopieren] aufzurufen.

7. Wählen Sie mit den Tasten  $\Lambda$  / V im Menü eine Datei oder einen Ordner zum Kopieren aus und drücken Sie ENTER  $(③)$ .

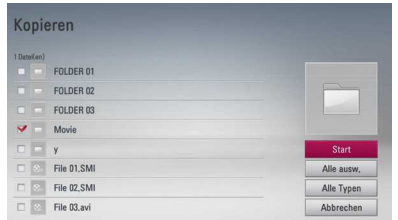

Wiederholen Sie diese Stufe, um weitere Dateien und Ordner auszuwählen.

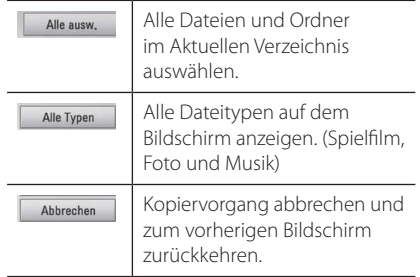

- 8. Wählen Sie mit den Tasten  $\Lambda/V$ /</> $\Lambda$ den Eintrag [Start] und drücken Sie ENTER ( $\odot$ ).
- 9. Wählen Sie mit den Tasten  $\Lambda/V/C/$  einen Zielordner zum Kopieren aus.

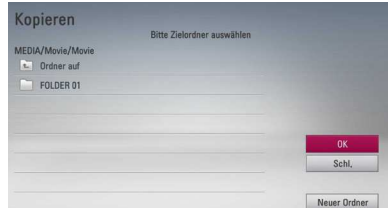

#### 10. **(Optional)**

Um einen neuen Ordner zu erstellen, wählen Sie mit den Tasten  $\Lambda/V/\langle\!/$ Ordner] und drücken Sie ENTER (<sup>O</sup>).

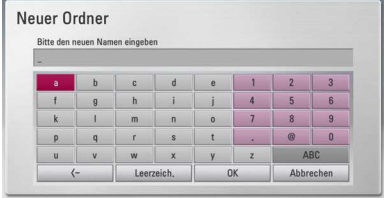

Geben Sie über die virtuelle Tastatur einen Ordnernamen ein, markieren Sie die Option [OK] und drücken Sie ENTER  $(③)$ .

11. Markieren Sie mit den Tasten A/V/K/> die Option [OK] und drücken Sie ENTER (<sup>O</sup>), um den Kopiervorgang zu starten.

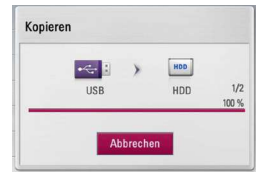

#### **D** Hinweis

Die Kopiergeschwindigkeit kann je nach Größe und Anzahl der Dateien.

### **Dateien/Ordner von der internen Festplatte auf ein USB-Speichergerät kopieren**

Sie haben die Möglichkeit, Musik-, Foto-, Videodateien/Ordner von der internen Festplatte auf ein USB-Speichergerät zu kopieren.

- 1. Schließen Sie das USB-Gerät fest am USB-Anschluss an.
- 2. Drücken Sie die Taste HOME (1).

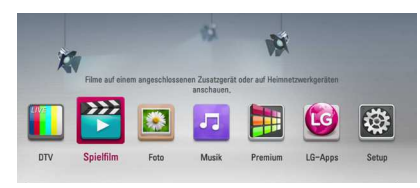

- 3. Wählen Sie mit den Tasten  $\lt/$  be Option [Spielfilm], [Foto] oder [Musik] und drücken Sie  $ENTER$  ( $\odot$ ).
- 4. Wählen Sie mit den Tasten  $\Lambda$  / V den Eintrag  $[HDD]$  und drücken Sie ENTER  $(⑤)$ .

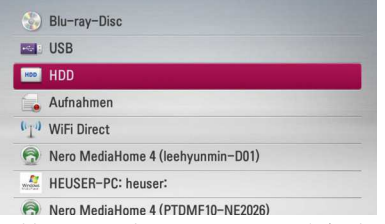

5. Wählen Sie mit den Tasten A / V / < / > den Pfad der zu kopierenden Dateien bzw. Ordner.

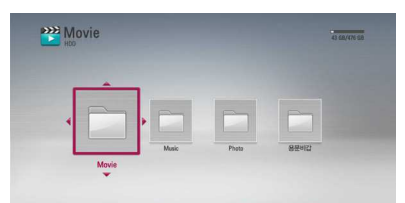

- 6. Drücken Sie die Taste INFO/MENU **(**m**)**, um das Einstellungsmenü aufzurufen.
- 7. Wählen Sie mit den Tasten  $\Lambda$  / V den Eintrag [Kopieren] und drücken Sie ENTER (<sup>o</sup>), um das Menü [Kopieren] aufzurufen.

8. Wählen Sie mit den Tasten  $\Lambda$  / V im Menü eine Datei oder einen Ordner zum Kopieren aus und drücken Sie ENTER (@).

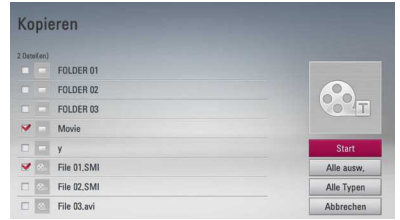

Wiederholen Sie diese Stufe, um weitere Dateien und Ordner auszuwählen.

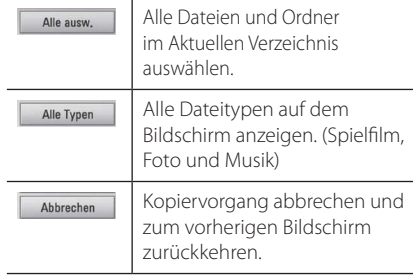

- 9. Wählen Sie mit den Tasten A / V / < />
Ven Eintrag [Start] und drücken Sie ENTER ( $\odot$ ).
- 10. Wählen Sie mit den Tasten  $\Lambda/V/\langle\!/$ Zielordner zum Kopieren aus.

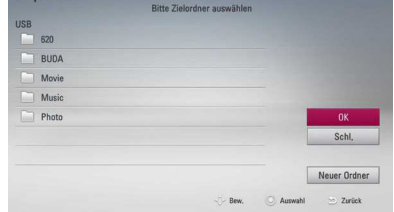

#### 11. **(Optional)**

Um einen neuen Ordner zu erstellen, wählen Sie mit den Tasten  $\Lambda/V/\langle\!/$  den Eintrag [Neuer Ordner] und drücken Sie ENTER (@).

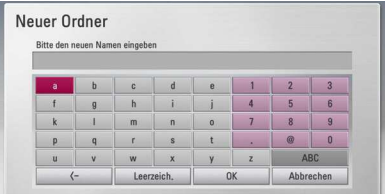

Geben Sie über die virtuelle Tastatur einen Ordnernamen ein, markieren Sie die Option [OK] und drücken Sie ENTER (<sup>6</sup>).

12. Markieren Sie mit den Tasten A / V / < /> Option [OK] und drücken Sie ENTER (@), um den Kopiervorgang zu starten.

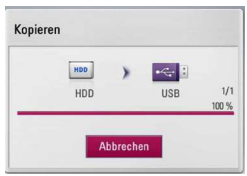

#### , Hinweis

- Die Kopiergeschwindigkeit kann je nach Größe und Anzahl der Dateien und Netzwerkeigenschaften variieren.
- Während einer Aufnahme können keine Dateien kopiert werden.
- Falls eine programmierte Aufnahme während des Kopiervorgangs gestartet wird, wird die Aufnahme unterbrochen und wird ein Hinweis eingeblendet.
- Die Namen der kopierten Dateien können von den Namen der Originaldateien abweichen.
- Kopiergeschützte Inhalte können möglicherweise nicht kopiert werden.
- Zum vollständigen Kopieren muss der USB-Speicher über ausreichend Speicherplatz verfügen.

### **Dateien/Ordner löschen**

Dateien/Ordner können von der internen Festplatte gelöscht werden.

- 1. Wählen Sie mit den Tasten  $\Lambda$  /  $V$  /  $\leq$  /  $>$  den Pfad der zu löschenden Dateien bzw. Ordner.
- 2. Drücken Sie die Taste INFO/MENU **(**m**)**, um das Einstellungsmenü aufzurufen.
- 3. Wählen Sie mit den Tasten  $\Lambda$  / V den Eintrag [Löschen] und drücken Sie ENTER (<sup>6</sup>), um das Menü [Löschen] aufzurufen.
- 4 Wählen Sie mit den Tasten  $\Lambda$  / V im Menü eine Datei oder einen Ordner zum Kopieren aus und drücken Sie ENTER  $(\odot)$ .

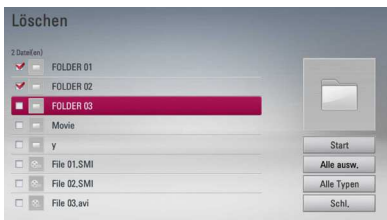

Wiederholen Sie diese Stufe, um weitere Dateien und Ordner auszuwählen.

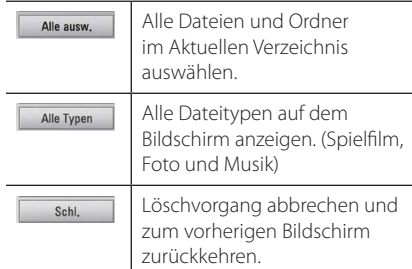

- 5. Wählen Sie mit den Tasten  $\Lambda/V/\langle\!/$ Eintrag [Start] und drücken Sie ENTER ( $\odot$ ).
- 6. Markieren Sie mit den Tasten  $\lt/$  die Option [OK] und drücken Sie ENTER (<sup>O</sup>), um die ausgewählten Dateien und Ordner zu löschen.

#### **Hinweis**

- Falls eine programmierte Aufnahme während des Kopiervorgangs gestartet wird, wird die Aufnahme unterbrochen und wird ein Hinweis eingeblendet.
- y Während einer Aufnahme können keine Dateien gelöscht werden.

### **Dateien/Ordner umbenennen**

Sie haben die Möglichkeit, Dateien oder Ordner auf der internen Festplatte umzubenennen.

- 1. Wählen Sie eine Datei oder einen Ordner auf der internen Festplatte aus.
- 2. Drücken Sie die Taste INFO/MENU **(**m**)**, um das Einstellungsmenü aufzurufen.
- 3. Wählen Sie mit den Tasten  $\Lambda$  / V den Eintrag  $[Um$ benennen $]$  und drücken Sie ENTER ( $\odot$ ), um die virtuelle Tastatur einzublenden.

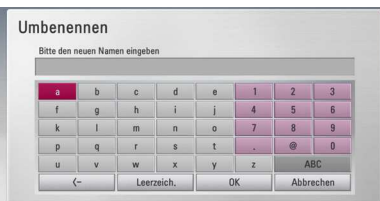

Geben Sie über die virtuelle Tastatur den neuen Namen ein, markieren Sie die Option [OK] und drücken Sie ENTER  $(③)$ .

#### **4** Hinweis

Audiodateien, die erst kürzlich von einer Audio-CD kopiert wurden, können für eine bestimmte Dauer u. U. nicht umbenannt werden.

# **BD-LIVE-Discs anschauen**

Mit diesem Gerät werden Funktionen wie Bildim-Bild, zweiter Tonkanal oder virtuelle Pakete für BD-ROM ermöglicht, die BONUSVIEW (BD-ROM Version 2 Profil 1 Version 1.1/Final Standard Profile) unterstützen. Für Discs, die die Bild-im-Bild-Funktion unterstützen, kann ein zweites Videobild angezeigt und eine zweite Tonspur wiedergegeben werden. Hinweise zu dieser Wiedergabeart finden Sie in der Anleitung zur jeweiligen Disc.

Neben der BONUSVIEW-Funktion unterstützen BD-ROM zudem BD-LIVE-Inhalte (BD-ROM Version 2 Profil 2), mit deren Hilfe über eine Netzwerkfunktion weitere Funktionen genutzt werden können, wie z. B. das Herunterladen neuer Filmvorschauen, indem eine Internetverbindung hergestellt wird.

- 1. Überprüfen Sie die Netzwerkverbindung und -einstellungen (Seiten 18-22).
- 2. Wählen Sie im Menü [Setup] die Einstellung [Wähle Blu-ray-Speicher] (Seite 36).

Falls für die Einstellung [Wähle Blu-ray-Speicher] im Menü [Setup] der Eintrag [USB-Speicher] gewählt wurde, muss ein USB-Speichergerät zum Laden von Bonus-Material angeschlossen werden.

3. Drücken Sie die Taste HOME (1) und nehmen Sie die Einstellungen für die Option [BD-LIVE-Verbindung] im Menü [Setup] vor (Seite 36).

 Je nach eingelegter Disc ist die BD-LIVE-Funktion u. U. nicht möglich, falls die Option [BD-LIVE-Verbindung] auf [Teilweise zulässig] eingestellt ist.

4. Legen Sie eine BD-ROM-Disc mit BD-LIVE ein.

Die Bedienung kann je nach Disc variieren. Hinweise finden Sie in der Bedienungsanleitung der Disc.

### >Vorsicht

Das angeschlossene USB-Gerät darf nicht während der Datenübertragung oder bei eingelegter Blu-ray-Disc getrennt werden. Ansonsten könnte das angeschlossene USB-Gerät beschädigt werden und die BD-LIVE-Funktionen werden bei einem beschädigten USB-Gerät u. U. nicht korrekt

ausgeführt. Falls das angeschlossene USB-Gerät aus diesem Grund beschädigt zu sein scheint, kann das USB-Gerät über einen PC neu formatiert und mit diesem Player weiter genutzt werden.

### , Hinweis

- Der Zugriff auf bestimmte BD-LIVE-Inhalte ist in einigen Ländern u. U. eingeschränkt, je nach den Richtlinien des Anbieters dieser Inhalte.
- Es dauert möglicherweise einige Minuten, bis die BD-LIVE-Inhalte geladen und angezeigt werden.

### **Wiedergabe einer Datei auf einem Netzwerk-Server MOVIE MUSIC PHOTO**

Mit diesem Player können Film-, Musik- und Fotodateien auf einem PC oder DLNA-Server über das Heimnetzwerk wiedergegeben werden.

- 1. Überprüfen Sie die Netzwerkverbindung und -einstellungen (Seiten 18).
- 2. Drücken Sie die Taste HOME (<sup>1</sup>).
- 3. Wählen Sie mit den Tasten  $\lt/$  die Option [Spielfilm], [Foto] oder [Musik] und drücken Sie  $ENTFR(\odot)$ .
- 4. Wählen Sie mit den Tasten  $\Lambda/V$  einen DLNA-Medien-Server oder einen freigegebenen Ordner auf dem PC und drücken Sie ENTER ( $\odot$ ).

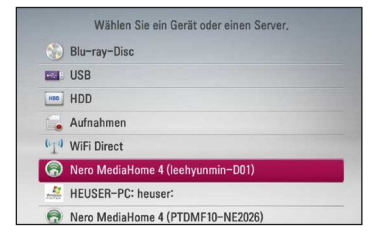

Um die Suche nach verfügbaren Medien-Servern zu wiederholen, drücken Sie die grüne Taste (G).

- 5. Wählen Sie mit den Tasten A / V / < />
</a> Datei aus und drücken Sie zur Wiedergabe auf  $ENTFR$  $(O).$ 
	- **D** Hinweis
	- Die Dateianforderungen finden Sie auf Seite 10.
	- Die Miniaturansicht nicht abspielbarer Dateien wird zwar angezeigt, diese Dateien können jedoch nicht auf diesem Player wiedergegeben werden.
	- y Untertiteldatei und Filmdatei müssen den gleichen Namen besitzen und müssen sich im selben Ordner befinden.
	- Die Qualität der Wiedergabe und Bedienung kann durch die Bedingungen des Heimnetzwerkes beeinträchtigt werden.
	- Je nach Konfiguration des Servers können Verbindungsprobleme auftreten.

### **Wi-Fi Direct™-Verbindung**

### **Verbindungserstellung zu einem Wi-Fi Direct™-zertifizierten Gerät MOVIE MUSIC PHOTO**

Dieser Player kann auf einem Wi-Fi Direct™ zertifizierten Gerät gespeicherte Filme, Musik und Fotodateien wiedergeben. Die Wi-Fi Direct™- Technologie bewirkt, dass der Player direkt mit einem Wi-Fi Direct™-zertifizierten Gerät verbunden ist, ohne dass hierfür eine Verbindung zu einem Netzwerkgerät wie beispielsweise einen Access Point notwendig ist.

- 1. Stellen Sie die Option [WiFi Direct] im Menü [Setup] auf [Ein] (Seite 35).
- 2. Drücken Sie die Taste HOME (1).
- 3. Wählen Sie mit den Tasten  $\lt/$  b die Option [Spielfilm], [Foto] oder [Musik] und drücken Sie  $FNTFR(\odot)$ .
- 4. Wählen Sie mit den Tasten  $\Lambda$  / V die Option [WiFi Direct] und drücken Sie ENTER (<sup>O</sup>).

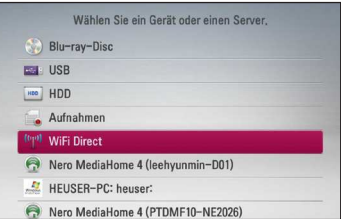

5. Wählen Sie mit den Tasten  $\Lambda$  / V aus der Liste ein Wi-Fi Direct™-Gerät aus und drücken Sie  $ENTER(\odot)$ .

Die Wi-Fi Direct™-Verbindung wird automatisch aufgebaut.

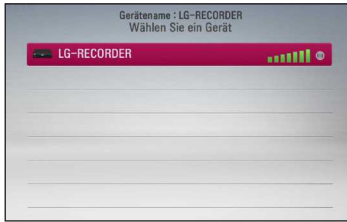

Unterstützt das Wi-Fi Direct™-Gerät die PIN-Code-Konfigurationsmethode basierend auf WPS (Wi-Fi Geschützter Setup), wählen Sie aus der Liste ein Gerät aus und drücken die gelben (Y) Button. Notieren Sie sich die auf dem Bildschirm angezeigte PIN-Nummer. Geben

Sie dann diesen PIN im Einstellungenmenü des Gerät ein, zu dem die Verbindung erstellt werden soll.

Wenn Sie die verfügbaren Wi-Fi Direct™-Geräte erneut scannen möchten, drücken Sie auf den grünen (G) Button.

6. Wählen Sie über die Tasten  $\Lambda/V$  einen Server, der die bestehende Wi-Fi Direct™-Verbindung eines Gerätes nutzt und drücken Sie dann ENTER (<sup>O</sup>), um den Server zu navigieren.

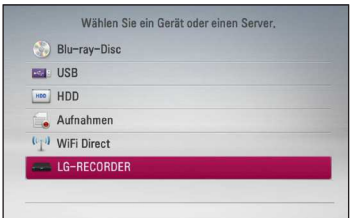

Um aus der Geräteliste einen Server zu wählen, müssen Dateien oder Verzeichnisse über einen DLNA-Server vom verbundenen Wi-Fi Direct™- Gerät geteilt werden.

7. Wählen Sie mit den Tasten  $\Lambda/V/\langle\!/$ Datei aus und drücken Sie zur Wiedergabe auf  $ENTFR$  ( $\odot$ ).

**Hinweis** 

- Für eine verbesserte Übertragung sollte der Player möglichst nahe an einem zertifizierten WiFi Direct™-Server aufgestellt werden.
- y Dieses Gerät kann nur jeweils 1 Gerät gleichzeitig verbinden. Mehrfachverbindung ist nicht verfügbar.
- Wenn Sie versuchen, eine drahtlose Netzwerkverbindung zu erstellen, während ein Gerät über die Wi-Fi Direct™-Funktion verbunden ist, wird der Abbruch der Wi-Fi Direct™-Verbindung erzwungen.
- y Sind dieser Player und ein Wi-Fi Direct™- Gerät mit dem anderen lokalen Netzwerkgebiet verbunden, ist die Wi-Fi Direct™-Verbindung unter Umständen nicht verfügbar.

## **Verbindungserstellung zu einem Wi-Fi Direct™-verfübaren Gerät**

# **MOVIE MUSIC PHOTO**

Dieser Player kann über die Nutzung der Wi-Fi Direct™-Funktion die Verbindung zu einem allgemeinem Wi-Fi-Gerät herstellen.

- 1. Stellen Sie die Option [WiFi Direct] im Menü [Setup] auf [Ein] (Seite 35).
- 2. Drücken Sie die Taste HOME (1).
- 3. Wählen Sie mit den Tasten  $\lt/$  die Option [Spielfilm], [Foto] oder [Musik] und drücken Sie  $ENTER(\odot)$ .
- 4. Wählen Sie mit den Tasten  $\Lambda$  / V die Option [WiFi Direct] und drücken Sie ENTER  $(\odot)$ .

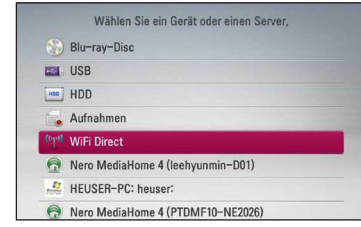

5. Drücken Sie den (R) Button, um [SSID], [Sicherheitseinstellungen] und [Verschlüsselung] auf diesem Player anzuzeigen.

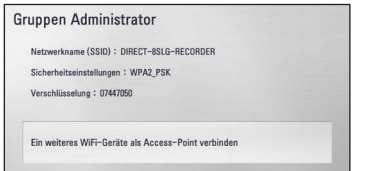

- 6. Erstellen Sie auf Ihrem Wi-Fi-Gerät eine Netzwerkverbindung zu diesem Player, indem Sie wie in Schritt 5 oben [Netzwerknamen (SSID)], [Sicherheitseinstellungen] und [Verschlüsselung] nutzen.
- 7. Drücken Sie den Button BACK (<u>→</u>) zwei Mal für eine Anzeige der Geräteliste.

8. Wählen Sie über die Tasten  $\Lambda$  / V einen Server des verbundenen Wi-Fi-Gerätes und drücken Sie dann ENTER ( $\odot$ ), um den Server zu navigieren.

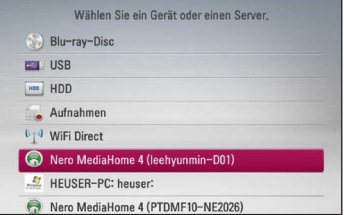

Um einen Server aus der Gerätelsite zu wählen, müssen Dateien oder Verzeichnisse über den DLNA-Server des verbundenen Gerätes geteilt werden.

9. Wählen Sie mit den Tasten A / V / < />
V eine Datei aus und drücken Sie zur Wiedergabe auf  $ENTFR$  $(O).$ 

# **Wiedergabe von Filmdateien und VR-Discs**

Mit diesem Player können DVD-RW-Discs im Video-Aufnahmeformat (VR) sowie Filmdateien auf einer Disc/HDD/einem USB-Gerät wiedergegeben werden.

1. Drücken Sie die Taste HOME (<sup>1</sup>).

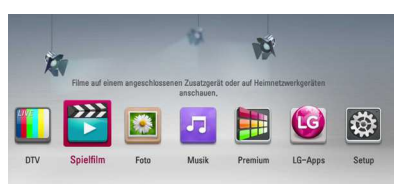

- 2. Wählen Sie mit den Tasten  $\lt/$  den Fintrag [Spielfilm] und drücken Sie ENTER (<sup>O</sup>).
- 3. Wählen Sie mit den Tasten  $\Lambda$  / V den Eintrag [Disc], [USB] oder [HDD] und drücken Sie ENTER  $\odot$

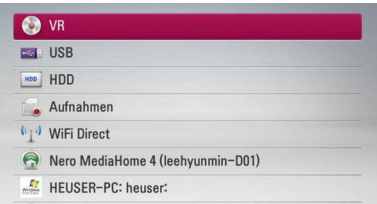

Dieser Schritt ist nur erforderlich, wenn eine Disc eingelegt oder ein USB-Gerät am Gerät angeschlossen ist.

Drücken Sie im Menü [Spielfilm], [Foto] oder [Musik] die grüne Taste (G), um das Gerät zu wechseln. (DISC, USB, HDD oder Aufnahmen)

4. Wählen Sie mit den Tasten  $\Lambda/V/\langle\!/$ Datei aus und drücken Sie zur Wiedergabe auf  $\blacktriangleright$  (PLAY) bzw. auf ENTER ( $\odot$ ).

#### **Hinweis**

- Die Dateianforderungen finden Sie auf Seite 10.
- Es sind verschiedene Wiedergabefunktionen möglich. Siehe Seiten 45-55.
- Nicht finalisierte DVD-VR-Discs werden auf diesem Player u. U. nicht wiedergegeben.
- Bestimmte DVD-VR-Discs enthalten CPRM-Daten des DVD-REKORDERS. Solche Discs können auf diesem Gerät nicht abgespielt werden.

#### **Was bedeutet CPRM?**

CPRM ist ein Kopierschutzsystem (mit Verschlüsselung), bei dem nur 'einmalig kopierbare' Sendungen aufgenommen werden können. CPRM steht für Content Protection for Recordable Media.

### **Auswahl der Untertiteldatei MOVIE**

Wenn Filmdatei und Untertiteldatei den gleichen Namen besitzen, wird die Untertiteldatei bei der Wiedergabe der Filmdatei automatisch angezeigt.

Falls Filmdatei und Untertiteldatei unterschiedliche Dateinamen besitzen, muss die Untertiteldatei vor der Wiedergabe des Films im Menü [Spielfilm] ausgewählt werden.

- 1. Wechseln Sie mit den Tasten  $\Lambda/V/\langle\!/$ im Menü [Spielfilm] eine Untertiteldatei zur Anzeige.
- 2. Drücken Sie auf ENTER  $(⑤)$ .

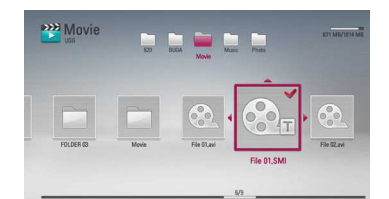

3. Drücken Sie zur Auswahl einer Untertiteldatei nochmals auf ENTER  $(\odot)$ .

Die gewählte Untertiteldatei wird während der Wiedergabe der Filmdatei angezeigt.

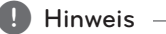

Drücken Sie während der Wiedergabe auf STOP, um die Auswahl der Untertiteldatei aufzuheben.

### **Zeichensatz für Untertitel ändern**

#### **MOVIE MOVIE-N**

Falls die Untertitel nicht korrekt angezeigt werden, kann der Zeichensatz der Untertitel geändert werden.

- 1. Drücken Sie während der Wiedergabe die Taste INFO/MENU **(**m**)**, um das Bildschirmmenü einzublenden.
- 2. Wählen Sie mit den Tasten  $\Lambda/V$  die Option [Codeliste].
- 3. Legen Sie mit den Tasten  $\lt/$   $>$  den gewünschten Zeichensatz fest.

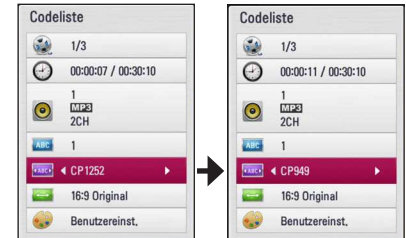

4. Drücken Sie auf BACK (1), um das Bildschirmmenü zu verlassen.

# **Bilddateien anzeigen**

Mit diesem Player können Fotodateien angezeigt werden.

1. Drücken Sie die Taste HOME ( $\bigoplus$ ).

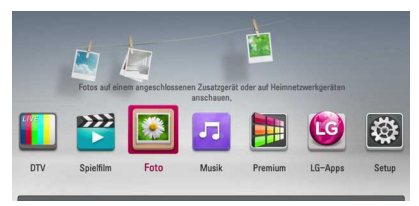

- 2. Wählen Sie mit den Tasten  $\lt/$  den Eintrag [Foto] und drücken Sie ENTER (<sup>O</sup>).
- 3. Wählen Sie mit den Tasten  $\Lambda$  / V den Eintrag [Disc], [USB] oder [HDD] und drücken Sie ENTER  $\mathcal{O}(n)$ .

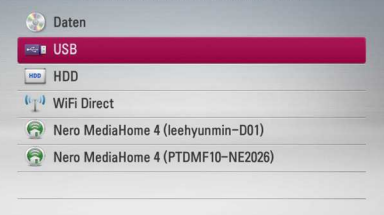

Dieser Schritt ist nur erforderlich, wenn eine Disc eingelegt oder ein USB-Gerät am Gerät angeschlossen ist.

Drücken Sie im Menü [Spielfilm], [Foto] oder [Musik] die grüne Taste (G), um das Gerät zu wechseln. (DISC, USB oder HDD)

4. Wählen Sie mit den Tasten  $\Lambda/V/\langle\!/$ Datei aus und drücken Sie zur Vollbildanzeige auf ENTER  $(③)$ .

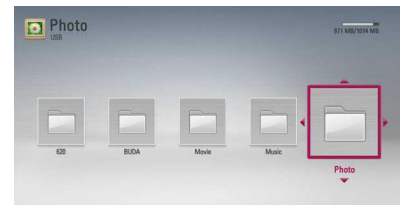

### **Diashow anzeigen**

Drücken Sie zum Starten der Diashow auf ▶ (PLAY).

### **Diashow beenden**

Drücken Sie während der Diashow auf ■ (STOP).

### **Diashow unterbrechen**

Drücken Sie während der Diashow auf M (PAUSE). Drücken Sie zum Fortsetzen der Diashow auf (PLAY).

### **Zum vorherigen/nächsten Foto springen**

Drücken Sie während der Vollbildanzeige eines Fotos auf  $\leq$  bzw.  $\geq$ , um zum vorherigen bzw. nächsten Foto zu gelangen.

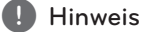

Die Dateianforderungen finden Sie auf Seite 10.

### **Funktionen während der Fotoanzeige**

Während der Fotoanzeige im Vollbild stehen Ihnen verschiedene Funktionen zur Verfügung.

- 1. Drücken Sie während der Vollbildanzeige eines Fotos auf INFO/MENU **(**m**)**, um das Einstellungsmenü aufzurufen.
- 2. Wählen Sie mit den Tasten  $\Lambda/V$  eine Einstellung aus.

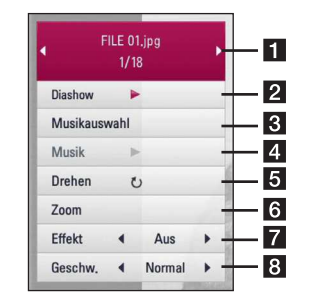

**4**

- a **Aktuelles Foto/Gesamtanzahl Fotos** Wechseln Sie mit den Tasten </> vorherigen/nächsten Foto.
- **2** Diashow Drücken Sie zum Starten oder Anhalten der Diashow die Taste ENTER ( $\odot$ ).
- **3** Musikauswahl Wählen Sie eine Hintergrundmusik für die Diashow aus (Seite 66).
- d **Musik** –Drücken Sie zum Starten oder Beenden der Hintergrundmusik auf  $ENTER$  ( $\odot$ ).
- **E** Drehen Drücken Sie zum Drehen eines Fotos im Uhrzeigersinn auf ENTER  $(⑤)$ .
- f **Zoom** Drücken Sie zum Aufrufen des Menüs [Zoom] auf ENTER  $(③)$ .
- **Ffekt** Wählen Sie mit den Tasten </> einen Überblendungsefekt zwischen den einzelnen Fotos während einer Diashow.
- h **Geschwindigkeit** Wählen Sie mit den Tasten </> **Verzögerung zwischen den** einzelnen Fotos während einer Diashow.
- 3. Drücken Sie zum Verlasen des Einstellungsmenüs auf BACK  $(1)$ .

### **Während der Diaschau Musik hören**

Während der Fotoanzeige können Musiktitel wiedergegeben werden.

1. Drücken Sie die Taste HOME ( $\triangle$ ).

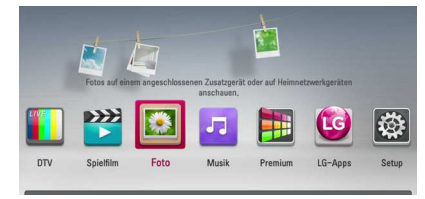

- 2. Wählen Sie mit den Tasten  $\lt/$   $>$  die Option [Foto] und drücken Sie ENTER (<sup>O</sup>).
- 3. Wählen Sie mit den Tasten  $\Lambda/V$  den Eintrag [Disc], [USB] oder [HDD] und drücken Sie ENTER  $\mathcal{L}(\mathbf{\odot})$ .

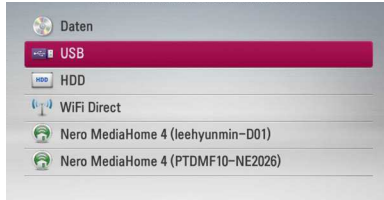

- 4. Wählen Sie mit den Tasten  $\Lambda/V/\langle\!/$ Datei aus und drücken Sie zur Fotoanzeige auf  $ENTER(\odot)$ .
- 5. Drücken Sie die Taste INFO/MENU **(**m**)**, um das Einstellungsmenü aufzurufen.
- 6. Wählen Sie mit den Tasten  $\Lambda/V$  den Eintrag [Musikauswahl] und drücken Sie ENTER (<sup>O</sup>), um das Menü [Musikauswahl] aufzurufen.
- 7. Wählen Sie mit den Tasten  $\Lambda$  / V ein Gerät aus und drücken Sie ENTER  $(③)$ .

 Das auswählbare Gerät ist vom Speicherort der Fotodatei zur Vollbildanzeige abhängig.

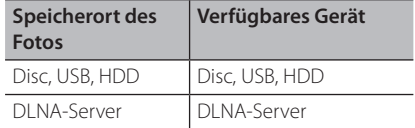

8. Wählen Sie mit den Tasten  $\Lambda$  / V eine Datei oder einen Ordner zur Wiedergabe aus.

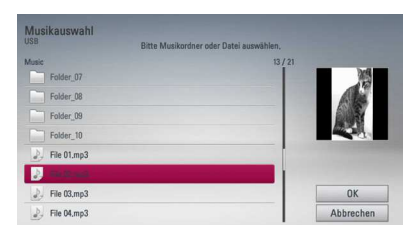

Wählen Sie einen Ordner und drücken Sie ENTER (<sup> $\odot$ </sup>), um zum untergeordneten Verzeichnis zu gelangen.

Markieren Sie das Symbol  $\Xi$  und drücken Sie ENTER (<sup>O</sup>), um zum übergeordneten Verzeichnis zu gelangen.

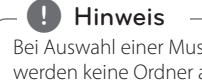

Bei Auswahl einer Musikdatei auf einem Server werden keine Ordner angezeigt. Es können ausschließlich Dateien ausgewählt werden.

9. Wählen Sie zur Auswahl der Musiktitel mit den Tasten > den Eintrag [OK] und drücken Sie  $ENTFR$  $(O).$ 

# **Musik hören**

Mit dem Player können Audio-CDs und Musikdateien wiedergegeben werden.

1. Drücken Sie die Taste HOME ( $\bigoplus$ ).

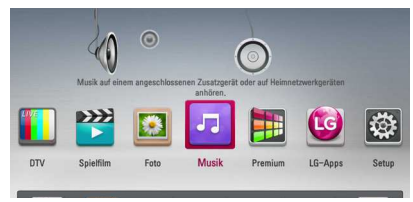

- 2. Wählen Sie mit den Tasten  $\lt/$  den Eintrag [Musik] und drücken Sie ENTER  $(\odot)$ .
- 3. Wählen Sie mit den Tasten  $\Lambda$  / V den Eintrag [Disc], [USB] oder [HDD] und drücken Sie ENTER  $\mathcal{O}(n)$ .

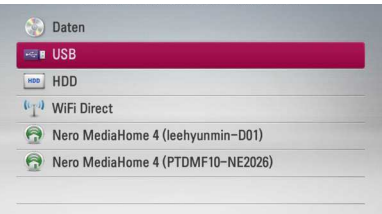

Dieser Schritt ist nur erforderlich, wenn eine Disc eingelegt oder ein USB-Gerät am Gerät angeschlossen ist.

Drücken Sie im Menü [Spielfilm], [Foto] oder [Musik] die grüne Taste (G), um das Gerät zu wechseln. (DISC, USB oder HDD)

4. Wählen Sie mit den Tasten  $\Lambda/V/\langle\!/$ Datei aus und drücken Sie zur Vollbildanzeige auf ENTER  $(③)$ .

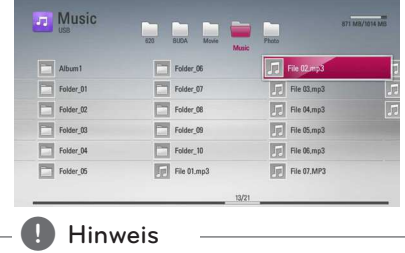

Die Dateianforderungen finden Sie auf Seite 10.

### **CD-Aufn.**

Sie haben die Möglichkeit, einen oder alle Titel auf einer Audio-CD oder einem USB-Speichergerät auf der internen Festplatte zu archivieren.

1. Drücken Sie die Taste 
in Öffnen/Schließen) und legen Sie eine Disc in das Disc-Fach. Drücken Sie auf ▲ (Öffnen/Schließen), um das Disc-Fach zu schließen.

Die Wiedergabe wird automatisch gestartet.

- 2. Drücken Sie die Taste INFO/MENU (D), um das Einstellungsmenü aufzurufen.
- 3. Wählen Sie mit den Tasten  $\Lambda$  / V den Eintrag [CD-Aufn.] und drücken Sie ENTER (b), um das Menü [CD-Aufn.] aufzurufen.
- 4. Wählen Sie mit den Tasten  $\Lambda$  / V im Menü einen Track zum Kopieren aus und drücken Sie  $ENTFR(\odot)$

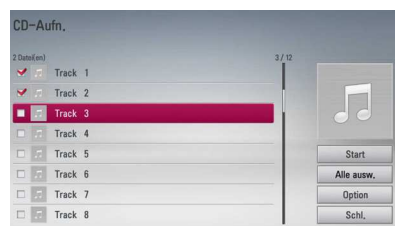

Wiederholen Sie diesen Schritt zur Auswahl weiterer Titel.

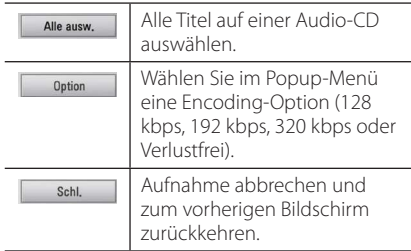

- 5. Wählen Sie mit den Tasten  $\Lambda$  / V /  $\lt$  /  $>$  den Eintrag [Start] und drücken Sie ENTER (@).
- 6. Wählen Sie mit den Tasten  $\lt/$  den Eintrag [USB] oder [HDD] und drücken Sie ENTER (<sup> $\odot$ </sup>).

Dieser Schritt ist nur erforderlich, wenn ein USB-Speichergerät am Gerät angeschlossen ist.

7. Wählen Sie mit den Tasten  $\Lambda$  / V /  $\lt$  /  $>$ einen Zielordner für die kopierten Titel aus und drücken Sie ENTER  $(③)$ .

**4**

 Um einen neuen Ordner zu erstellen, wählen Sie mit den Tasten  $\Lambda/V/\langle\!/$ [Neuer Ordner] und drücken Sie ENTER ( $\odot$ ).

 Geben Sie über die virtuelle Tastatur einen Ordnernamen ein, markieren Sie die Option  $[OK]$  und drücken Sie ENTER  $(③)$ .

8. Markieren Sie mit den Tasten  $\Lambda/V/C/$ Option [OK] und drücken Sie ENTER (<sup>O</sup>), um die CD-Aufn. zu starten.

 Um den CD-Aufn. abzubrechen, markieren Sie die Option [Abbrechen] und drücken Sie ENTER  $\mathcal{O}(n)$ .

9. Bei Abschluss des CD-Aufn. wird eine Mitteilung eingeblendet.

Drücken Sie auf ENTER (<sup>o</sup>), um die im Zielordner erstellte Audiodatei anzuzeigen.

Hinweis -

• In der folgenden Tabelle finden Sie die durchschnittlichen Aufnahmedauer am Beispiel einer Audiodatei mit vier Minuten Wiedergabedauer bei 192 kbps.

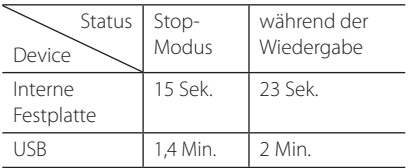

- Bei den angegebenen Zeiten handelt es sich um Näherungswerte.
- y Die tatsächliche Aufnahmedauer für ein USB-Speichergerät kann je nach den Merkmalen des USB-Speichergerätes variieren.
- Zur Aufnahme auf einem USB-Speichergerät sind mindestens 50 MB freier Speicher erforderlich.
- Für eine korrekte Aufnahme sollte ein Musiktitel mindestens 20 Sekunden lang sein.
- Während des Kopiervorgangs einer Audio-CD darf der Player nicht ausgeschaltet und das angeschlossene USB-Speichergerät nicht getrennt werden.

### >Vorsicht

Die unerlaubte Vervielfältigung kopiergeschützter Inhalte, einschließlich Computerprogramme, Dateien, Sendungen und Tonaufnahmen, stellt eine Verletzung des Urheberrechts dar und wird strafrechtlich verfolgt

Dieses Gerät sollte nicht für solche Zwecke eingesetzt werden.

> **Zeigen Sie Verantwortung Beachten Sie das Urheberrecht**

### **Anzeige von Informationen der Gracenote Medien-Datenbank**

Mit diesem Player haben Sie Zugrif auf die Gracenote Medien-Datenbank, über die Musikinformationen wie Titel, Künstler, Genre und andere Textinformationen heruntergeladen und in einer Liste angezeigt werden können.

### **Audio-CD**

Beim Einlegen einer Audio-CD startet der Player die Wiedergabe automatisch und lädt den Musiktitel aus der Gracenote Medien-Datenbank.

Sollten keine Musikinformationen in der Datenbank vorhanden sein, wird kein Musiktitel auf dem Bildschirm angezeigt.

### **Musikdatei**

- 1. Wählen Sie mit den Tasten  $\triangle$  /  $\triangle$  /  $\triangle$  /  $\triangleright$  eine Musikdatei aus.
- 2. Drücken Sie die Taste INFO/MENU **(**m**)**, um das Einstellungsmenü aufzurufen.
- 3. Wählen Sie mit den Tasten  $\Lambda/V$  den Eintrag [Information] und drücken Sie ENTER  $(③)$ .

 Der Player ruft daraufhin die Musikinformationen aus der Gracenote Medien-Datenbank ab.

### **Blu-ray Disc/DVD/Filmdatei**

Drücken Sie während der Wiedergabe von Musik eines Films die Taste MUSIC ID, um die Musikinformationen von der Gracenote Medien-Datenbank zu laden.

- Für den Zugriff auf die Gracenote Medien-Datenbank muss der Player über eine Breitband-Internetverbindung verfügen.
- Sollten keine Musikinformationen in der Datenbank vorhanden sein, wird eine Meldung eingeblendet.
- Die Informationen der Gracenote Medien-Datenbank sind entweder falsch oder nicht vorhanden. Weitere Hinweise erhalten Sie unter www.gracenote.com.
- Das Laden von Musikinformationen von der Gracenote Medien-Datenbank kann einige Minuten dauern.
- Falls Ihre Sprache in der Gracenote Medien-Datenbank nicht verfügbar ist, werden die Informationen u. U. in unleserlichen Zeichen angezeigt.
- Diese Funktion ist für NetCast Online-Inhalte und Inhalte auf DLNA-Servern nicht verfügbar.
- I G ist ein Lizenznehmer der Gracenote-Technologie und übernimmt keine Haftung und ist nicht Verantwortlich für aus der Gracenote Medien-Datenbank bereitgestellte Informationen.
- y Für Audio-CDs, die ausschließlich zum privaten Gebrauch angefertigt wurden, ist diese Funktion nicht möglich, da sich diese nicht in der Gracenote Medien-Datenbank befinden.
- Unterstützte Erweiterungen für Audiodateien: mp3, wma, m4a

### Hinweis **Bedienung der Musikbibliothek**

Dieser Player besitzt eine Musikbibliothek, in der Musikinhalte auf der internen Festplatte gespeichert werden. Für die Musikinhalte auf der internen Festplatte stellt der Player eine Verbindung zur Gracenote Medien-Datenbank her und lädt die entsprechenden Musikinformationen herunter. Über das Menü der Musikbibliothek haben Sie ebenfalls die Möglichkeit, die Musikinhalte in verschiedene Kategorien einzuteilen.

- 1. Drücken Sie die Taste HOME (11).
- 2. Wählen Sie mit den Tasten  $\lt/$  den Eintrag [Musik] und drücken Sie ENTER ( $\odot$ ).
- 3. Wählen Sie mit den Tasten  $\Lambda/V$  den Eintrag  $[HDD]$  und drücken Sie ENTER ( $\odot$ ).

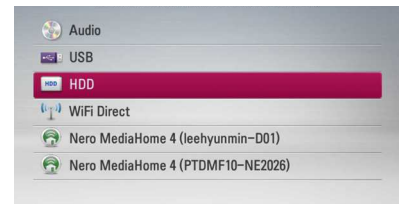

- 4. Drücken Sie die Taste INFO/MENU **(**m**)**, um das Einstellungsmenü aufzurufen.
- 5. Wählen Sie mit den Tasten  $\Lambda$  / V den Fintrag [Bibliothekenansicht] und drücken Sie ENTER (b), um das Menü [Bibliothek] aufzurufen.

 Um zur Ordneransicht zurückzukehren, drücken Sie auf INFO/MENU **(**m**)**, wählen Sie den Eintrag [Ordneransicht] und drücken Sie ENTER (<sup>O</sup>).

6. Sämtliche auf der internen Festplatte gespeicherten Audiodateien werden daraufhin nach den Angaben in den Musikinformationen, die von der Gracenote Medien-Datenbank geladen wurden, in Kategorien unterteilt. Wählen Sie mit den Tasten  $\Lambda$  / V eine Kategorie.

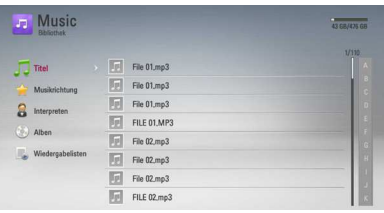

**Titel** – Sämtliche auf der internen Festplatte gespeicherten Audiodateien alphabetisch sortieren.

**Musikrichtung** – Sämtliche auf der internen Festplatte gespeicherten Audiodateien nach Genre laut Gracenote Medien-Datenbank sortieren.

**Interpreten** – Die auf der internen Festplatte gespeicherten Musiktitel nach Künstler laut Gracenote Medien-Datenbank und alphabetisch sortieren.

**Alben** - Sämtliche auf der internen Festplatte gespeicherten Musiktitel nach Albumname laut Gracenote Medien-Datenbank und alphabetisch sortieren.

**Wiedergabelisten** – Audiodateien anzeigen, die Sie in Ihre Playliste eingetragen haben, oder Audiodateien nach bestimmten Filterkategorien anzeigen.

Über die Power Scroll-Leiste können Sie auf einfache Weise nach Inhalten suchen. Drücken Sie mehrmals die Taste D und wählen Sie die Power Scroll-Leiste auf der rechten Bildschirmseite aus. Wählen Sie mit den Tasten W/S einen Buchstaben und drücken Sie ENTER (b), um zu dem ersten Musiktitel mit diesem Anfangsbuchstaben zu springen.

#### **Hinweis**

Für den Zugrif auf die Musikbibliothek muss der Player über eine Internetverbindung verfügen.

### **Audiodateien in die Playliste eintragen**

- 1. Wählen Sie mit den Tasten  $\Lambda$  /  $V$  /  $\leq$  /  $>$  den Ordner der Dateien, die zur Playliste hinzugefügt werden sollen.
- 2. Drücken Sie die Taste INFO/MENU **(**m**)**, um das Einstellungsmenü aufzurufen.
- 3. Wählen Sie mit den Tasten  $\Lambda$  / V den Eintrag [Zur Playliste] und drücken Sie ENTER (<sup>O</sup>), um das Menü [Zur Playliste] aufzurufen.
- 4. Wählen Sie mit den Tasten  $\Lambda$  / V eine Datei zum Eintragen in die Playliste aus und drücken  $Sie FNTFR$  ( $\odot$ ).

 Wiederholen Sie diesen Schritt zur Auswahl weiterer Dateien.

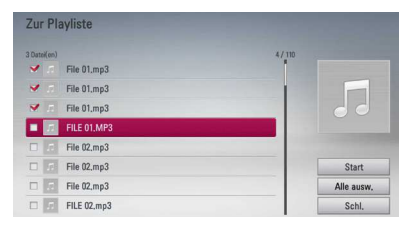

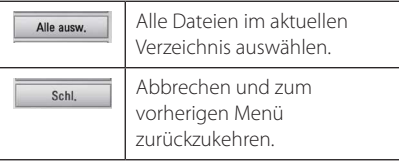

5. Wählen Sie mit den Tasten  $\Lambda/V/\langle\!/$ Eintrag [Start] und drücken Sie ENTER (<sup>O</sup>).

### **Audiodateien aus der Playliste entfernen**

- 1. Wählen Sie in der Musikbibliothek mit den Tasten  $\Lambda$  / V den Eintrag [Wiedergabelisten] und drücken Sie ENTER  $(\odot)$ .
- 2. Wählen Sie mit den Tasten  $\Lambda$  / V den Eintrag [Eigene Playliste] und drücken Sie ENTER ( $\odot$ ), um Ihre persönliche Playliste anzuzeigen.
- 3. Drücken Sie die Taste INFO/MENU **(**m**)**, um das Einstellungsmenü aufzurufen.
- 4. Wählen Sie mit den Tasten  $\Lambda$  / V den Eintrag  $[Plavliste löschen]$  und drücken Sie ENTER  $(⑤)$ , um das Menü [Playliste löschen] aufzurufen.
- 5 Wählen Sie mit den Tasten  $\Lambda$  / V eine Datei zum Entfernen aus der Playliste aus und drücken  $Sie FNTFR$  ( $\odot$ ).

 Wiederholen Sie diesen Schritt zur Auswahl weiterer Dateien.

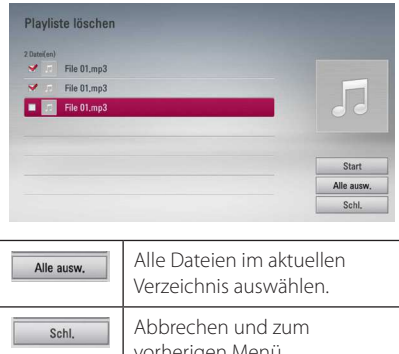

vorherigen Menü zurückzukehren.

6. Wählen Sie mit den Tasten  $\Lambda$  /  $V$  /  $\leq$  /  $>$  den Eintrag [Start] und drücken Sie ENTER (<sup>O</sup>).

### **Bedienung der Fotobibliothek**

Dieser Player besitzt eine Fotobibliothek, in der Fotos auf der internen Festplatte gespeichert werden.

- 1. Drücken Sie die Taste HOME (1).
- 2. Wählen Sie mit den Tasten  $\lt/$  den Eintrag [Foto] und drücken Sie ENTER  $(\odot)$ .
- 3. Wählen Sie mit den Tasten  $\Lambda$  / V den Eintrag  $[HDD]$  und drücken Sie ENTER  $(③)$ .
- 4. Drücken Sie die Taste INFO/MENU (D), um das Einstellungsmenü aufzurufen.
- 5. Wählen Sie mit den Tasten  $\Lambda/V$  den Eintrag [Bibliothekenansicht] und drücken Sie ENTER ( $\odot$ ), um das Menü [Bibliothek] aufzurufen.

Um zur Ordneransicht zurückzukehren, drücken Sie auf INFO/MENU (□), wählen Sie den Eintrag [Ordneransicht] und drücken Sie ENTER (<sup>O</sup>).

6. Auf der internen Festplatte gespeicherte Fotodateien werden nach Aufnahmedatum sortiert und im Kalender angezeigt.

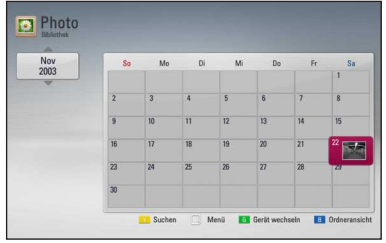

- 7. Wählen Sie mit den Tasten  $\Lambda$  / V /  $\lt$  /  $>$ das gewünschte Datum und drücken Sie zur Anzeige der an diesem Tag aufgenommenen Fotos auf ENTER  $(\odot)$ .
- 8. Wählen Sie mit den Tasten  $\Lambda$  / V /  $\lt$  /  $>$  ein Foto aus und drücken Sie ENTER (<sup>o</sup>), um dieses in der Vollbildansicht anzuzeigen.

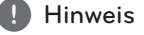

Fotodateien ohne gespeichertes Aufnahmedatum werden in der Bibliothekenansicht u. U. nicht angezeigt.

# **Verwendung der Premium-Funktionen**

Über die Premium-Funktionen können verschiedene Dienste genutzt werden.

- 1. Überprüfen Sie die Netzwerkverbindung und -einstellungen (Seiten 18-22).
- 2. Drücken Sie die Taste HOME (1).
- 3. Wählen Sie mit den Tasten  $\lt/$  den Eintrag [Premium] und drücken Sie ENTER (<sup>O</sup>).

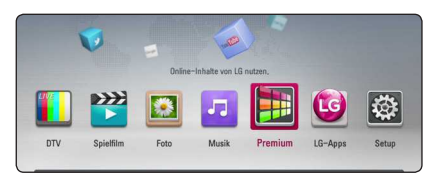

4. Wählen Sie mit den Tasten  $\Lambda/V/C/$  einen Online-Dienst aus und drücken Sie auf ENTER  $\mathcal{L}(\bullet)$ 

#### **D** Hinweis

- Weitere Informationen zu den einzelnen Diensten erhalten Sie bei Ihrem Anbieter oder auf den Supportseiten der Dienste.
- Änderungen an den Inhalten der Premium-Dienste sowie an entsprechenden Informationen, einschließlich der Benutzeroberläche, vorbehalten. Aktuelle Hinweise zu den einzelnen Diensten finden Sie auf der Website.
- Durch elektromagnetische Störungen verschiedener Haushaltsgeräte kann es zu einer verminderten Übertragungsgeschwindigkeit während der Nutzung der Premium-Funktionen über eine Wireless-Netzwerkverbindung kommen.
- Beim ersten Aufrufen der Dienste [Premium] oder [LG-Apps] werden die aktuellen Ländereinstellungen angezeigt. Um diese Ländereinstellungen zu ändern, wählen Sie den Eintrag [Ändern] und drücken Sie  $ENTER(\odot)$ .

# **Verwendung des LG-Apps**

Mit diesem Player können LG Anwendungen über das Internet genutzt werden. Im LG App Store stehen zahlreiche Anwendungen zum Download bereit.

Abhängig von der Region steht der LG-Apps-Dienst momentan nicht zur Verfügung. LG-Apps-Dienst wird für diese Regionen zu einem späteren Zeitpunkt über Software-Updates geöfnet.

- 1. Überprüfen Sie die Netzwerkverbindung und -einstellungen (Seite 18-22).
- 2. Drücken Sie die Taste HOME (1).
- 3. Wählen Sie mit den Tasten  $\lt/$  den Eintrag [LG-Apps] und drücken Sie ENTER (<sup>O</sup>).

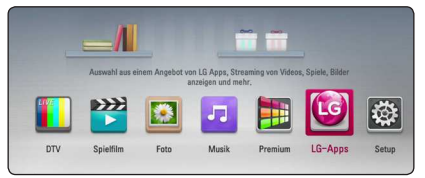

- 4. Wählen Sie mit den Tasten  $\lt/$  eine Kategorie aus und drücken Sie auf ENTER  $(⑤)$ .
- 5. Wählen Sie mit den Tasten  $\Lambda/V\Lambda\ll\Lambda$  die gewünschte Anwendung und drücken Sie zur Anzeige weiterer Informationen auf ENTER  $(⑤)$ .
- 6. Markieren Sie das Symbol [installieren] und drücken Sie ENTER (<sup>O</sup>). Die Anwendung wird daraufhin auf dem Player installiert.

Zur Installation von Anwendungen auf dem Player ist eine Anmeldung erforderlich. Weitere Hinweise zur Anmeldung finden Sie auf Seite 73.

- 7. Drücken Sie die gelbe Taste (Y), um den Bildschirm [My Apps] einzublenden.
- 8. Wählen Sie eine installierte Anwendung aus und drücken Sie zum Starten auf ENTER  $(⑤)$ .

**Hinweis** 

Zur Installation von gebührenplichtigen Anwendungen ist eine Anmeldung als zahlungsplichtiger Benutzer erforderlich. Weitere Informationen erhalten Sie unter www. lgappsty.com
### **Anmelden**

Zur Nutzung der [LG-Apps]-Dienste müssen Sie sich an Ihrem Konto anmelden.

- 1. Drücken Sie im Bildschirm [LG-Apps] oder [My Apps] die rote Taste (R).
- 2. Geben Sie Ihre Anmeldedaten über die virtuelle Tastatur in die Felder [ID] und [Paßwort] ein. Falls Sie noch kein Konto eingerichtet haben, drücken Sie die rote Taste (R).
- 3. Markieren Sie mit den Tasten  $\Lambda$  / V /  $\lt$  /  $>$  die Option [OK] und drücken Sie ENTER (@), um sich an Ihrem Konto anzumelden.

Falls das Kontrollkästchen [Autom. Anmeldg.] markiert wurde, werden Benutzername und Kennwort gespeichert und die künftige Anmeldung erfolgt ohne Eingabe der Anmeldedaten automatisch.

, Hinweis

- Zur Anmeldung an einem anderen Konto drücken Sie im Bildschirm [LG-Apps] oder [My Apps] die rote Taste (R) und wählen Sie den Eintrag [Benutzer ändern].
- Um die Informationen Ihres Kontos und der Anwendungen anzuzeigen, drücken Sie im Bildschirm [LG-Apps] oder [My Apps] die rote Taste (R) und wählen Sie den Eintrag [Konto-Einstellung].

### **Eigene Apps verwalten**

Installierte Anwendungen im Menü [My Apps] können verschoben und gelöscht werden.

#### **Anwendung verschieben**

- 1. Wählen Sie eine Anwendung aus und drücken Sie die grüne Taste (G), um die möglichen Optionen anzuzeigen.
- 2. Wählen Sie mit den Tasten  $\Lambda$  / V den Eintrag [Bewegen] und drücken Sie ENTER  $(③)$ .
- 3. Wählen Sie mit den Tasten  $\Lambda/V/C/$ Speicherort für die verschobene Anwendung und drücken Sie auf ENTER  $(⑤)$ .

#### **Anwendung löschen**

1. Wählen Sie eine Anwendung aus und drücken Sie die grüne Taste (G), um die möglichen Optionen anzuzeigen.

- 2. Wählen Sie mit den Tasten  $\Lambda/V$  den Eintrag [Löschen] und drücken Sie ENTER (b).
- 3. Wählen Sie mit den Tasten  $\lt/$  den Eintrag [Ja] und drücken Sie zur Bestätigung auf ENTER  $\mathcal{O}(n)$ .

### **Suche nach Online-Inhalten**

Falls Sie bestimmte Inhalte über die Online-Dienste nicht sofort finden können, können Sie in der integrierten, universellen Suchfunktion im Menü [Suchen] einige Suchbegrife eingeben.

- 1. Drücken Sie die Taste HOME (1).
- 2. Wählen Sie in der Startleiste mit den Tasten  $\Lambda$ / V/ $\leq$ / $\geq$  den Fintrag [Suchen] und drücken Sie ENTER  $(①)$ .

Daraufhin wird das Menü [Suchen] zusammen mit einer virtuellen Tastatur eingeblendet.

- 3. Wählen Sie mit den Tasten  $\Lambda/V/\langle\!/$ Zeichen auf der Tastatur aus und drücken Sie auf  $FNTFR(\odot)$ .
- 4. Markieren Sie nach der Eingabe des Suchbegriffs die Option [OK] und drücken Sie ENTER (<sup>o</sup>), um die Suchergebnisse anzuzeigen.
- 5. Wählen Sie mit den Tasten  $\Lambda$  / V /  $\lt$  /  $>$  den gewünschten Inhalt und drücken Sie ENTER ( $\odot$ ), um den gewählten Inhalt direkt aufzurufen.

**Hinweis** 

Die Funktion [Suchen] deckt nicht alle Online-Dienste ab. Es werden nur bestimmte Online-Dienste durchsucht.

**4**

# **Störungsbehebung**

### **Allgemein**

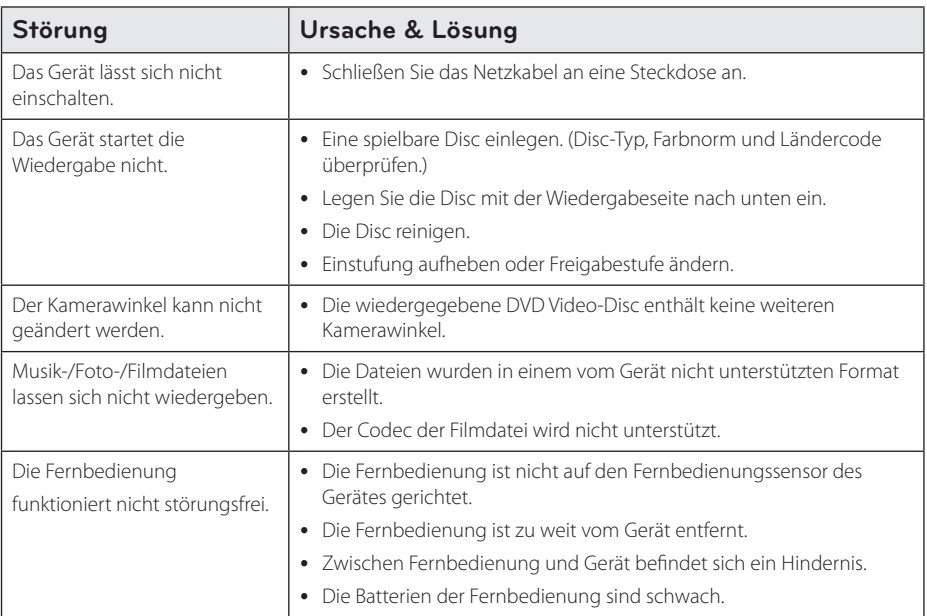

### **Bild**

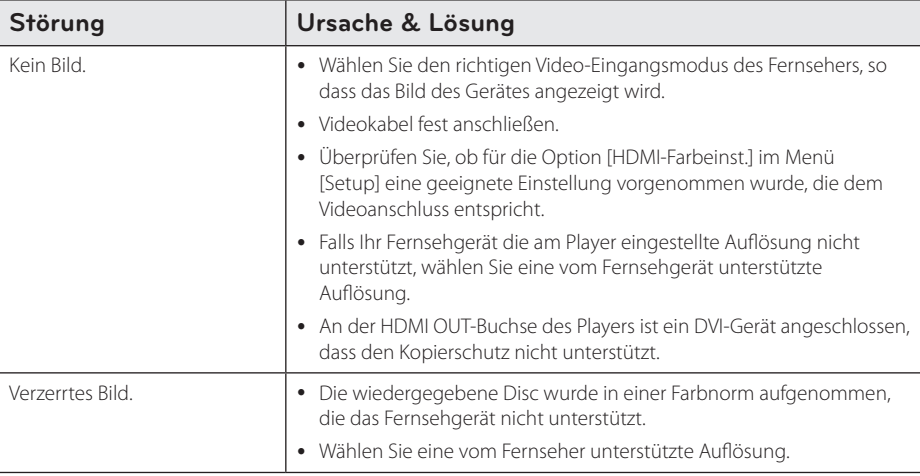

### **Ton**

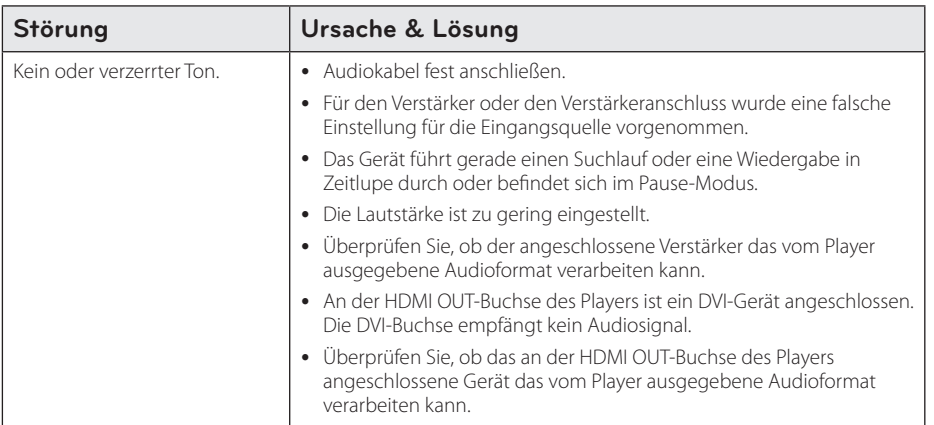

### **Netzwerk**

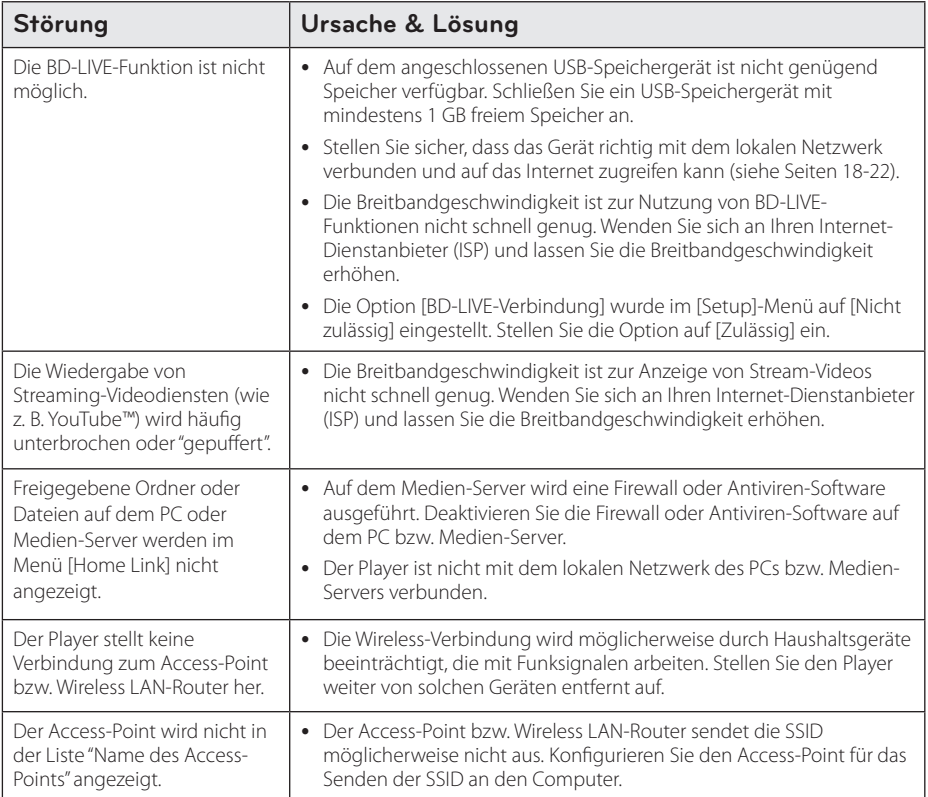

### **Aufnahme**

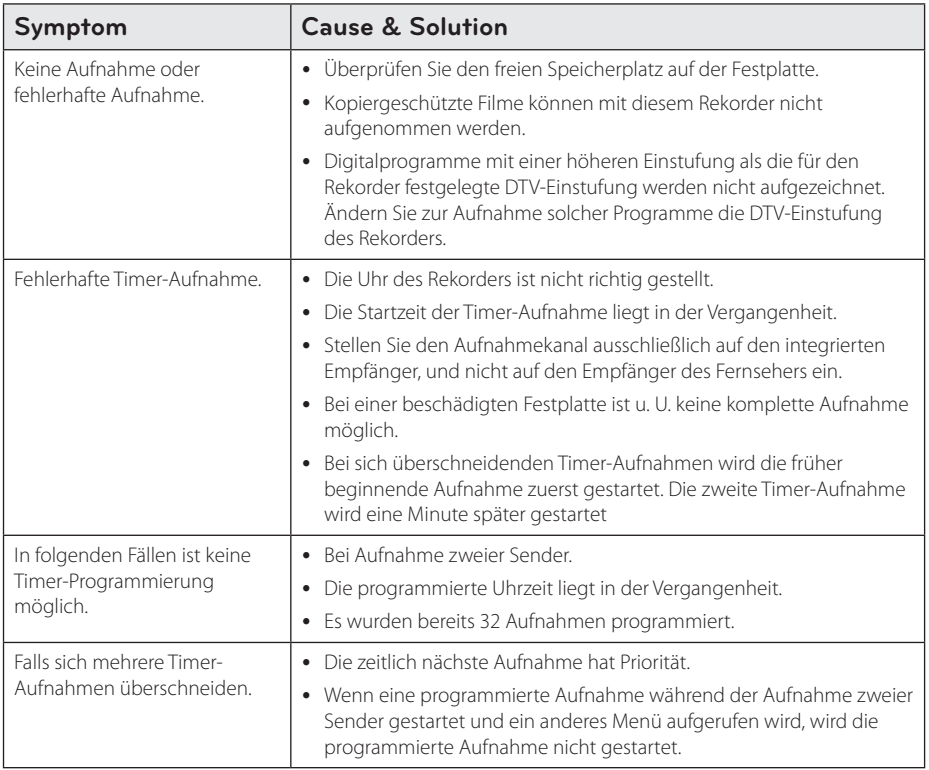

### **Kundendienst**

Die Software des Players kann auf die aktuellste Version aktualisiert werden, um den Funktionsumfang zu erweitern und/oder neue Funktionen hinzuzufügen. Die aktuelle Software für diesen Player (falls verfügbar) inden Sie unter http://lgservice.com, oder wenden Sie sich an den LG Electronics Kundendienst.

### **Hinweise zu Open Source-Software**

Eine Kopie der GPL-, LGPL- und anderer Open Source-Genehmigungen inden Sie unter http://opensource. lge.com. Sämtliche angegebenen Lizenzbedingungen, Haftungsausschlüsse und Hinweise zum Urheberrecht stehen als Quellcode zum Download bereit.

# **Bedienung eines Fernsehgerätes über die mitgelieferte Fernbedienung**

Der Fernseher wird mit folgenden Tasten bedient.

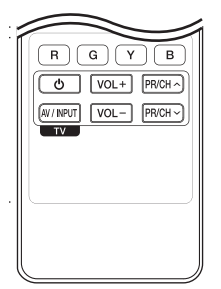

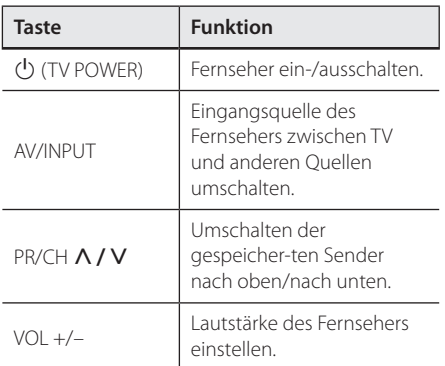

#### **D** Hinweis

Je nach angeschlossenem Gerät sind bestimmte Tasten für Ihren Fernseher ohne Funktion.

### **Fernbedienung zur Bedienung Ihres Fernsehgerätes einstellen**

Sie können Ihren vorhandenen Fernseher über die mitgelieferte Fernbedienung bedienen. Falls Ihr Fernseher in der folgenden Tabelle aufgeführt wird, stellen Sie die jeweilige Herstellerkennung ein.

1. Halten Sie die (<sup>I</sup>) (TV POWER) gedrückt und geben Sie den Herstellercode Ihres Fernsehers über die Nummerntasten ein (siehe folgende Tabelle).

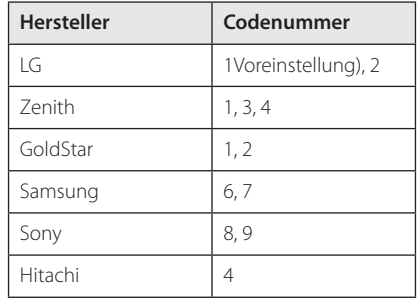

2. Lassen Sie die Taste (<sup>1</sup>) (TV POWER) wieder los. um die Einstellung zu übernehmen.

Abhängig von Ihrem Fernseher funktionieren u. U. einige oder keine der Tasten mit dem Gerät, selbst wenn der richtige Herstellercode eingegeben wurde. Wenn die Batterien der Fernbedienung ausgetauscht werden, wird die eingegebene Codenummer möglicherweise auf die Standardeinstellung zurückgesetzt. Geben Sie die entsprechende Codenummer erneut ein.

# **Liste der Ländercodes**

Wählen Sie einen Ländercode aus der Liste.

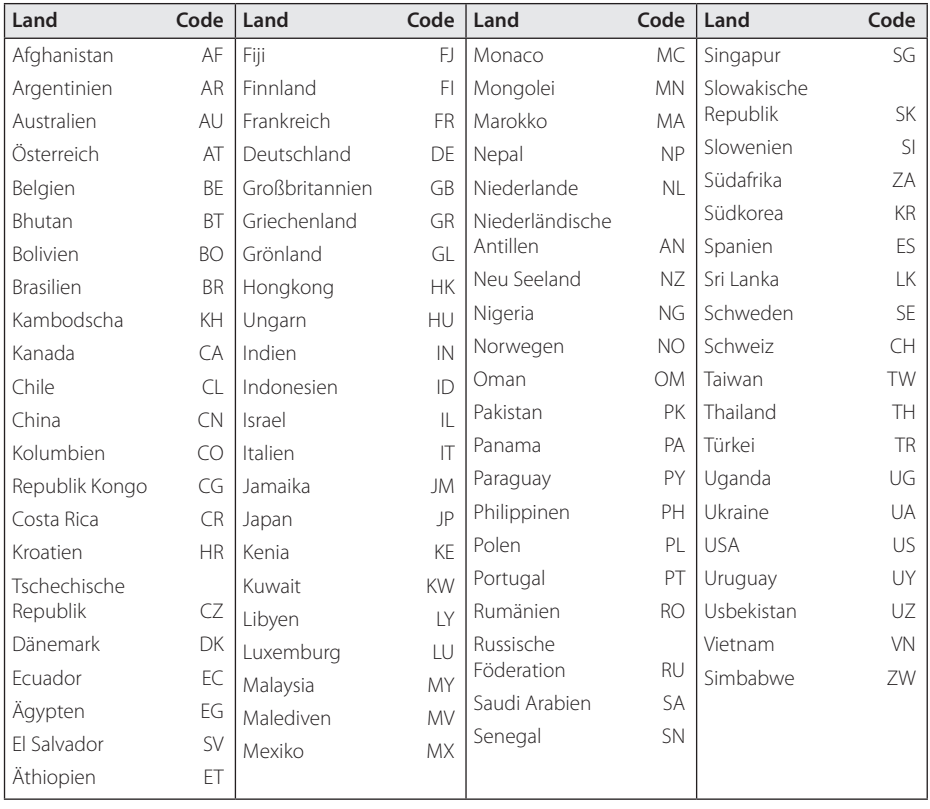

# **Liste der Sprachcodes**

Verwenden Sie diese Liste zur Einstellung der gewünschten Sprache für die folgenden Voreinstellungen: [Disc-Audio], [Disc-Untertitel] und [Disc-Menü].

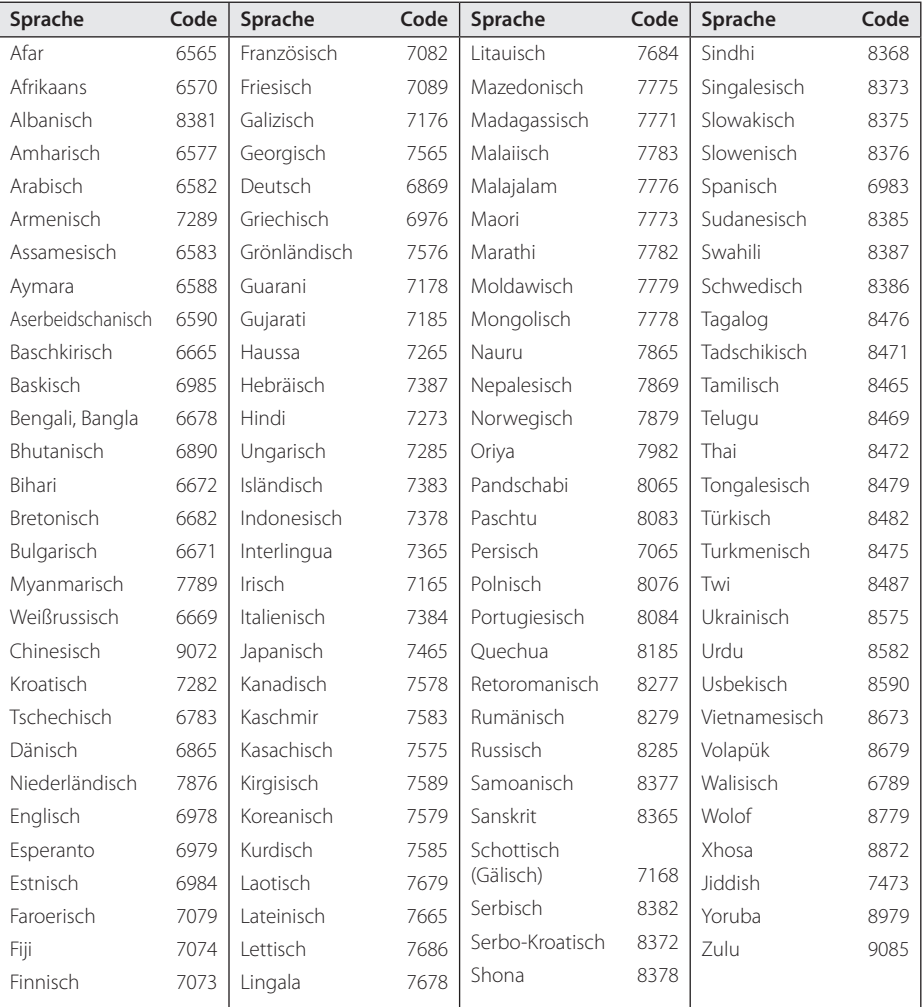

# **Marken und Lizenzen**

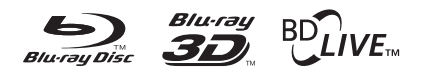

Blu-ray Disc™, Blu-ray™, Blu-ray 3D™, BD-Live™, BONUSVIEW™ sowie und die Logos und Marken sind Markenzeichen der Blu-ray Disc Association.

Java ist ein Markenzeichen von Oracle und/oder Tochtergesellschaften.

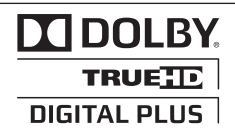

Hergestellt unter der Lizenz von Dolby Laboratories. Dolby und das Doppel-D-Symbol sind Markenzeichen von Dolby Laboratories.

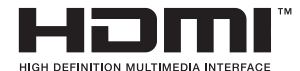

Die Begriffe HDMI, HDMI High Definition Multimedia Interface und das HDMI-Logo sind in den USA und anderen Ländern Warenzeichen oder eingetragene Warenzeichen von HDMI Licencing LLC.

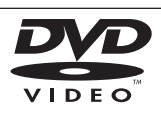

"DVD Logo" ist ein Markenzeichen von DVD Format/Logo Licensing Corporation.

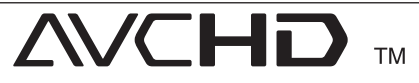

"AVCHD" und das "AVCHD" Logo sind Markenzeichen von Panasonic Corporation und Sony Corporation.

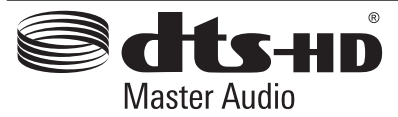

Hergestellt unter folgenden U.S.-Patenten: 5,451,942; 5,956,674; 5,974,380; 5,978,762; 6,226,616; 6,487,535; 7,212,872; 7,333,929; 7,392,195; 7,272,567 und weitere U.S.- und weltweite Patente ausgestellt und angemeldet. DTS ist eine eingetragene Marke und die DTS Logos, Symbole, DTS-HD und DTS-HD Master Audio sind Marken von DTS, Inc. © 1996-2008 DTS, Inc. Alle Rechte vorbehalten.

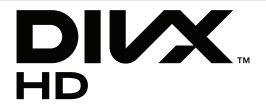

DivX®, DivX Certified® und zugehörige Logos sind Markenzeichen von Rovi Corporation oder seiner Tochterunternehmen und sind lizenziert.

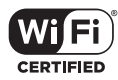

Das Logo Wi-Fi CERTIFIED ist ein Gütezeichen der Wi-Fi Alliance.

 "x.v.Color" ist ein Markenzeichen von Sony Corporation.

In LG Produkten ist ein innovatives Energiesparsystem im Bereitschaftsbetrieb integriert. Daher wird bei angeschlossenem Netzstecker stets ein kleine Menge Strom verbraucht.

# gracenote.

Gracenote®, das Gracenote-Logo und die Logoschriftart sowie das Logo "Powered by Gracenote" sind eingetragene Marken oder Marken von Gracenote in den Vereinigten Staaten von Amerika und/oder anderen Ländern.

Die Musikerkennungstechnologie und die damit zusammenhängenden Daten werden von Gracenote® zur Verfügung gestellt.

#### **Gracenote®-Endbenutzer-Lizenzvereinbarung**

Zu dieser Anwendung oder diesem Gerät gehört Software von Gracenote, Inc., mit Sitz in Emeryville, Kalifornien, USA (im Folgenden bezeichnet als "Gracenote"). Mit Hilfe der von Gracenote bereitgestellten Software ("Gracenote-Software") kann diese Anwendung Musikalben und/oder Dateien online identifizieren und musikbezogene Daten von Online-Servern oder eingebundenen Datenbanken (zusammengefasst unter der Bezeichnung "Gracenote-Server") abrufen, darunter Informationen zu Name, Künstler, Stück und Titel ("Gracenote-Daten"), sowie weitere Funktionen ausführen. Sie dürfen die Gracenote-Daten nur so nutzen, wie bei den Endbenutzerfunktionen der Anwendung bzw. des Geräts vorgesehen.

Sie sichern zu, dass Sie Gracenote-Daten, die Gracenote-Software und die Gracenote-Server nur für Ihren persönlichen und nichtkommerziellen Gebrauch nutzen. Sie sichern zu, die Gracenote-Software oder beliebige Gracenote-Daten nicht Dritten zukommen zu lassen, für Dritte zu kopieren oder an Dritte zu übertragen bzw. zu übersenden. SIE SICHERN ZU, GRACENOTE-DATEN, DIE GRACENOTE-SOFTWARE UND GRACENOTE-SERVER NUR SO ZU NUTZEN, WIE IN DIESEM DOKUMENT AUSDRÜCKLICH GESTATTET.

Sie stimmen zu, dass Ihre nichtexklusive Lizenz zur Nutzung der Gracenote-Daten, der Gracenote-Software und der Gracenote-Server erlischt, wenn Sie die genannten Einschränkungen verletzen. Sie sichern zu, dass Sie nach dem Erlöschen Ihrer Lizenz aufhören, die Gracenote-Daten, die Gracenote-Software und Gracenote-Server in irgendeiner Weise zu nutzen. Gracenote behält sich alle Rechte an Gracenote-Daten, der Gracenote-Software und den Gracenote-Servern vor, insbesondere alle Eigentumsrechte. Unter keinen Umständen

ist Gracenote zu Zahlungen an Sie verpflichtet für Informationen, die Sie Gracenote bereitstellen. Sie stimmen zu, dass Gracenote, Inc., seine aus dieser Vereinbarung entstehenden Rechte direkt und in eigenem Namen Ihnen gegenüber geltend machen darf.

Der Gracenote-Dienst nutzt einen speziellen Identifikationsmechanismus, um Abfragen zu statistischen Zwecken zu erfassen. Diese zufällig zugewiesene numerische Identifikation dient dazu, dem Gracenote-Dienst das Zählen von Abfragen zu ermöglichen, ohne dass dabei Daten über Sie bekannt werden. Weitere Informationen inden Sie auf der Webseite mit Gracenotes Datenschutzrichtlinie ("Privacy Policy") für den Gracenote-Dienst.

Sie erhalten eine Lizenz für die Gracenote-Software und alle Gracenote-Daten so, wie sie vorliegen. Gracenote macht keine ausdrücklichen oder impliziten Aussagen oder Zusagen hinsichtlich der Richtigkeit der Gracenote-Daten auf den Gracenote-Servern. Gracenote behält sich das Recht vor, Daten von den Gracenote-Servern zu löschen oder Datenkategorien zu ändern aus Gründen, die nach Gracenotes Ermessen ausreichend sind. Gracenote gibt keine Zusicherung, dass die Gracenote-Software oder die Gracenote-Server fehlerfrei sind oder dass die Gracenote-Software und die Gracenote-Server ununterbrochen laufen. Gracenote ist nicht verplichtet, Ihnen neue, verbesserte oder zusätzliche Datentypen oder kategorien zur Verfügung zu stellen, die Gracenote möglicherweise zukünftig anbieten wird, und es steht Gracenote frei, seine Dienste jederzeit einzustellen.

GRACENOTE SCHLIESST ALLE AUSDRÜCKLICHEN ODER IMPLIZITEN GARANTIEN AUS, INSBESONDERE IMPLIZITE GARANTIEN DER HANDELSÜBLICHEN QUALITÄT, DER EIGNUNG FÜR EINEN BESTIMMTEN ZWECK, DES EIGENTUMS UND DER NICHTVERLETZUNG VON RECHTEN. GRACENOTE GIBT KEINE GARANTIE FÜR DIE ERGEBNISSE, DIE SIE DURCH NUTZUNG DER GRACENOTE-SOFTWARE ODER VON GRACENOTE-SERVERN ERHALTEN. GRACENOTE HAFTET UNTER KEINEN UMSTÄNDEN FÜR FOLGE- ODER ZUFALLSCHÄDEN, FÜR ENTGANGENE GEWINNE ODER ENTGANGENE ERLÖSE.

© Gracenote, Inc. 2009

#### **Cinavia Bekanntgabe**

Dieses Produkt verwendet die Technologie von Cinavia zur Einschränkung des Gebrauchs nicht autorisierter Kopien kommerzieller Film- und Videoprodukte und deren Tonstreifen. Sobald ein unzulässiger Gebrauch einer nicht autorisierten Kopie entdeckt wird, wird eine Meldung angezeigt und die Wiedergabe oder der Kopiervorgang wird unterbrochen.

Weitere Informationen zur Technologie von Cinavia werden im Cinavia Online Verbraucher-Informationszentrum unter

http://www.cinavia.com angeboten. Zur Anforderung zusätzlicher Information über Cinavia per Post, senden Sie eine Postkarte mit Ihrer Postanschrift an: Cinavia Consumer Information Center, P.O. Box 86851, San Diego, CA, 92138, USA.

Dieses Produkt umfasst geschützte Technologie unter der Lizenz von Verance Corporation und ist sowohl durch das amerikanische Patent 7.369.677 sowie andere amerikanische und weltweit erteilte und beantragte Patente als auch durch Copyright und den Schutz des Betriebsgeheimnisses für bestimmte Aspekte solcher Technologien geschützt. Cinavia ist eine Handelsmarke der Verance Corporation. Copyright 2004-2010 Verance Corporation. Verance behält sich alle Rechte vor. Reverse Engineering oder Disassemblierung sind untersagt.

# **Software-Aktualisierung über das Netzwerk**

### **Benachrichtigung bei Netzwerk-Update**

Von Zeit zu Zeit können Leistungsverbesserungen und/oder zusätzliche Funktionen oder Dienste für ein Gerät über das Breitband-Heimnetzwerk geladen werden. Falls neue Software verfügbar sein sollte und das Gerät mit einem Breitband-Heimnetzwerk verbunden ist, zeigt der Player einen Hinweis an, dass eine Aktualisierung durchgeführt wird.

#### **Möglichkeit 1:**

- 1. Beim Einschalten des Players erscheint das Aktualisierungsmenü auf dem Bildschirm.
- 2. Wählen Sie mit den Tasten  $\lt/$  die gewünschte Option und drücken Sie  $ENTER(\odot)$ .

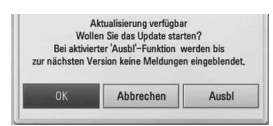

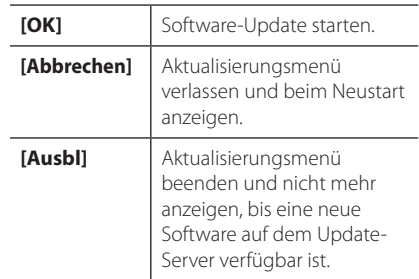

#### **Möglichkeit 2:**

Falls ein Software-Update auf dem Update-Server verfügbar ist, erscheint das Symbol "Update" im unteren Bereich des Hauptmenüs. Drücken Sie die blaue Taste (B), um die Aktualisierung zu starten.

### **Software-Akt.**

Die Software des Players kann auf die neueste Version aktualisiert werden, um den Funktionsumfang zu erweitern und/oder neue Funktionen hinzuzufügen. Um die Software zu aktualisieren, kann das Gerät direkt mit dem Software-Update-Server verbunden werden.

### , Hinweis

- Vor einer Aktualisierung der Software des Players sollte eine eventuell eingelegte Disc herausgenommen und ein USB-Gerät vom Player getrennt werden.
- Schalten Sie den Player vor der Software-Aktualisierung aus und wieder ein.
- Während der Software-Aktualisierung darf der Player nicht ausgeschaltet, die Stromversorgung getrennt und keine Taste gedrückt werden.
- Schalten Sie das Gerät nach dem Abbruch einer Aktualisierung aus und wieder ein, um eine stabilen Betrieb zu gewährleisten.
- y Das Gerät kann nicht mit einer älteren Software-Version aktualisiert werden.
- 1. Überprüfen Sie die Netzwerkverbindung und -einstellungen (Seiten 18-22).
- 2. Wählen Sie im Menü [Software] die Option [Setup] und drücken Sie auf ENTER  $(\odot)$ .
- 3. Wählen Sie die Option [Update] und drücken  $Sie$  ENTER  $\bf(\odot)$ .

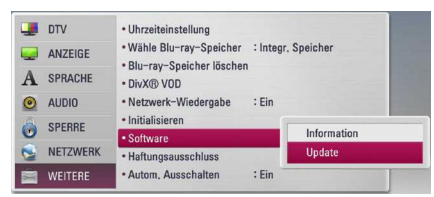

Der Player überprüft daraufhin, ob eine aktuelle Software verfügbar ist.

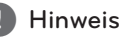

- Beim Drücken der Taste ENTER (@) während der Überprüfung auf eine neue Version wird der Vorgang abgebrochen.
- Falls kein Update verfügbar ist, wird die Meldung "Keine Aktualisierung verfügbar." eingeblendet. Drücken Sie auf ENTER ( $\odot$ ), um zum [Hauptmenü] zurückzukehren.
- 4. Falls eine neue Version verfügbar ist, erscheint die Meldung "Aktualisierung durchführen?"
- 5. Wählen Sie [OK], um die Aktualisierung zu starten. (Wählen Sie [Abbrechen], um das Update zu beenden.)
	- >Vorsicht

Das Gerät während der Software-Aktualisierung nicht ausschalten.

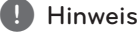

Falls die Software eine Treiber-Aktualisierung enthält, wird das Disc-Fach während des Vorgangs u. U. geöfnet.

- 6. Nach Abschluss der Aktualisierung erscheint die Meldung "Aktualisierung abgeschlossen." und das Gerät wird nach etwa fünf Sekunden automatisch abgeschaltet.
- 7. Schalten Sie das Gerät wieder ein. Das System wird ab jetzt mit der neuen Version betrieben.

#### **D** Hinweis

Die Software-Aktualisierung ist je nach vorhandener Internetverbindung u. U. nicht störungsfrei möglich. In diesem Fall erhalten Sie die neueste Software für Ihren Player von einem zugelassenen LG Electronics-Servicebetrieb. Siehe Kapitel "Kundendienst" auf Seite 76.

# **MediaHome 4 Essentials**

Nero MediaHome 4 Essentials ist eine Software zur Freigabe von auf einem Computer gespeicherten Film-, Musik- und Fotodateien auf diesem Player als ein DLNA-kompatibler digitaler Medien-Server.

#### **Hinweis**

- Die CD-ROM Nero MediaHome 4 Essentials ist ausschließlich für PCs geeignet und sollte nicht in diesen Player oder ein anderes Gerät eingelegt werden.
- Bei der im Lieferumfang enthaltenen CD-ROM Nero MediaHome 4 Essentials handelt es sich um eine angepasste Software-Edition zur Freigabe von Dateien und Ordnern auf diesem Player.
- Folgende Funktionen werden nicht von der enthaltenen Software Nero MediaHome 4 Essentials unterstützt: Codeumwandlung, Remote UI, TV-Bedienung, Internet-Dienste und Apple iTunes
- Die zur Verfügung gestellte Software Nero MediaHome 4 Essentials kann heruntergeladen werden unter:
	- Windows : http://www.nero.com/ download.php?id=nmhlgewin
- Mac OS : http://www.nero.com/download. php?id=nmhlgemac
- Dieses Handbuch enthält Anleitungen zur Bedienung am Beispiel der englischen Version von Nero MediaHome 4 Essentials. Richten Sie sich bei der Bedienung an die Beschreibungen in Ihrer Sprache.

### **Systemanforderungen**

#### **Windows PC**

- Windows® XP (Service-Pack 2 oder höher), Windows Vista® (kein Service-Pack erforderlich), Windows® 7 (kein Service-Pack erforderlich), Windows® XP Media Centre Edition 2005 (Service-Pack 2 oder höher), Windows Server® 2003
- Windows Vista® 64-Bit-Edition (Anwendung wird im 32-Bit-Modus ausgeführt)
- Windows® 7 64-bit-Edition (Applikation läuft im 32-bit-Modus)
- Festplattenspeicher: 200 MB Festplattenspeicher bei normaler Installation von Nero MediaHome als Einzelanwendung
- y 1,2 GHz Intel® Pentium® III- oder AMD Sempron™ 2200+-Prozessor
- Arbeitsspeicher: 256 MB RAM
- Grafikkarte mit mindestens 32 MB Videospeicher, minimale Aulösung von 800 x 600 Bildpunkten sowie 16-Bit Farbeinstellung
- Windows® Internet Explorer® 6.0 oder höher
- DirectX® 9.0c Revision 30 (August 2006) oder höher
- Netzwerkumgebung: 100 MB Ethernet, WLAN

#### **Macintosh**

- Mac OS X 10.5 (Leopard) oder 10.6 (Snow Leopard)
- Macintosh-Computer mit einem Intel x86-Prozessor
- Festplattenspeicher: 200 MB Festplattenspeicher bei normaler Installation von Nero MediaHome als Einzelanwendung
- Arbeitsspeicher: 256 MB RAM

### **Installation von Nero MediaHome 4 Essentials**

#### **Windows**

Schalten Sie den Computer ein und legen Sie die enthaltene CD-ROM in das CD-ROM-Laufwerk des Computers ein. Ein Assistent zur Installation begleitet Sie durch die schnelle und unkomplizierte Installation. Gehen Sie zur Installation von Nero MediaHome 4 Essentials wie folgt vor:

- 1. Schließen Sie sämtliche Microsoft Windows-Anwendungen und beenden Sie alle ausgeführten Antivirenprogramme.
- 2. Legen Sie die enthaltene CD-ROM in das CD-ROM-Laufwerk des PCs ein.
- 3. Klicken Sie auf [Nero MediaHome 4 Essentials].
- 4. Klicken Sie auf [Run], um die Installation zu starten.
- 5. Klicken Sie auf [Nero MediaHome 4 Essentials]. Die Installation wird daraufhin vorbereitet und der Assistent zur Installation wird eingeblendet.
- 6. Klicken Sie auf [Next], um den Bildschirm zur Eingabe der Seriennummer einzublenden. Klicken Sie zum Fortfahren auf [Next].
- 7. Wenn Sie sämtlichen Bedingungen zustimmen, markieren Sie das Kontrollkästchen [I accept the License Conditions] und klicken Sie auf [Next]. Die Installation wird ohne eine Zustimmung zur Vereinbarung nicht fortgesetzt.
- 8. Klicken Sie auf [Typical] und klicken Sie auf [Next]. Die Installation wird gestartet.
- 9. Um an der anonymen Datenerfassung teilzunehmen, markieren Sie das Kontrollkästchen und klicken Sie auf [Next].
- 10. Klicken Sie auf die Schaltfläche [Exit], um die Installation zu abzuschließen.

#### **Mac OS X**

- 1. Schalten Sie den Computer ein und legen Sie die enthaltene CD-ROM in das CD-ROM-Laufwerk des Computers ein.
- 2. Wechseln Sie zum CD-ROM-Laufwerk und öfnen Sie den Ordner "MediaHome\_4\_ Essentials\_MAC".
- 3. Doppelklicken Sie auf die Image-Datei "Nero MediaHome.dmg". Daraufhin wird das Fenster Nero MediaHome geöfnet.
- 4. Ziehen Sie im Fenster Nero MediaHome das Nero MediaHome-Symbol auf den Anwendungsordner innerhalb des Fensters oder an eine beliebige Position.
- 5. Um die Anwendung zu starten, doppelklicken Sie auf das Symbol Nero MediaHome am von Ihnen gewählten Standort.

### **Freigabe von Dateien und Ordnern**

Auf Ihrem Computer muss der Ordner freigegeben werden, in dem sich Film-, Musik- und/oder Fotoinhalte befinden, um diese über den Player wiedergeben zu können.

Dieser Abschnitt enthält Beschreibungen zur Auswahl freigegebener Ordner auf Ihrem Computer.

- 1. Doppelklicken Sie auf das Symbol "Nero MediaHome 4 Essentials".
- 2. Klicken Sie auf das [Network]-Symbol links und tragen Sie im Feld [Network name] einen Netzwerknamen ein. Der eingegebene Netzwerkname wird daraufhin vom Player erkannt.
- 3. Klicken Sie links auf das Symbol [Shares].
- 4. Klicken Sie im Bildschirm [Shares] auf das Register [Local Folders].
- 5. Klicken Sie auf das Symbol [Add], um das Fenster [Browse Folder] einzublenden.
- 6. Wählen Sie den Ordner mit den Dateien aus, die Sie freigeben wollen. Der gewählte Ordner wird zur Liste der freigegebenen Ordner hinzugefügt.
- 7. Klicken Sie auf das Symbol [Start Server], um den Server zu starten.

#### **A** Hinweis

- Falls die freigegebenen Ordner bzw. Dateien nicht auf dem Player angezeigt werden, klicken Sie im Register [Local Folders] auf den jeweiligen Ordner und klicken Sie über die Schaltfläche [More] auf [Rescan Folder].
- Weitere Informationen sowie Software-Tools erhalten Sie unter www.nero.com.

# **Audio-Ausgangseinstellungen**

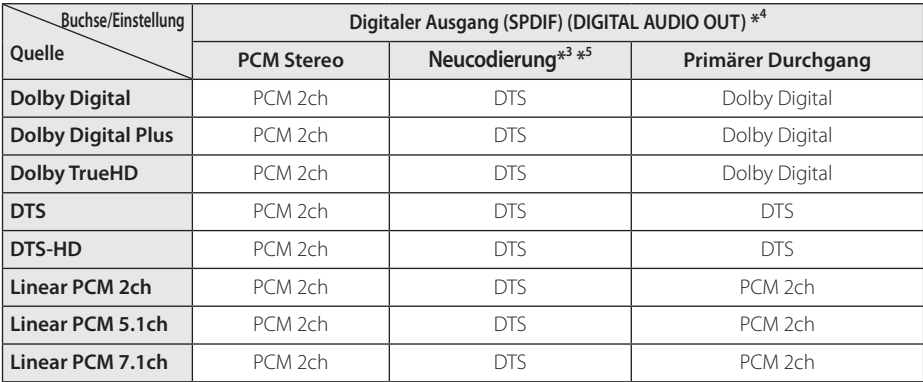

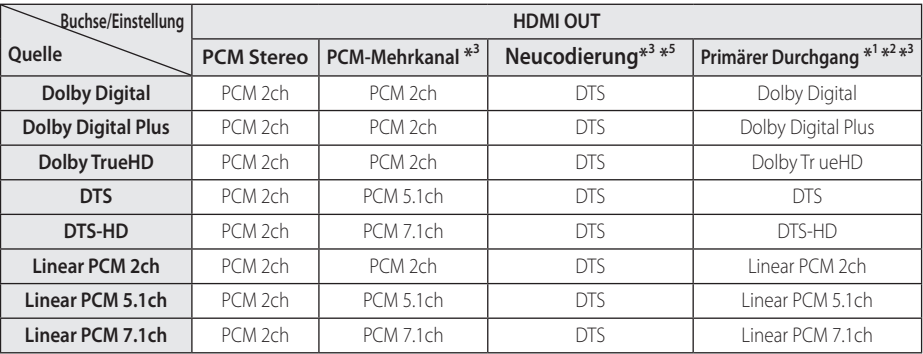

- \*1 Sekundäre und interaktive Audiokanäle sind möglicherweise nicht im Ausgabe-Bitstream enthalten, falls die Option [Digitaler Ausgang] auf [Primärer Durchgang] eingestellt wurde. (Außer LPCM-Codec: die Ausgabe enthält immer interaktives Audio sowie die zweite Tonspur.)
- \*2 Dieser Player stellt HDMI-Audio je nach Decodierungsfähigkeiten des angeschlossenen HDMI-Gerätes automatisch ein, selbst wenn die Option [Digitaler Ausgang] auf [Primärer Durchgang] eingestellt wurde.
- \*3 Die Einstellung [Primärer Durchgang] der Option [Digitaler Ausgang] sowie die Einstellung [DTS-Neucodierung] der Option [Digitaler Ausgang] können nicht gemeinsam genutzt werden. Bei gleichzeitiger Konfiguration dieser beiden Einstellungen wird die Option [Digitaler Ausgang] automatisch auf [PCM-Stereo] eingestellt.
- \*4 Für die PCM-Audioausgabe ist die Samplingfrequenz für DIGITAL AUDIO OUT auf 96 kHz begrenzt.
- \*5 Falls die Option [Digitaler Ausgang] auf [DTS-Neucodierung] eingestellt wurde, ist die Tonausgabe auf 48 kHz und 5.1 Ka. begrenzt. Falls die Option [Digitaler Ausgang] auf [Neucodierung] eingestellt wurde, werden BD-ROM-Discs mit neu codiertem Ton wiedergegeben, während andere Discs im Originalton (z. B. [Primärer Durchgang]) wiedergegeben werden.
- Falls die Option [HDMI] auf [PCM-Mehrkanal] und die Option [Digitaler Ausgang] auf [Primärer Durchgang] eingestellt wurden, erfolgt die Wiedergabe in Dolby Digital Plus.
- Bei einem HDMI-Anschluss der Version 1.3 werden Dolby Digital Plus/Dolby TrueHD über die HDMI OUT-Buchse ausgegeben.
- Der Ton wird für MP3-/WMA-Dateien mit PCM 48 kHz/16 Bit und für Audio-CDs mit PCM 44,1 kHz/16 Bit wiedergegeben.
- Der auf einer Blu-Ray-Disc aufgezeichnete Dolby TrueHD-Ton ist Bestandteil von Dolby Digitalund TrueHD-Audio. Dolby Digital-Ton wird über die DIGITAL AUDIO OUT-Buchsen ausgegeben. Falls kein TrueHD-Ton ausgegeben wird, erscheint das Symbol "DD" auf dem Bildschirm (zum Beispiel wenn die Option [HDMI] auf [PCM-Stereo] und [Digitaler Ausgang] auf [Primärer Durchgang])
- y Wählen Sie dazu im [Setup]-Menü (siehe Seiten 33-34) einen digitalen Audio-Ausgang und stellen Sie über die Optionen [Digitaler Ausgang], [HDMI] und [Sampling Freq.] die maximale Sampling-Frequenz ein, die Ihr Verstärker (oder AV-Receiver) verarbeiten kann.
- Falls bei einem digitalen Audio-Anschluss (DIGITAL AUDIO OUT oder HDMI) die Optionen [Digitaler Ausgang] oder [HDMI] auf [Primärer Durchgang] eingestellt wurden, sind die Tastentöne im Disc-Menü einer BD-ROM möglicherweise nicht zu hören.
- Falls das Audioformat des Digitalausgangs nicht dem Format des Receivers entspricht, erzeugt der Receiver ein starkes, verzerrtes Geräusch oder gibt keinen Ton aus.
- y Digitaler Mehrkanal-Surround-Sound über den digitalen Anschluss ist nur möglich, wenn Ihr Receiver mit einem digitalen Mehrkanal-Decoder ausgestattet ist.

# **Über das interne Festplattenlaufwerk**

Das interne Festplattenlaufwerk (HDD) ist sehr empindlich. Bitte beachten Sie bei der Bedienung dieses Players die folgenden Hinweise, um mögliche Festplattenfehler zu vermeiden.

- Den eingeschalteten Player nicht bewegen.
- Den Player auf einer stabilen, ebenen Fläche aufstellen.
- Den Player nicht an warmen oder feuchten Orten verwenden bzw. an Orten mit plötzlichen Temperaturschwankungen. Dadurch könnte Wasser im Innern des Players kondensieren. und Fehlfunktionen des Festplattenlaufwerks verursachen.
- Bei eingeschaltetem Player niemals den Netzstecker ziehen oder die Stromzufuhr über den Überlastungsschalter unterbrechen.
- Den Player nicht unmittelbar nach dem Ausschalten bewegen. Um den Player zu bewegen, führen Sie die folgenden Schritte durch:
	- 1. Warten Sie nach der Meldung "AUS" mindestens zwei Minuten.
	- 2. Ziehen Sie den Netzstecker.
	- 3. Setzen Sie den Player um.
- Bei einem Stromausfall während des Playerbetriebs könnten Daten auf der Festplatte verloren gehen.
- Festplattenlaufwerke sind äußerst empfindliche Geräte. Ein unsachgemäßer Betrieb oder eine ungeeignete Umgebung könnte dazu führen, dass die Festplatte nach wenigen Jahren nicht mehr funktioniert. Störungen äußern sich durch unerwartetes Einfrieren der Wiedergabe und erkennbare schwarze Verzerrungen (Mosaik) des Bildes.
- y Für einen Defekt der Festplatte gibt es u. U. keinerlei Vorzeichen.
- Bei einer defekten Festplatte ist keine Wiedergabe von Inhalten möglich. Wenden Sie sich in diesem Fall wie folgt an den LG Kundendienst.

Internet: http://lgservice.com

- Der Hersteller übernimmt keine Haftung für Verluste von auf der internen Festplatte gespeicherten Daten.
- Ein bestimmter Teil des Speicherplatzes auf der Festplatte ist für das Dateisystem und die Timeshift-Funktion reserviert.

# **Video-Ausgabeauflösung**

#### **Bei der Wiedergabe von Datenträgern ohne Kopierschutz**

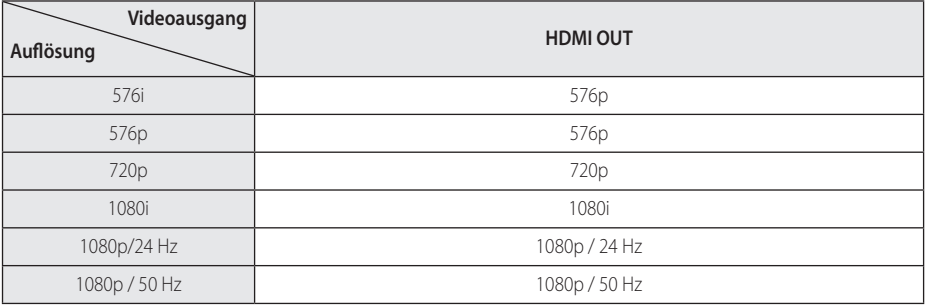

#### **Bei der Wiedergabe kopiergeschützter Datenträger**

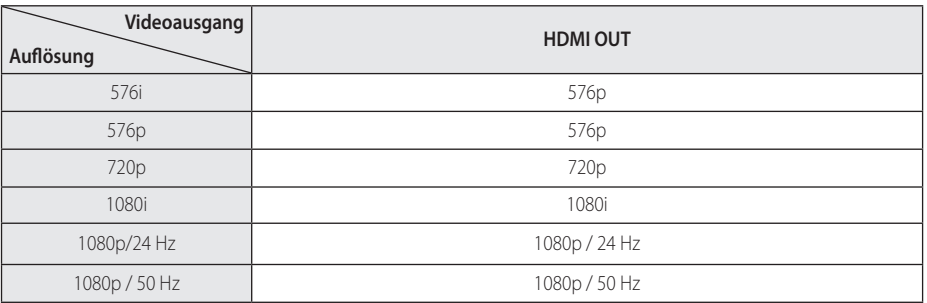

#### **HDMI OUT-Anschluss**

- In der Einstellung 576i wird für die HDMI OUT-Buchse eine tatsächliche Auflösung von 576p eingestellt.
- y Falls Ihr Fernsehgerät die manuelle Auswahl der Aulösung für ein an die HDMI-Buchse angeschlossenes Fernsehgerät nicht zulässt, wird die Auflösung auf [Auto] eingestellt.
- Bei einer eingestellten Auflösung, die Ihr Fernsehgerät nicht unterstützt, wird eine Warnmeldung eingeblendet. Falls nach dem Ändern der Auflösung kein Bild angezeigt wird, warten Sie bitte 20 Sekunden, bis die vorherige Auflösung automatisch wiederhergestellt wird.
- Die Bildwiederholrate 1080p für den Videoausgang wird dabei automatisch auf 24 Hz oder 50 Hz eingestellt, je nach Möglichkeiten und Voreinstellungen des angeschlossenen Fernsehgerätes und basierend auf der ursprünglichen Video-Bildrate der BD-ROM-Disc.

# **Technische Daten**

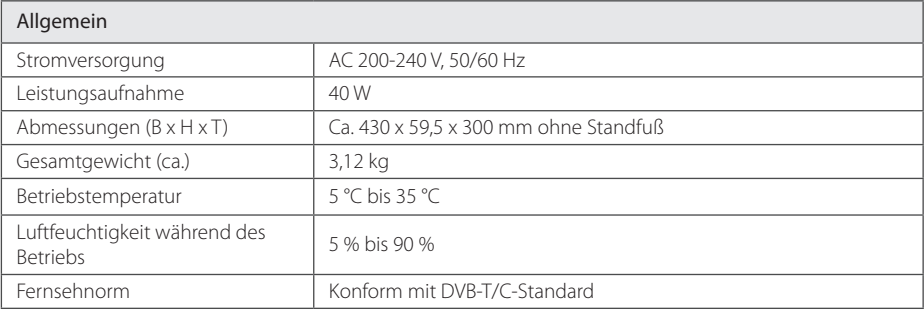

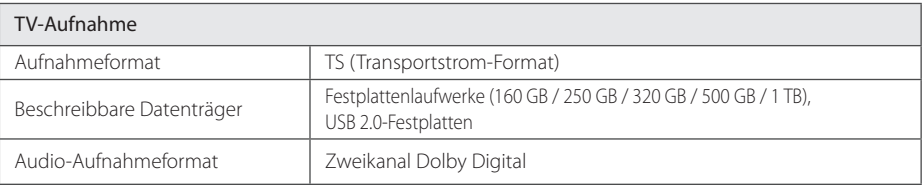

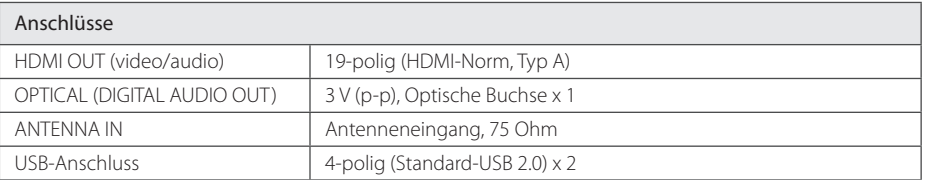

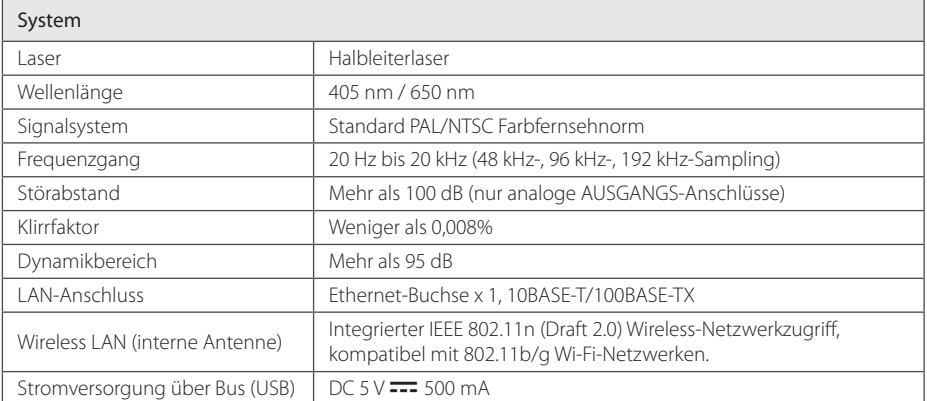

y Änderungen an Ausführung und technischen Daten ohne vorherige Ankündigung vorbehalten.

# **Wartung**

### **Hinweise zu Discs**

#### **Handhabung von Discs**

Berühren Sie die bespielte Seite der Disc nicht. Fassen Sie die Disc an den Rändern an, um nicht die Oberläche mit den Fingern zu berühren. Bringen Sie auf keiner der beiden Seiten der Disc Papier oder Aufkleber an.

#### **Aufbewahrung von Discs**

Legen Sie die Disc nach der Wiedergabe wieder in die zugehörige Hülle. Setzen Sie die Disc keiner direkten Sonneneinstrahlung oder Wärmequellen aus und lassen Sie sie nie in einem Auto liegen, das direkt in der Sonne geparkt wird.

#### **Reinigung von Discs**

Fingerabdrücke und Staub auf der Disc können die Bild- und Tonqualität beeinträchtigen. Reinigen Sie die Disc vor der Wiedergabe mit einem sauberen Tuch. Wischen Sie die Disc von der Mitte zum Rand hin ab.

Verwenden Sie keine starken Lösungsmittel wie Alkohol, Benzin, Verdünner, handelsübliche Reiniger oder für Schallplatten vorgesehene Antistatik-Sprays.

### **Handhabung des Gerätes**

#### **Transport und Versand des Gerätes**

Bewahren Sie den Original-Versandkarton und das Verpackungsmaterial auf. Wenn Sie das Gerät einsenden müssen, verpacken Sie es wieder so, wie es ab Werk geliefert wurde, um es optimal zu schützen.

Außenseiten sauber halten

- Verwenden Sie keine flüchtigen Flüssigkeiten wie Insektensprays in der Nähe des Gerätes.
- Durch zu starken Druck beim Abwischen können die Oberlächen beschädigt werden.
- Gummi- oder Plastikteile sollten nicht über einen längeren Zeitraum mit dem Gerät in Kontakt sein.

#### **Reinigung des Gerätes**

Reinigen Sie den Player mit einem weichen, trockenen Tuch. Wenn die Oberläche stark verschmutzt ist, verwenden Sie ein mit einer milden Putzmittellösung angefeuchtetes weiches Tuch. Verwenden Sie keine starken Lösungsmittel wie Alkohol, Benzin oder Verdünner, da sie die Oberläche des Gerätes angreifen können.

#### **Pflege des Gerätes**

Bei diesem Gerät handelt es sich um ein High-Tech-Präzisionsgerät. Die Bildqualität verschlechtert sich, wenn die Linse und Teile des Disc-Laufwerks verschmutzt bzw. abgenutzt sind. Detaillierte Hinweise erhalten Sie bei Ihrem Kundendienst-Center.

# **Wichtige Informationen zu Netzwerkdiensten**

Die Bereitstellung oder Zurverfügungstellung sämtlicher Informationen, Daten, Dokumente, Kommunikation, Downloads, Dateien, Texte, Bilder, Fotos, Grafiken, Videos, Webcasts, Veröfentlichungen, Tools, Ressourcen, Software, Code, Programme, Applets, Widgets, Anwendungen, Produkte und andere Inhalte ("Inhalte") sowie sämtlicher Dienste und Angebote ("Dienste") durch Sie oder Dritte (jeweils "Dienstanbieter") liegt in der alleinigen Verantwortung des Dienstanbieters, der diese bereitstellt.

Die Verfügbarkeit dieser sowie der Zugrif auf diese Inhalte und Dienste des Dienstanbieters über ein LGE Gerät sind ohne Vorankündigung vorbehalten, einschließlich, aber nicht ausschließlich, Aufhebung, Löschung oder Beendigung aller oder von Teilen der Inhalte oder Dienste.

Für aktuelle Informationen sowie bei Anfragen oder Fragen zu den Inhalten oder Diensten wenden Sie sich bitte an die Webseite des Dienstanbieters. LGE übernimmt keinerlei Verplichtung oder Haftung für Kundendienstleistungen bezüglich der Inhalte und Dienste. Fragen oder Anfragen zu solchen Diensten bezüglich dieser Inhalte oder Dienste müssen direkt an den jeweiligen Anbieter der Inhalte oder Dienste gerichtet werden.

Bitte beachten Sie, dass LGE keine Haftung für Inhalte oder Dienste des Dienstanbieters oder Änderungen, Löschung oder Beendigung solcher Inhalte oder Dienste und keine Garantie oder Haftung für die Verfügbarkeit oder den Zugang zu solchen Inhalten oder Diensten übernimmt.

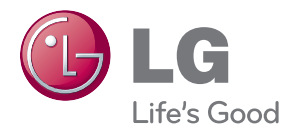